# 一般社団法人 日本専門医機構

JMSB Online System+

# (旧名称:専門研修プログラム 管理システム) 操作マニュアル

# <統括責任者>

2024.7.12 第4.8版

京葉コンピューターサービス株式会社

改訂履歴

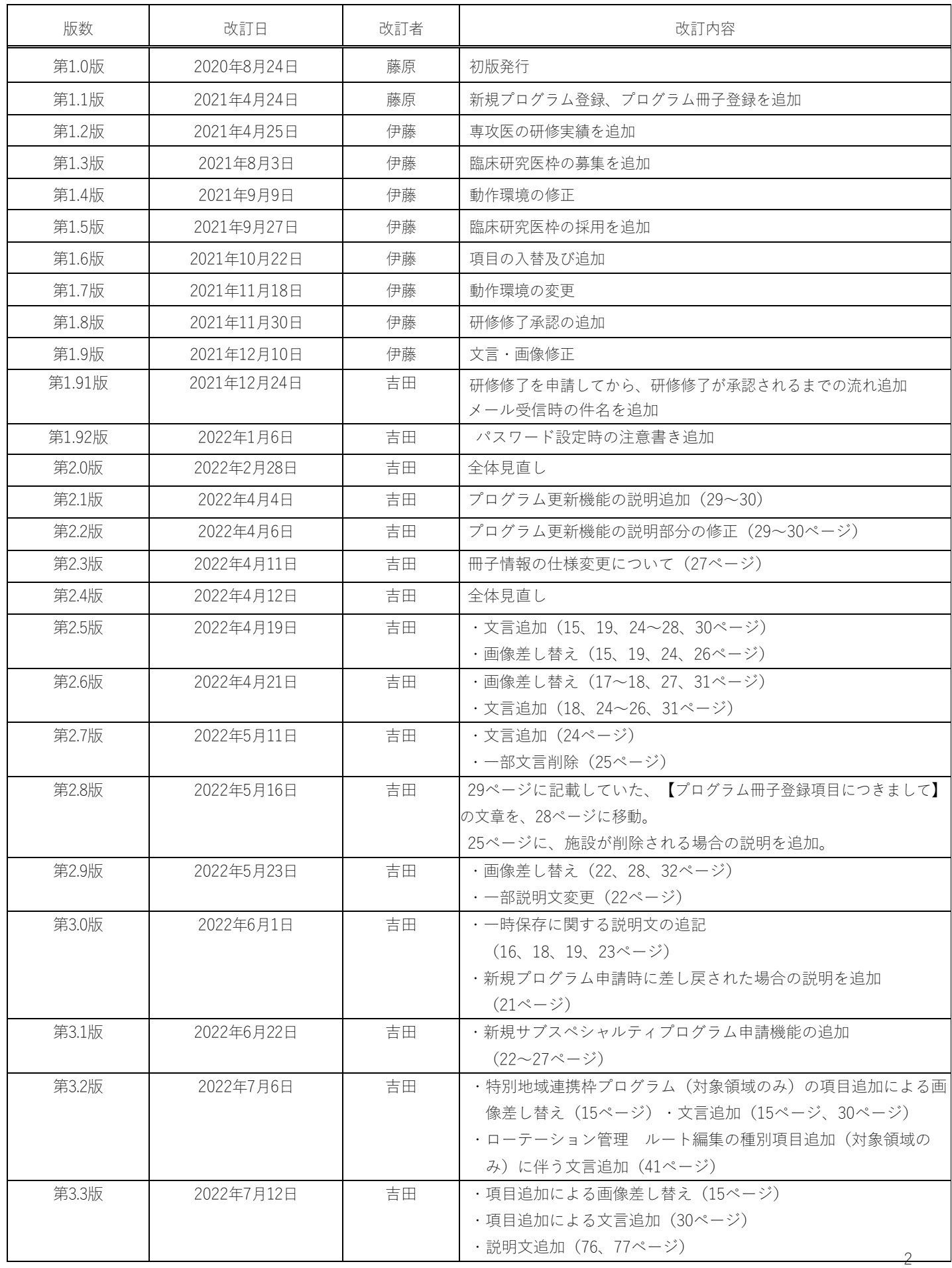

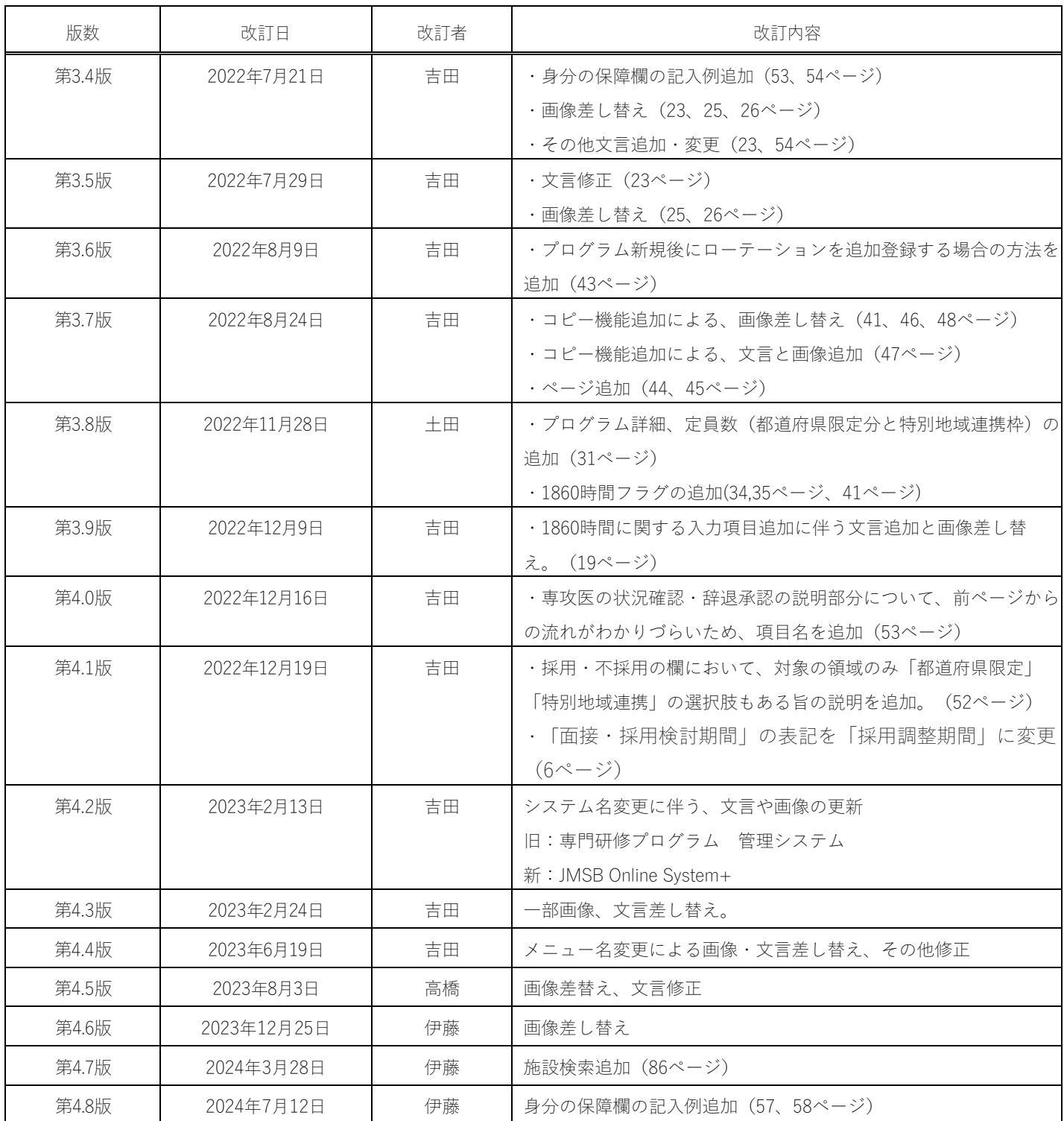

目次

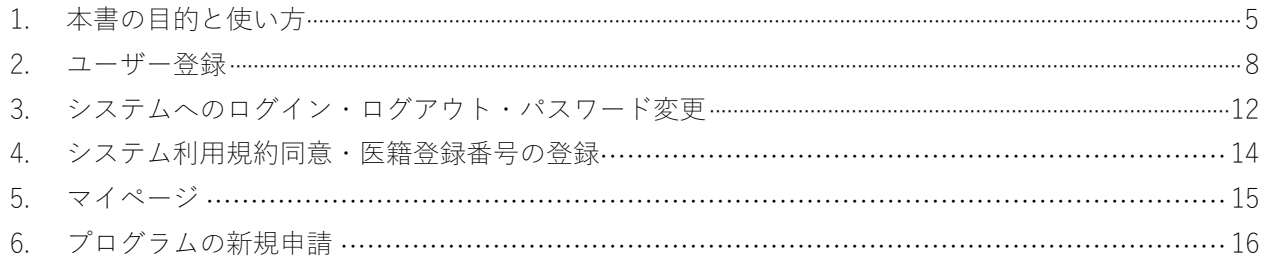

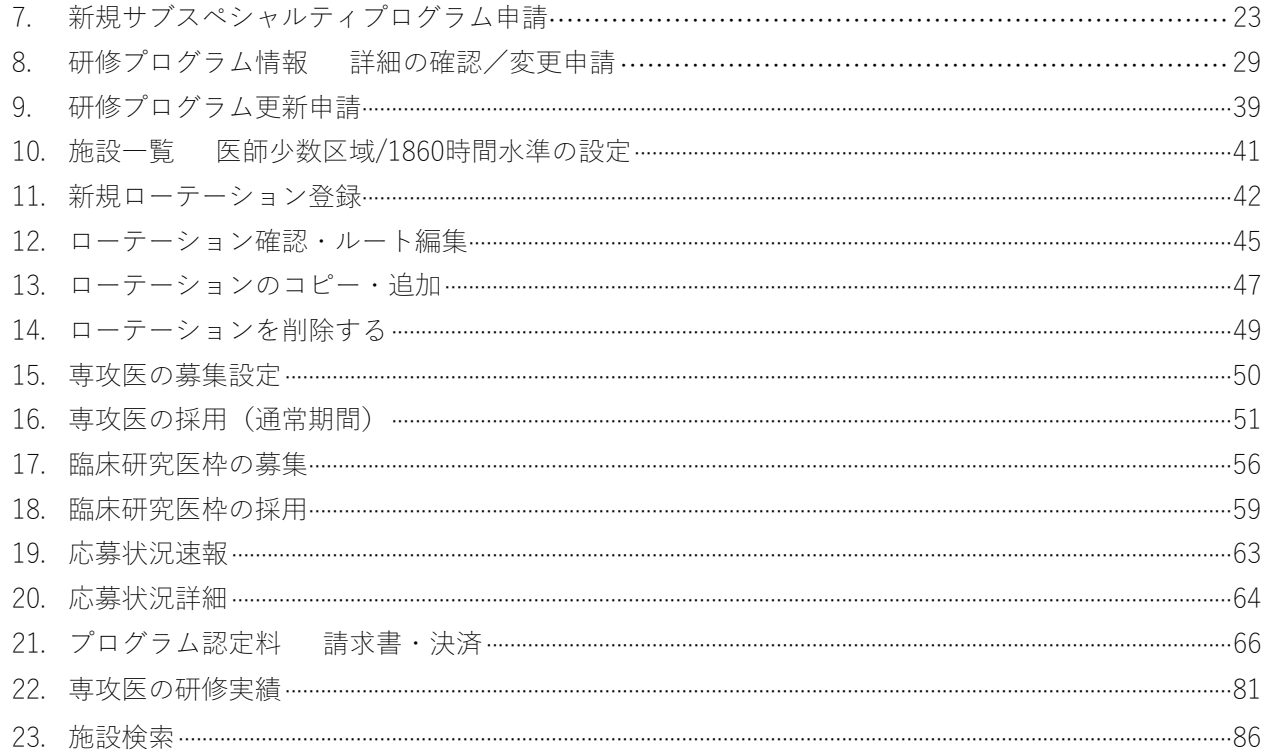

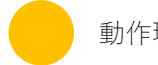

動作環境

※ブラウザは各OS最新をお使いください Windows10、11 Chrome (113.0.5672.127) 、FireFox (113.0.1) 、Edge (113.0.1774.50)

macOS Monterey 12.3.1 Safari (17613.1.17.1.13) 、Chrome (111.0.5563.64)

※2023年5月22日現在のバージョンを表記しております。

本システムについてのお問い合わせ先

一般社団法人 日本専門医機構 〒100-0011 東京都千代田区内幸町2-2-2 富国生命ビル23階

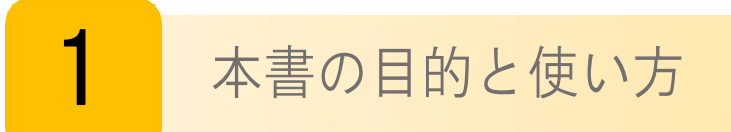

本書はJMSB Online System+ (旧名称:専門研修プログラム 管理システム) (以降"本システム"と呼びます) につ いて説明しております。

本機能の利用者は各専門医研修プログラムの統括責任者等を想定しております。

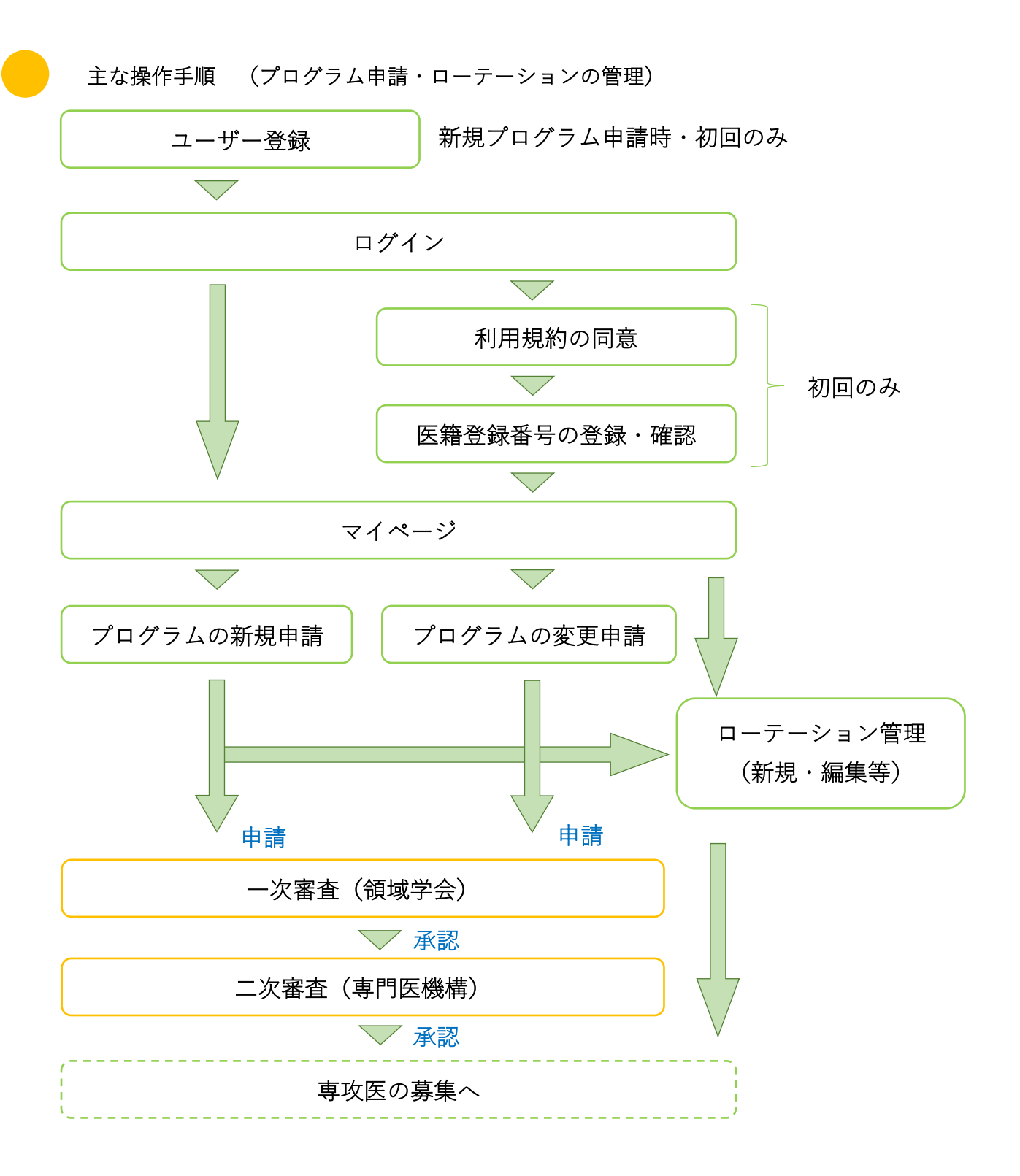

### 主な操作(専攻医の募集・採用)

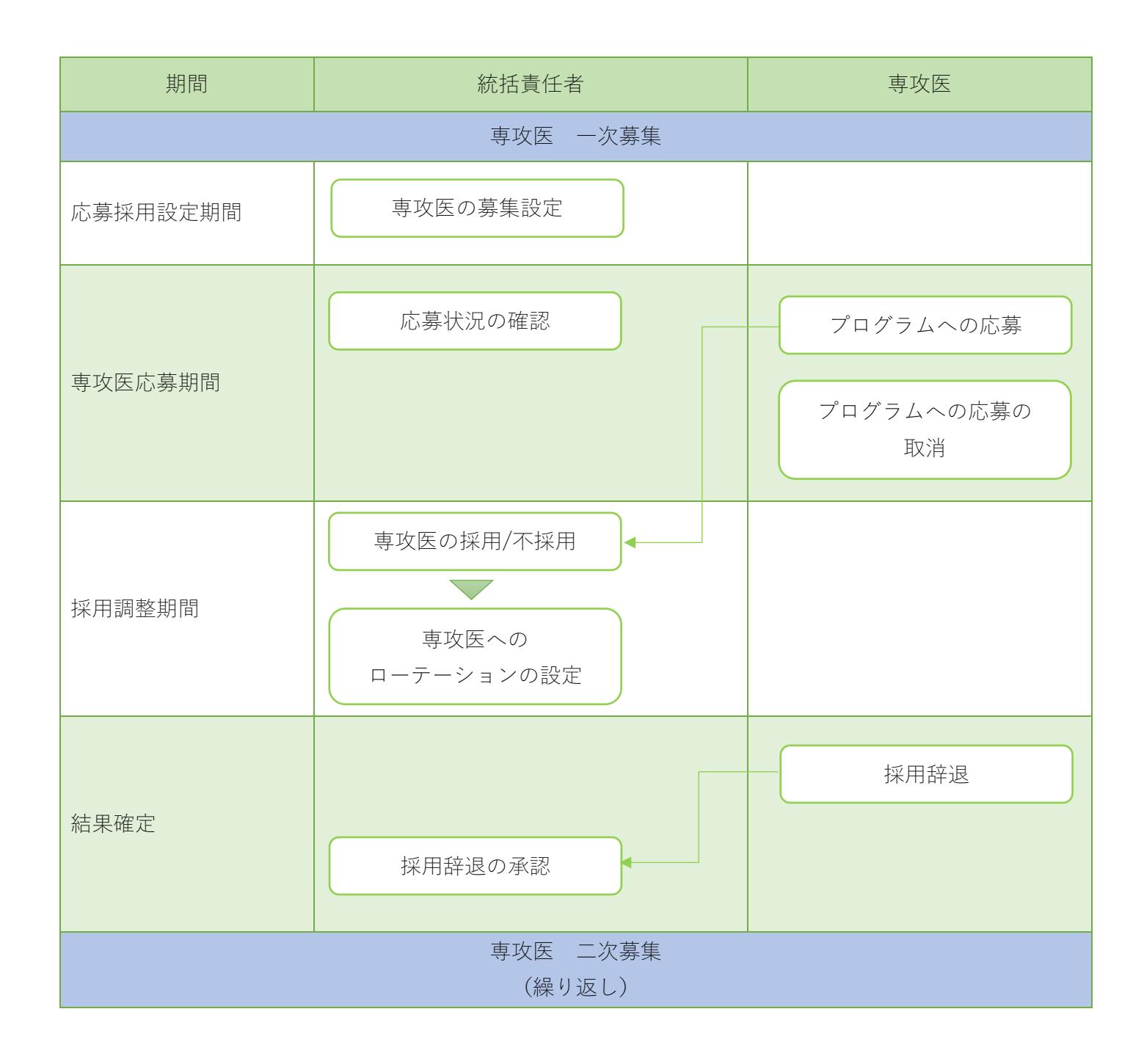

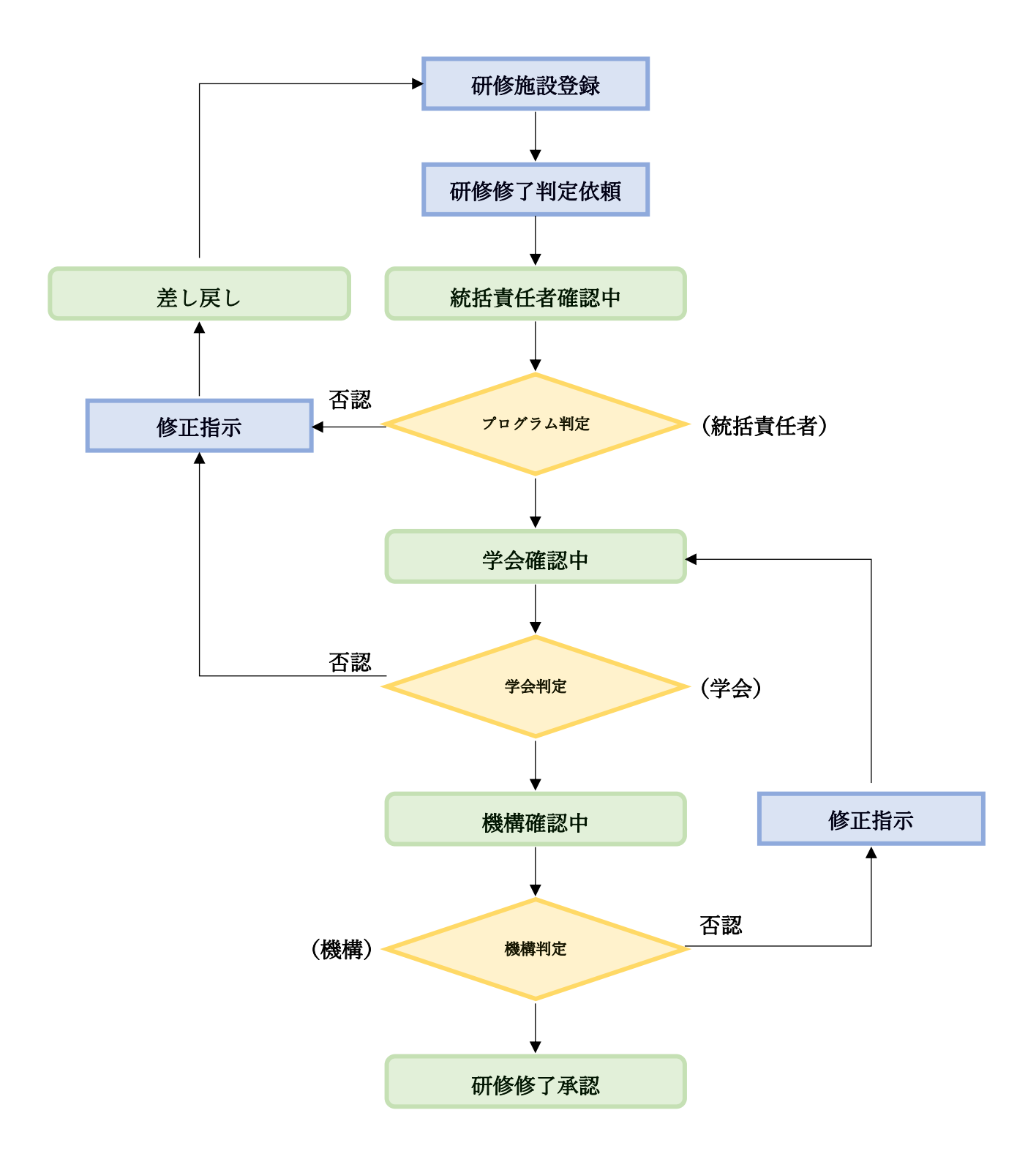

研修修了申請してから、研修修了が承認されるまでは、上記のような流れとなります。 緑色で塗りつぶされている項目が、研修修了状況の詳細ステータスとなります。

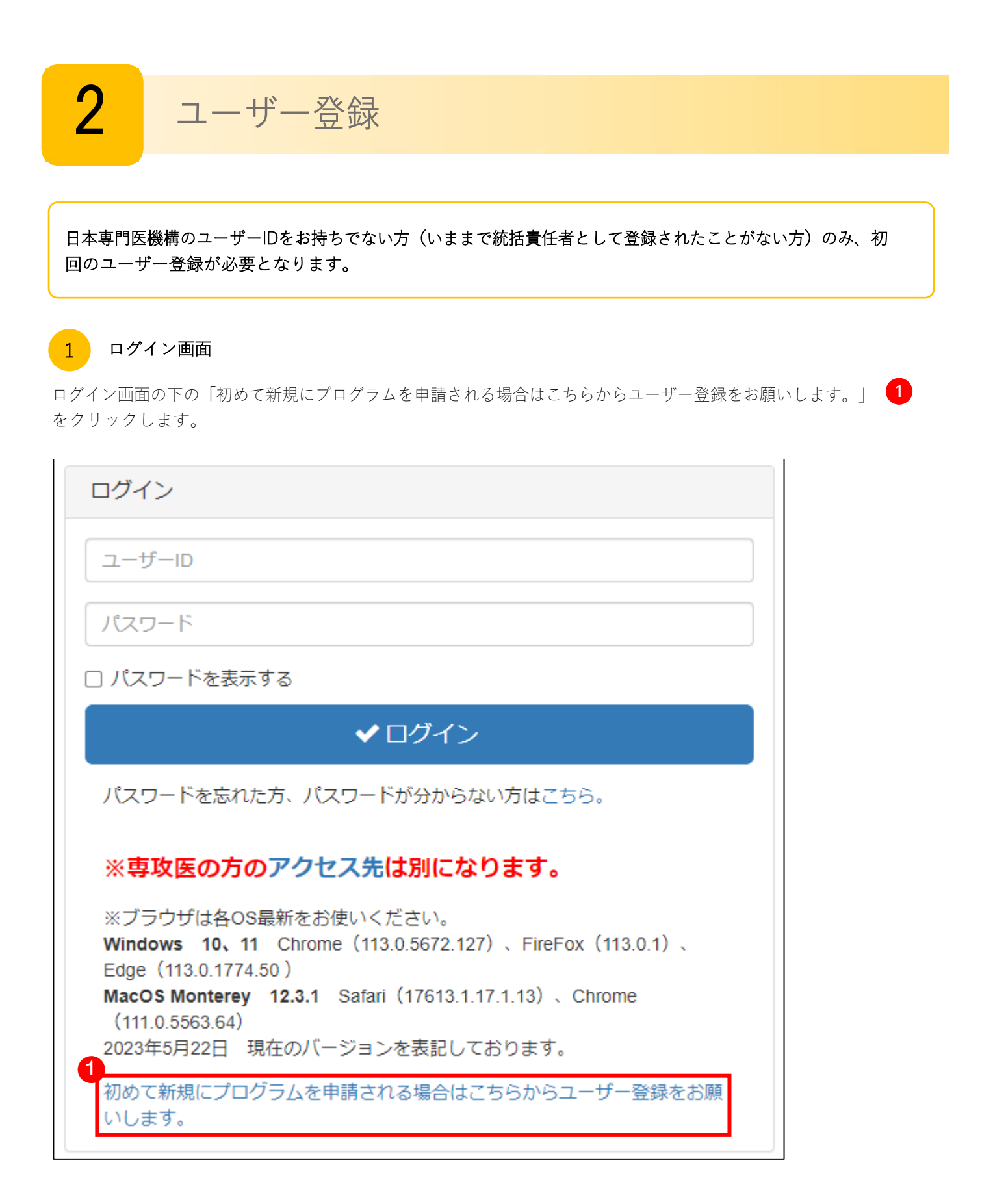

#### ユーザー情報の登録 2

基本情報、パスワード、連絡先情報、卒業大学を入力します。

「初期研修プログラム情報」は入力する必要はありません。

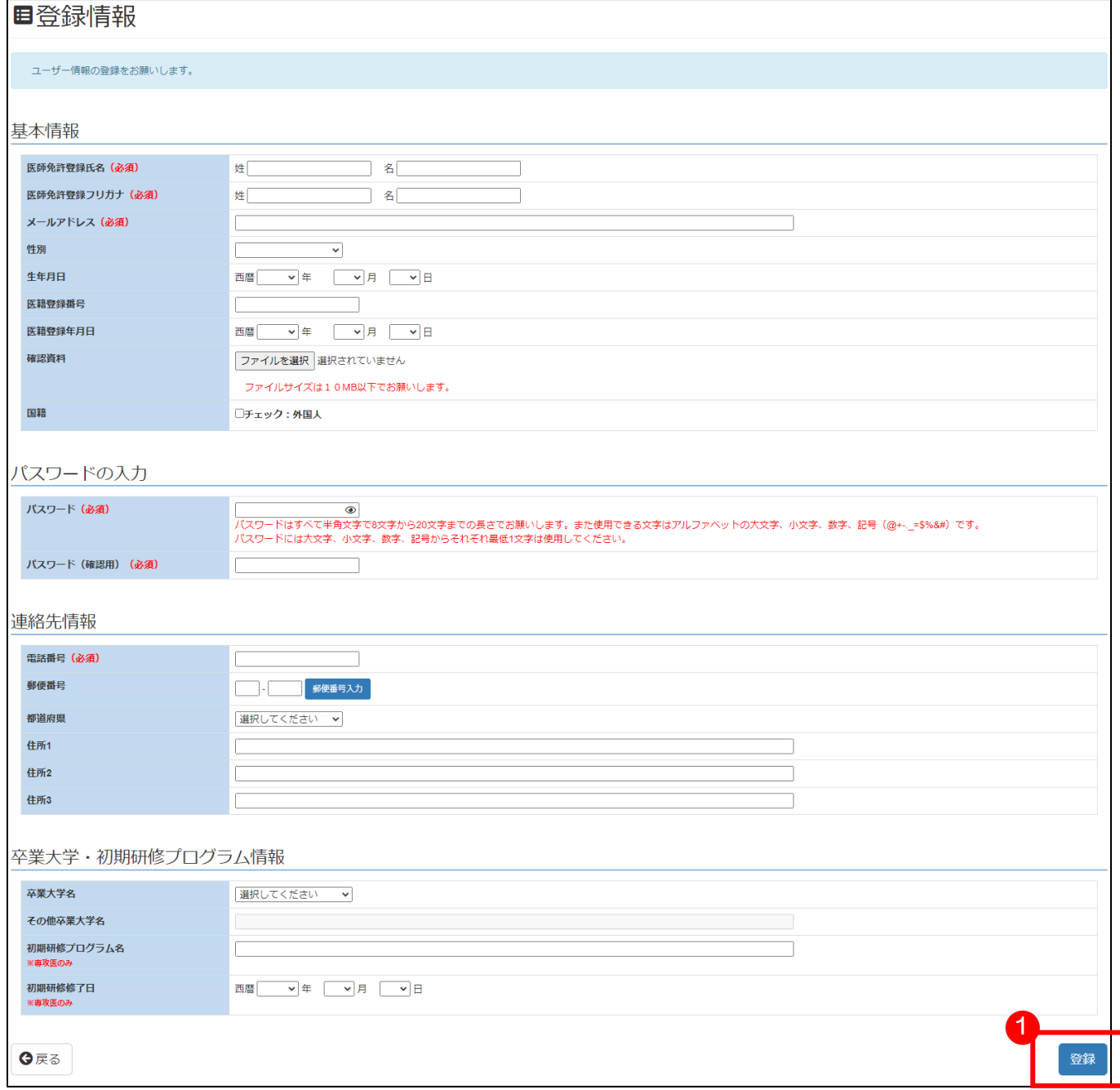

※パスワードはすべて半角文字で8文字から20文字までの長さでお願いします。 また使用できる文字はアルファベットの大文字、小文字、数字、記号(@+-. =\$%&#)です。 パスワードには大文字、小文字、数字、記号からそれぞれ最低1文字は使用してください。

入力が完了したら「登録」 ● をクリックします。

# ■登録情報

この内容でユーザー情報の登録します。よろしいですか。 (パスワードは表示しておりません)

## 基本情報

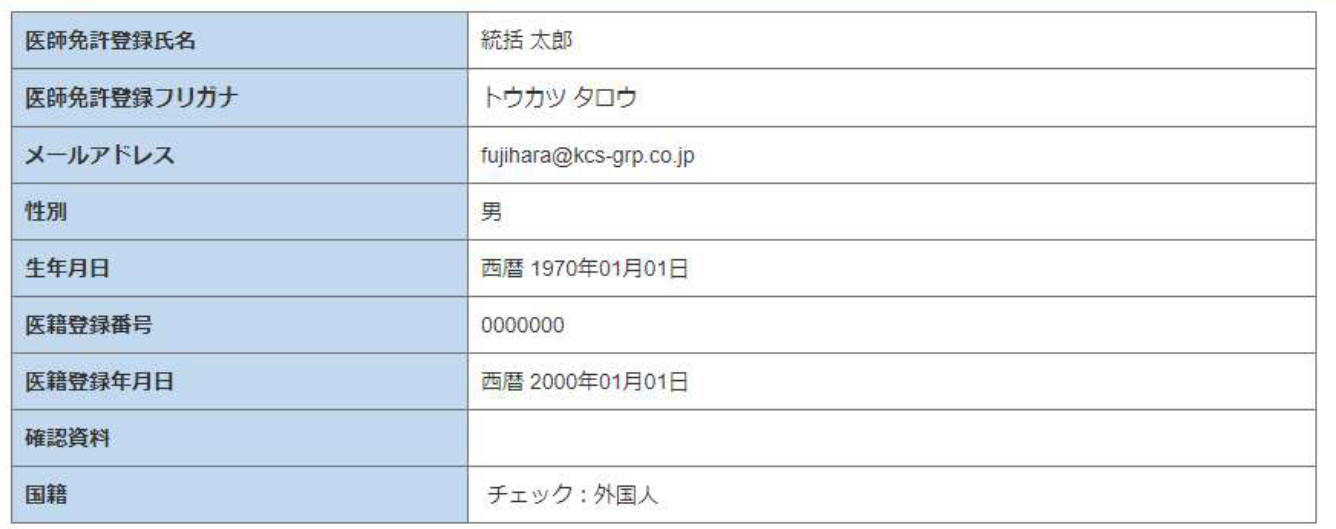

### 連絡先情報

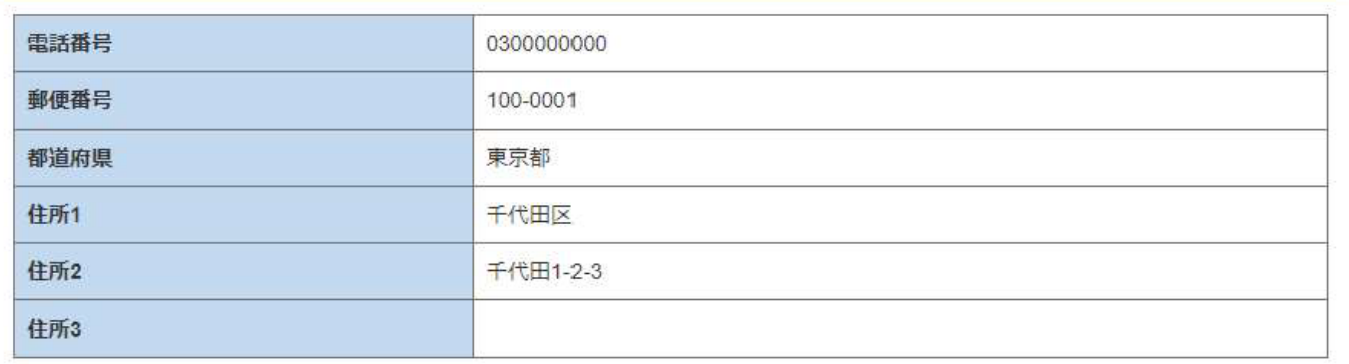

## 卒業大学・初期研修プログラム情報

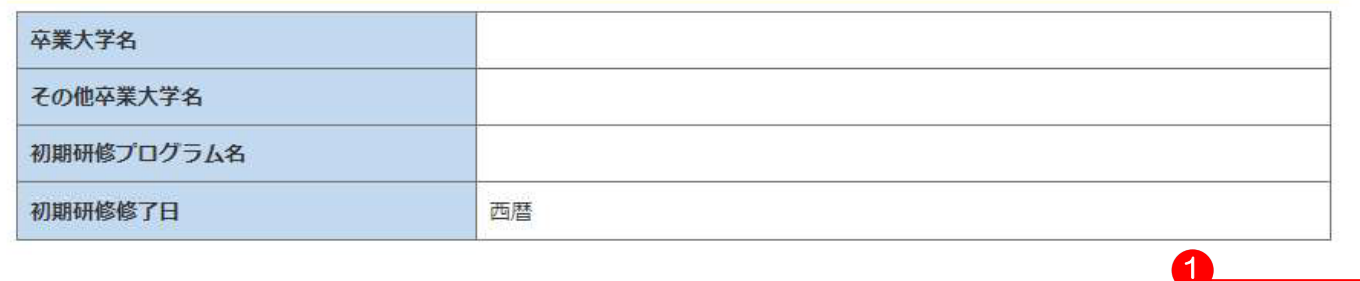

●戻る

✔確認

#### ユーザー登録完了 3

ユーザー登録が完了します。ログインIDを必ずお控えいただき、「戻る」<sup>1</sup> をクリックしてください。

また、ログイン情報メールが送信されます。

# ■登録情報完了

登録が完了しました。

登録したメールにログイン情報をご送付いたします。。 ログインできない場合、日本専門医機構ホームページのお問い合わせフォーム (https://jmsb.or.jp/contact\_kenshu/) からご連絡 ください。

## ログイン情報

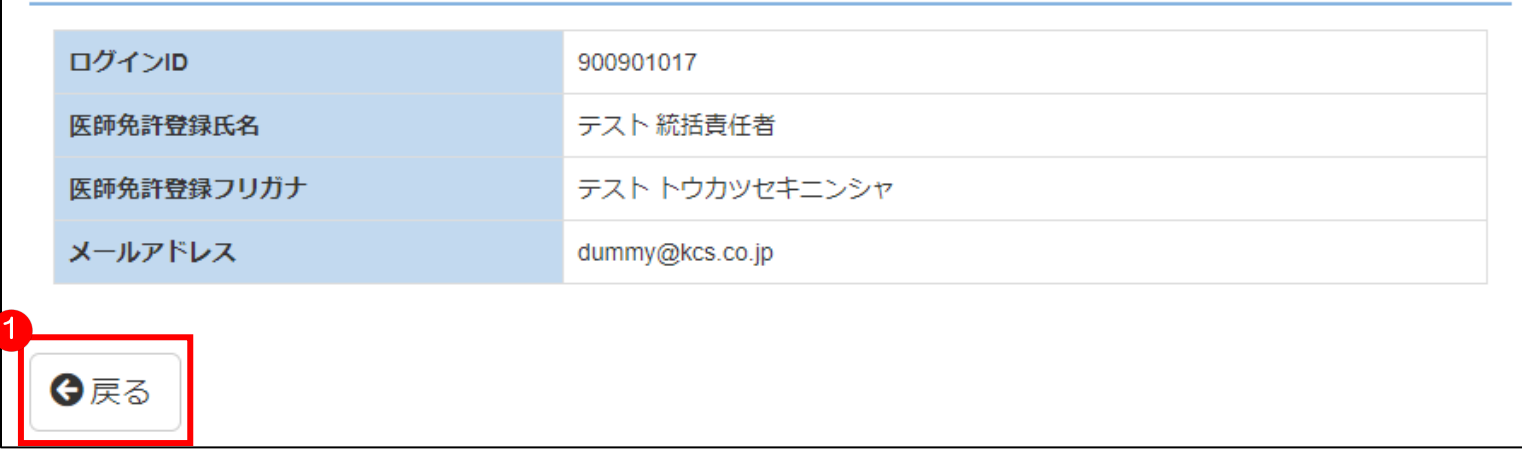

# システムへのログイン・ログアウト・パスワード変更

#### システムへのログイン 1

3

下記 URL より「JMSB Online System+」のログイン画面を開きます。

https://sys.jmsb.or.jp/trainingProgram/

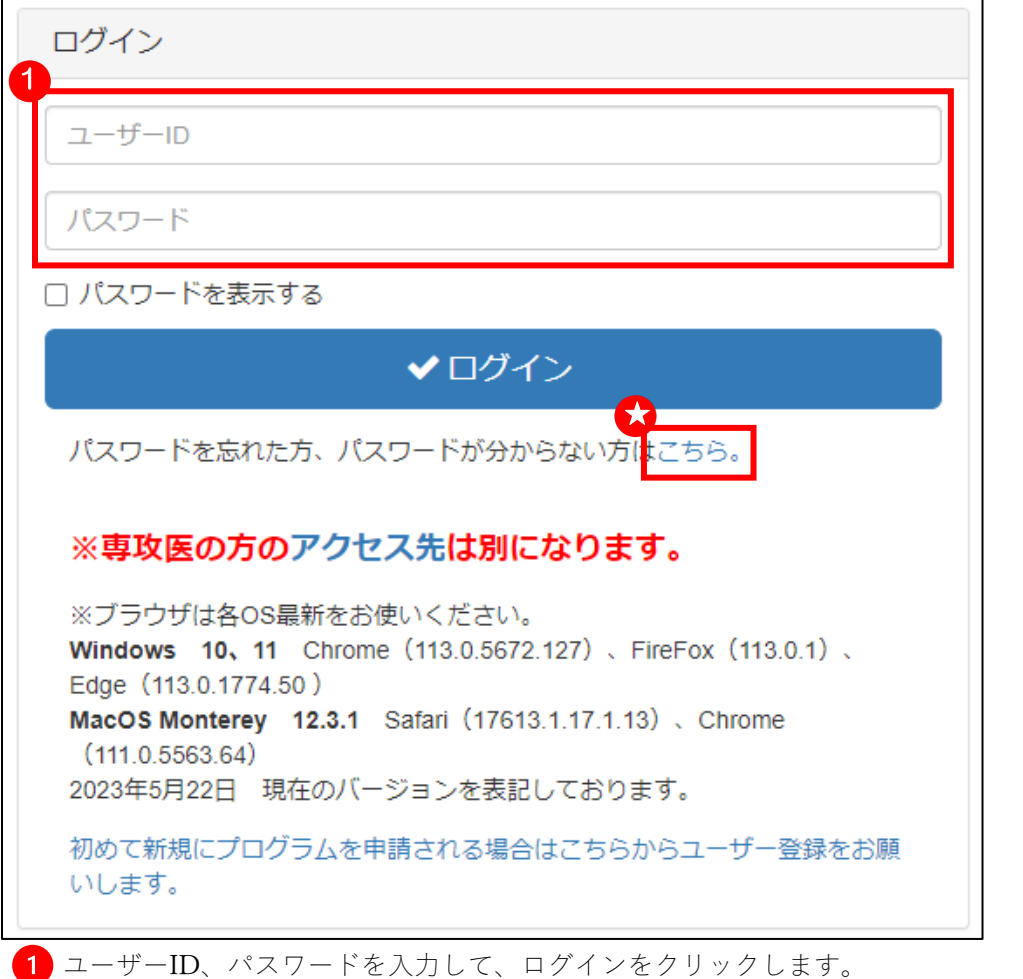

◆ パスワードがわからない方はこちらをクリックし、パスワード再発行申請等を行ってください。

※初回ログイン時にはシステム利用規約同意・医籍登録番号の登録が必要です。

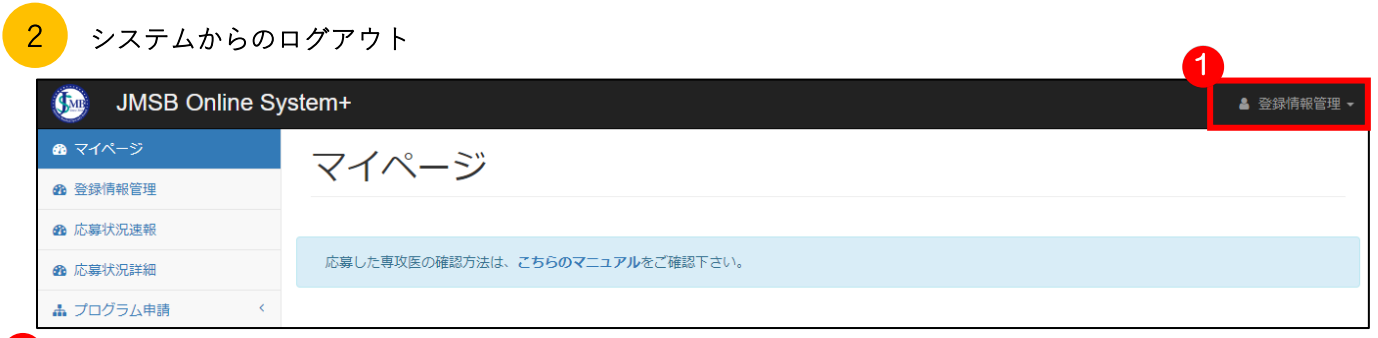

登録情報管理をクリックし、「ログアウト」を選択します。

## **3** パスワード変更

上記2の 1 登録情報管理をクリックし、「パスワード変更」を選択します。 パスワード変更画面に現在設定しているパスワードを入力し、新しく設定したいパスワードを入力します。 入力内容に問題なければ、変更するボタンをクリックします。

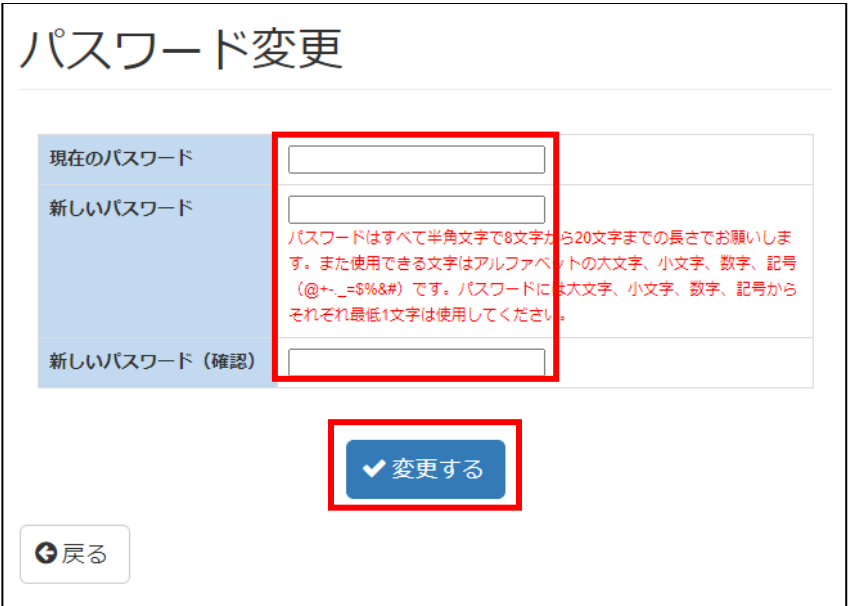

※パスワードはすべて半角文字で8文字から20文字までの長さでお願いします。 また使用できる文字はアルファベットの大文字、小文字、数字、記号(@+-.\_=\$%&#)です。 パスワードには大文字、小文字、数字、記号からそれぞれ最低1文字は使用してください。

変更が完了すると、ログイン画面に戻ります。

再度ログインする場合、先ほど設定した新しいパスワードログインしてください。

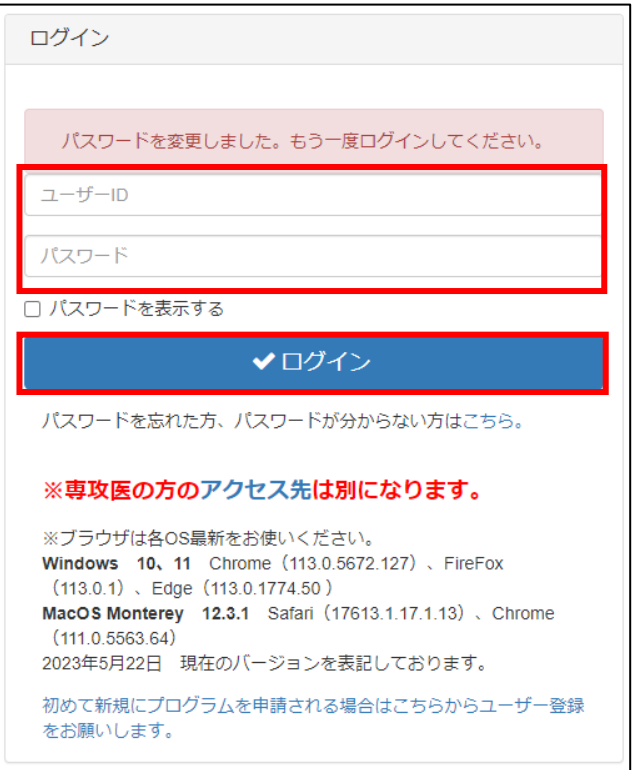

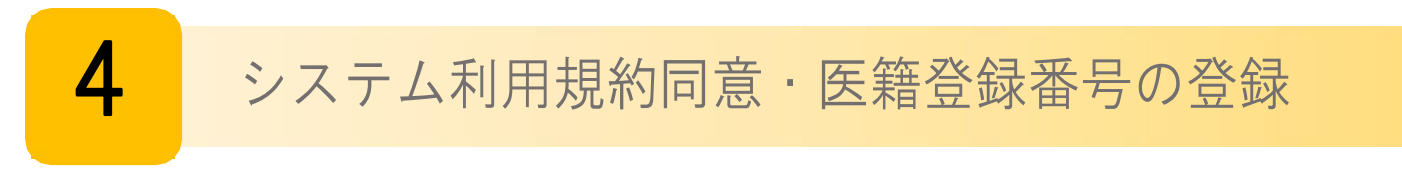

初回ログイン時のみ表示されます。 利用規約はご一読の上、同意へお進みください。次回ログイン以降は表示が省略されます。

#### システム利用規約の同意 1

j

システム利用規約が表示されます。

内容を確認し、画面下部の「同意する」 ■ ボタンをクリックし、続いて「次へ」 ■ をクリックします。

※「同意する」をクリックしないと「次へ」はクリックできません。

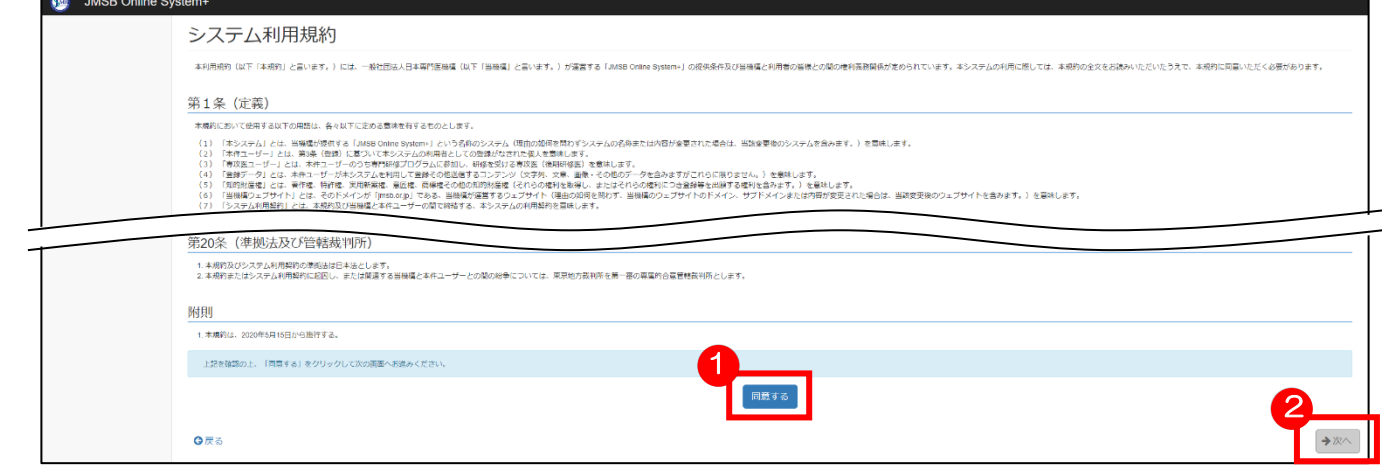

#### 2 医籍登録番号の確認

・医籍登録番号

・医籍登録日

・確認資料(医籍登録番号と登録日が確認できる資料のスキャンデータ等)を登録します。

※医籍登録番号は必須項目です。

確認資料はPNG.形式、またはjpeg形式で登録してください。

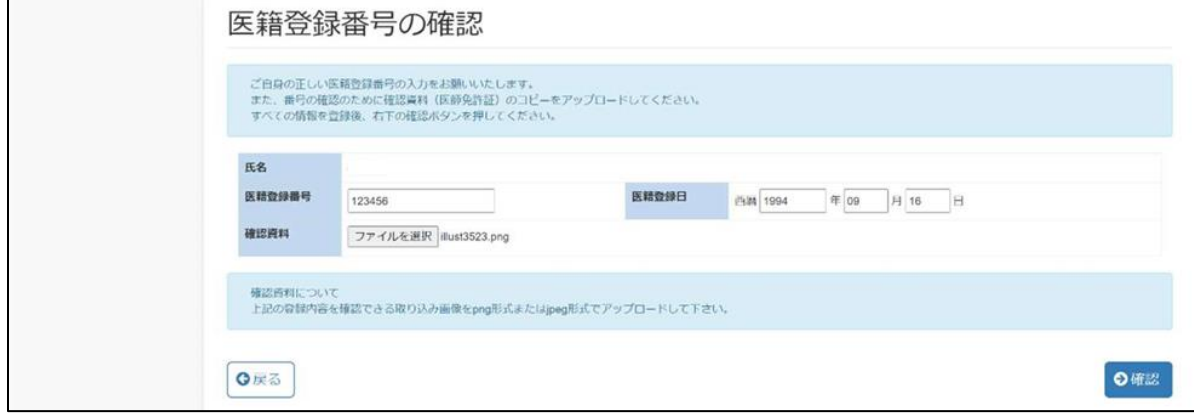

# マイページ

ログイン後、トップページとして表示されます。現在の状況により表示されないものがあります。 現在の登録内容の確認や、内容の修正等を各種メニューより選択して手続きをすることが可能です。

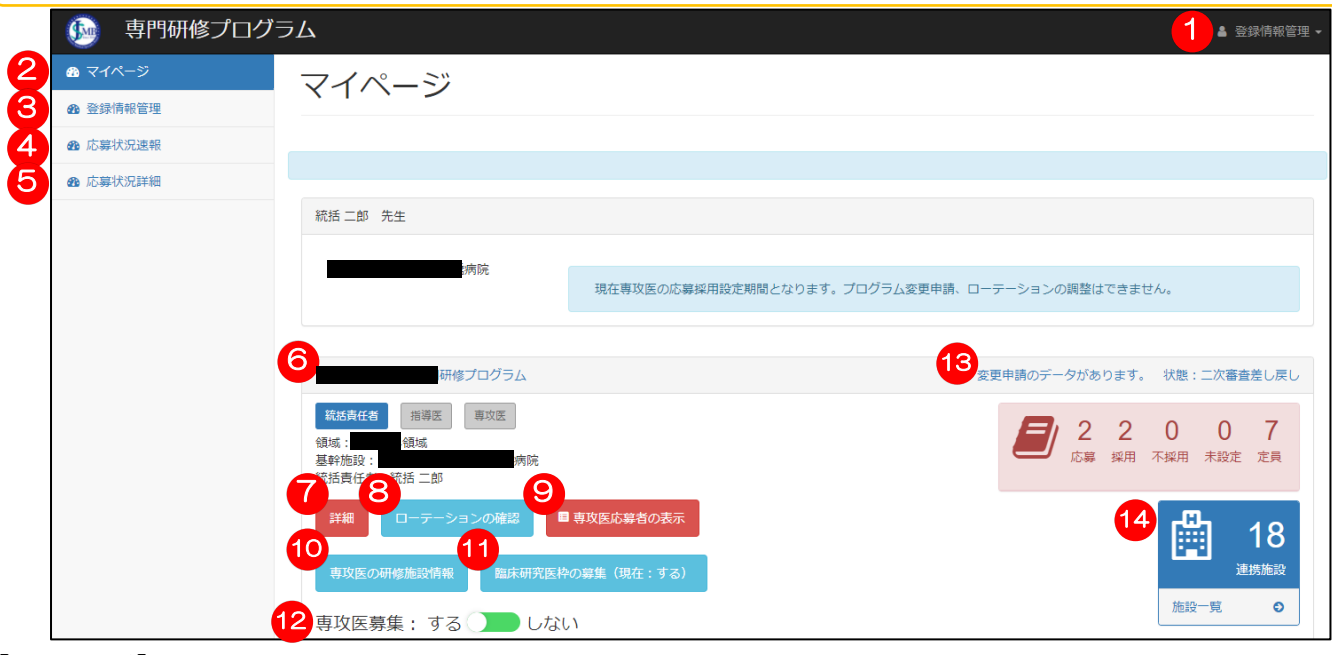

### 【マイページ】

5

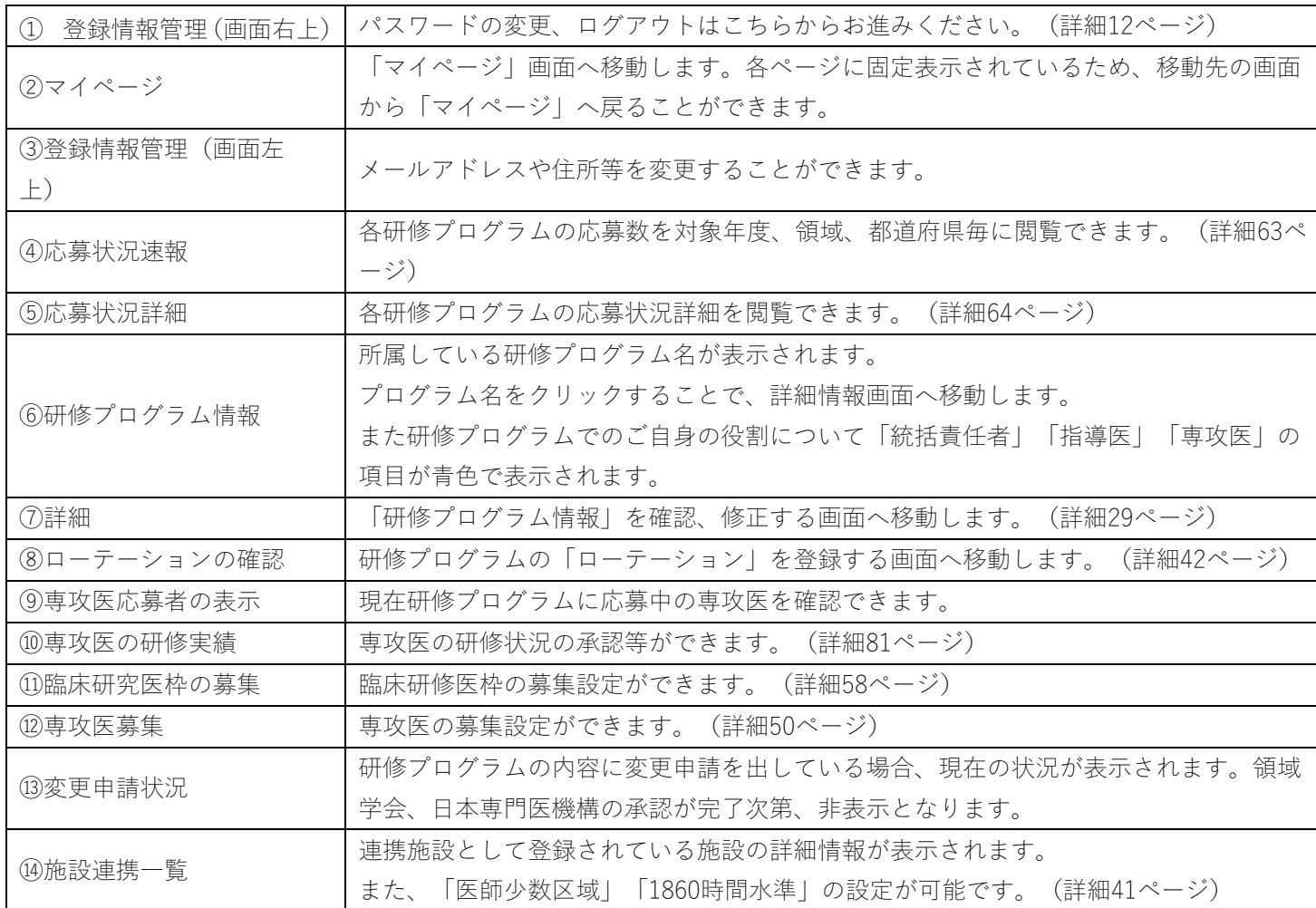

統括責任者としてプログラムを新規申請します。プログラム詳細情報、施設情報、プログラム冊子掲載情報、ロ ーテーション(申請時は任意)を登録し、申請します。

プログラム情報の入力

6

 $\mathbf{1}$ 

1

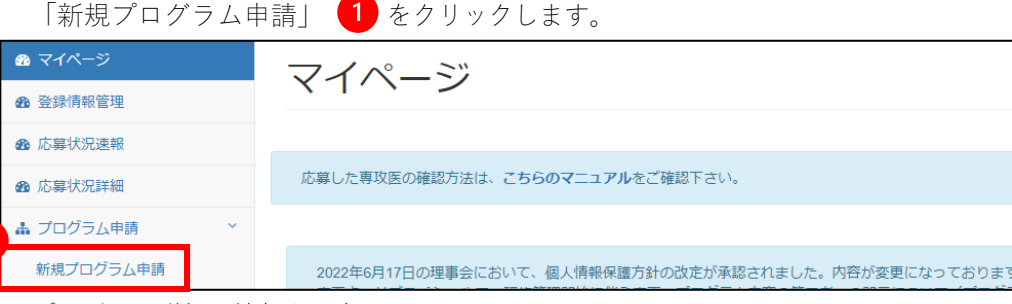

プログラム詳細に情報を入力します。

基幹施設コードは「基幹施設コード検索」 2 をクリックし、別画面で検索します。

### ※プログラム名称は、やむを得ない場合を除き18文字以内でご入力ください。

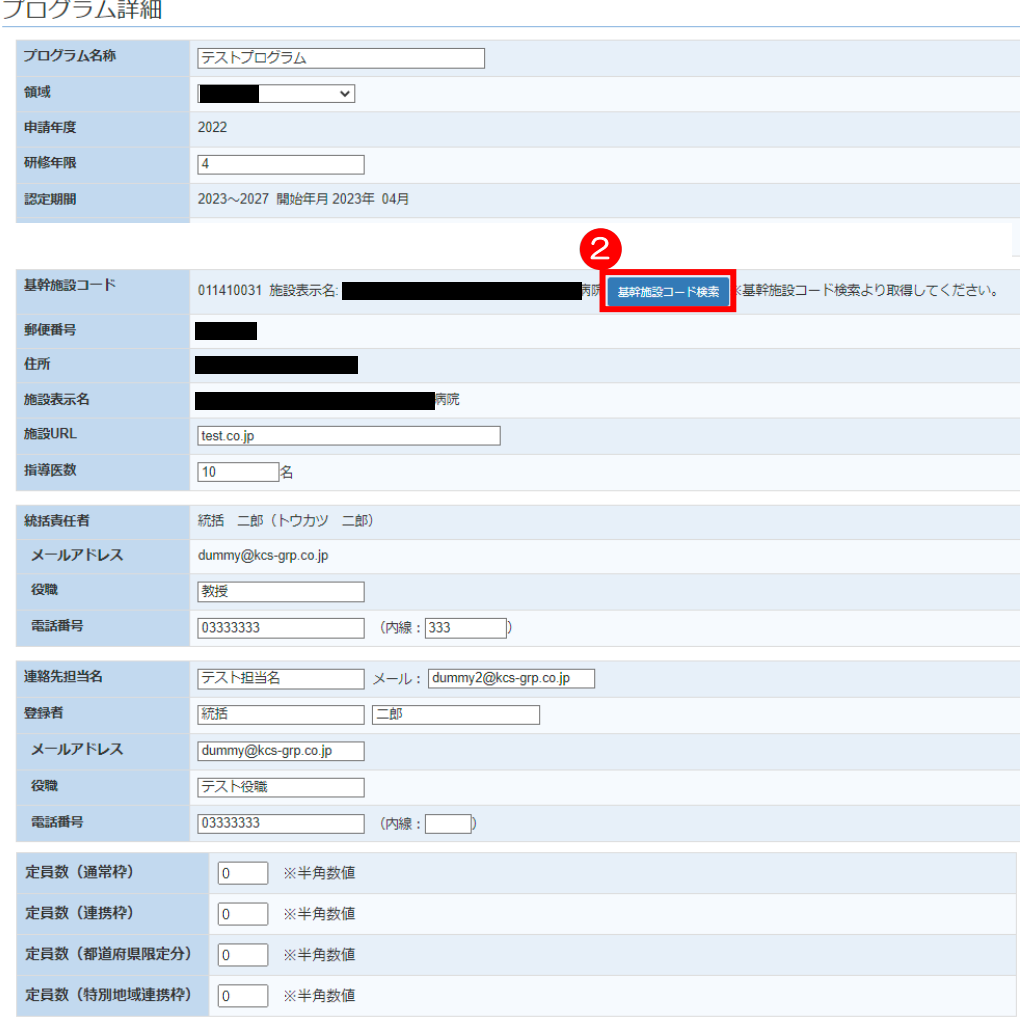

プログラム詳細の情報入力が 最後まで終わっていない状態で、別のメニュー画面に移動、またはシステムから ログアウトしたい場合、一旦 3 「一時保存」をクリックしてください。

すると、途中まで入力した内容が保存されますので、続きから入力することができます。

「施設情報」「冊子情報」にも「一時保存」のボタンがありますが、同じ機能になります。

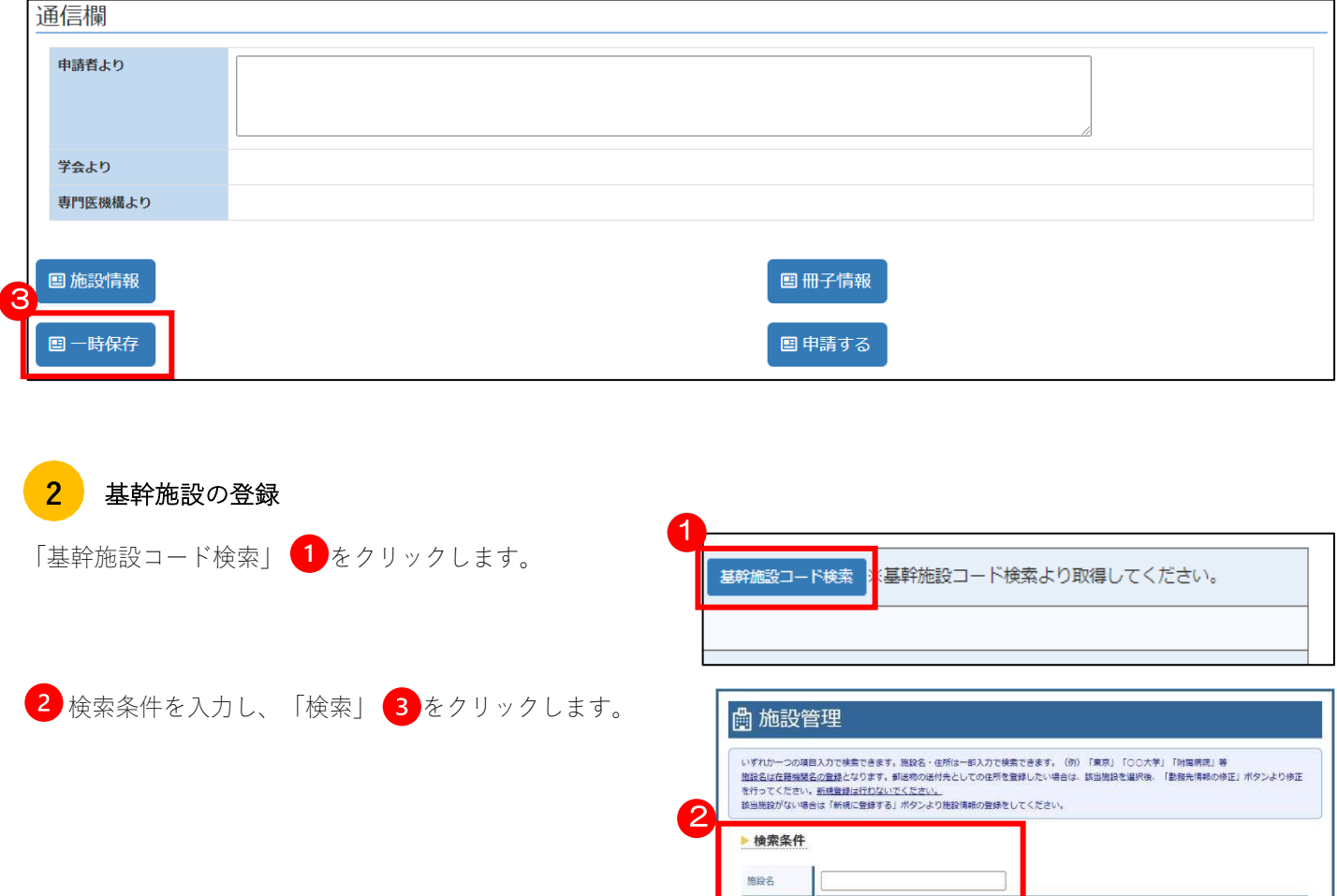

都道府県

↑戻る

| クリア

4 検索結果より施設名をクリックし、プログラム詳細の画面に戻ります。

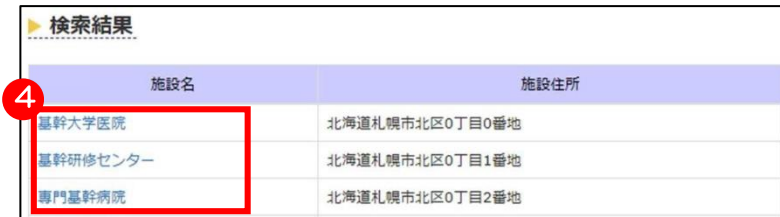

3

#### 連携・関連施設の登録  $\overline{3}$

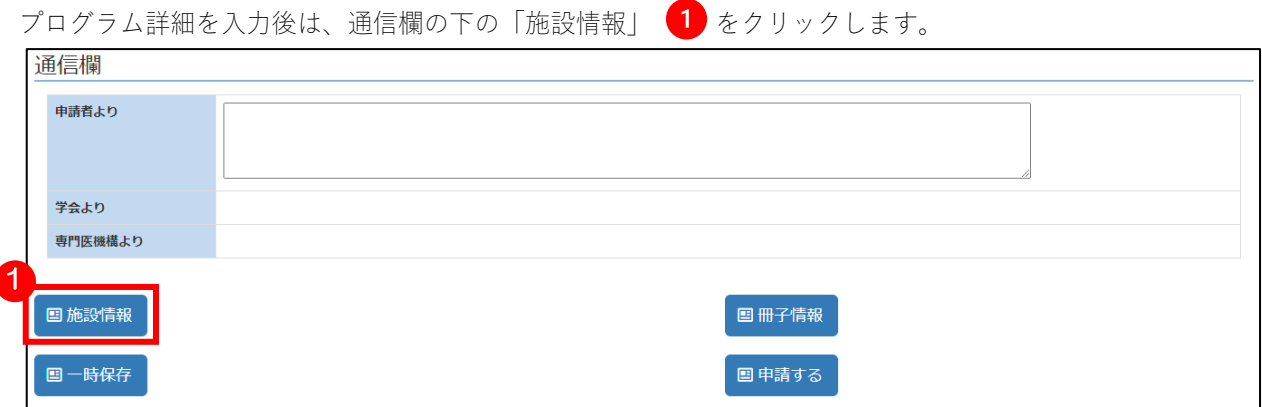

#### 「施設管理番号検索」 2 をクリックし、検索画面に移動します。 ■プログラム情報 新規申請 研修プログラム名 テストプログラム 基幹施設名 病院<br> 統括責任者氏名 Ξ 施設一覧詳細 **基幹施設名** 。<br>病院 Г 指導医数 施設名 所属開始日 所属終了日 指導医数 分 2 施設管理番号 施設表示名: 郵便番号: 住所: 施設管理番号検索 。<br>・施設管理番号検索より取得してください。 連携施設区分  $\overline{\phantom{0}}$ 所属開始日  $2023 - 04 - 01$ 所屋終了日 yyyy-mm-dd 医師少数区域フラグ  $\blacksquare$  $\overline{\phantom{a}}$ 1860時間フラグ 指導医数 検索条件を入力し、「検索」 3 をクリックします。 **曲施設管理** いずれか一つの項目入刀で検索できます。施設名・但所は一部入刀で検索できます。(例)「業界」「○○大学」「附属病理」等<br>施設名は反馈機器名の登録となります。郵送的の述付先としての生所を登録したい場合は、認当施設を選択後、「脂肪先得続の修正」ボタンより修正<br>を行うてください。新規登録法行び記いでください。<br>該当施設がない場合は「新規ご登録する」ボタンより施設項格の登録をしてください。 ▶ 検索条件 胆囊 部道府県  $\pm\tau$   $\quad$   $\thicksim$ 田所  $\overline{a}$  $\overline{4}$ 検索結果より追加対象の施設名をクリックし、施設一覧詳細の画面に戻ります。 ▶ 検索結果

施設名 施設住所 4テストプログラム基幹施設 東京都千代田区本町1-2-3

特別地域連携枠1860時間水準の施設追加の場合、「基幹施設における1860時間配慮あり」にチェックをし、画面 に記載されている内容に対する説明文を入力してください。

そして、 6 追加する施設の情報を設定し 7 「追加」をクリックします。

※施設の「所属開始日」は初回申請時の登録に合わせて開始の年月日を予め入力してあります。

また、「所属終了日」は、「yyyy-mm-dd」の場合終了日は未定を表し、終了日を入力した場合は、入力した日付を 過ぎた時点で施設が削除されます。

「所属開始日」、「所属終了日」は、ローテーション、専攻医のマイページに連動いたしますのでご留意下さい。

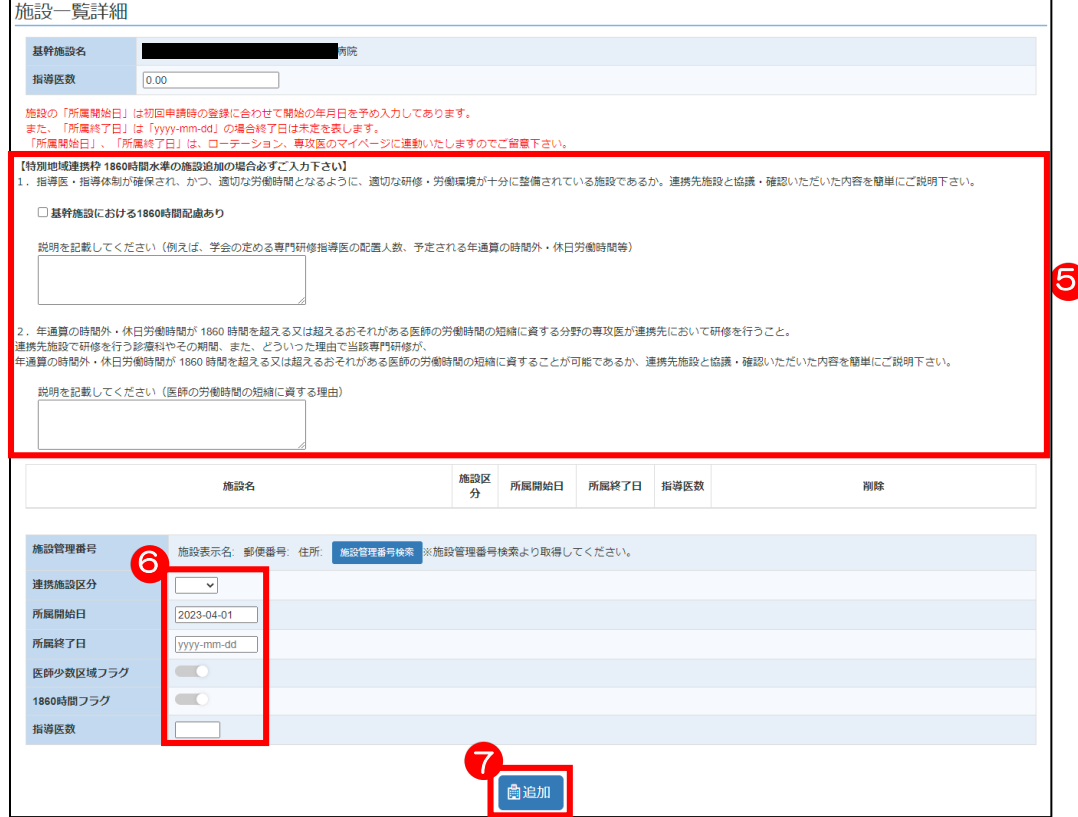

施設が追加されたのを確認し、引き続き登録する施設を検索していきます。

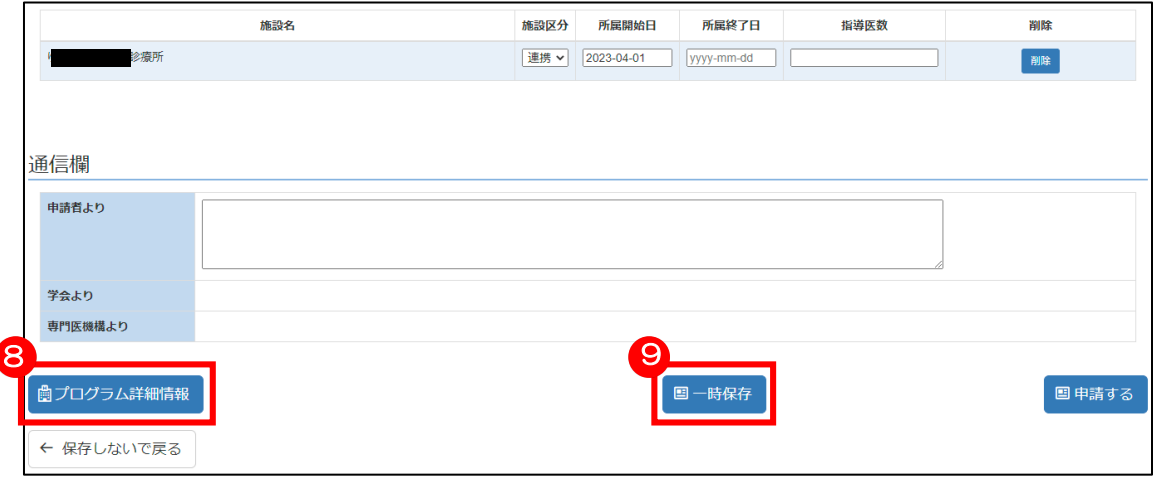

施設の登録が完了したら、 「プログラム詳細情報」をクリックしプログラム新規申請画面に戻ります。

入力途中で他のメニューに移動、またはログアウトをしたい場合は、 9 「一時保存」をクリックすると、

入力途中の内容が保存され、次回入力時に続きから入力することが可能です。

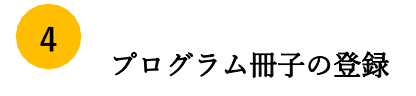

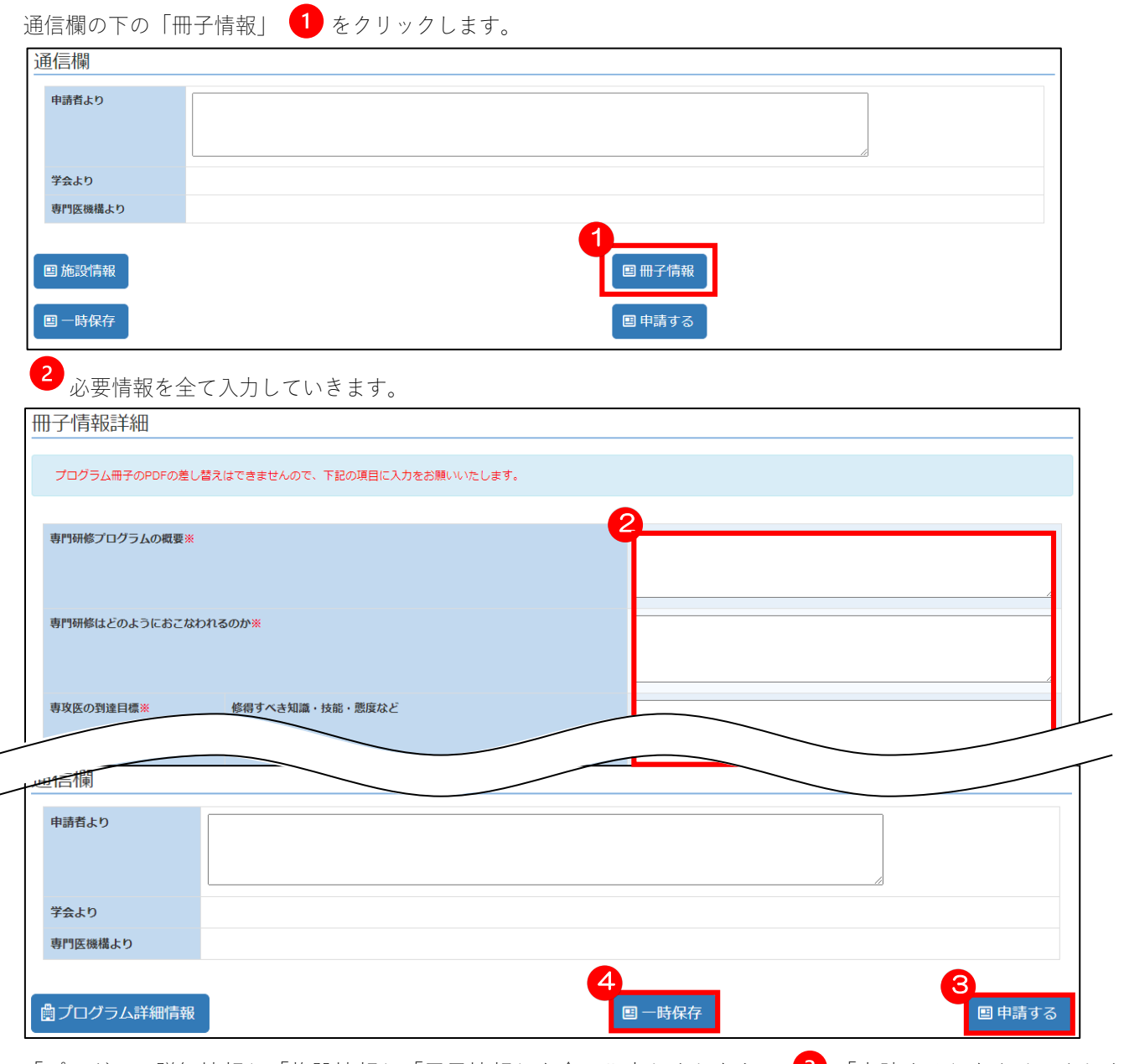

「プログラム詳細情報」「施設情報」「冊子情報」を全て入力しましたら、 3 「申請する」をクリックします。 入力途中で他のメニューに移動、またはログアウトをしたい場合は、4 「一時保存」をクリックすると、

入力途中の内容が保存され、次回入力時に続きから入力することが可能です。

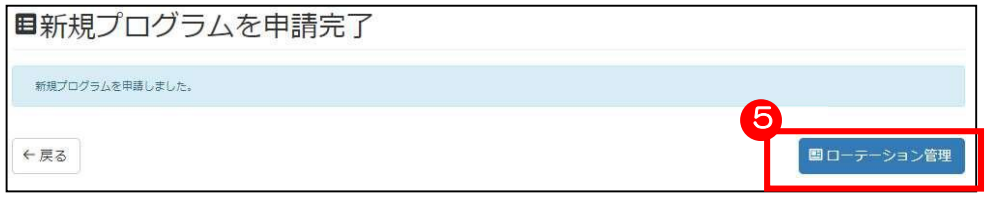

申請完了画面が表示されます。

引き続きローテーションを登録する場合、 5 「ローテーション管理」をクリックします。

※ローテーションの新規追加については、P42 「新規ローテーション登録」をご参照ください。

申請情報の確認

 $5<sup>1</sup>$ 

マイページより「新規プログラム申請」 1 をクリックすると、申請中の情報を確認できます。

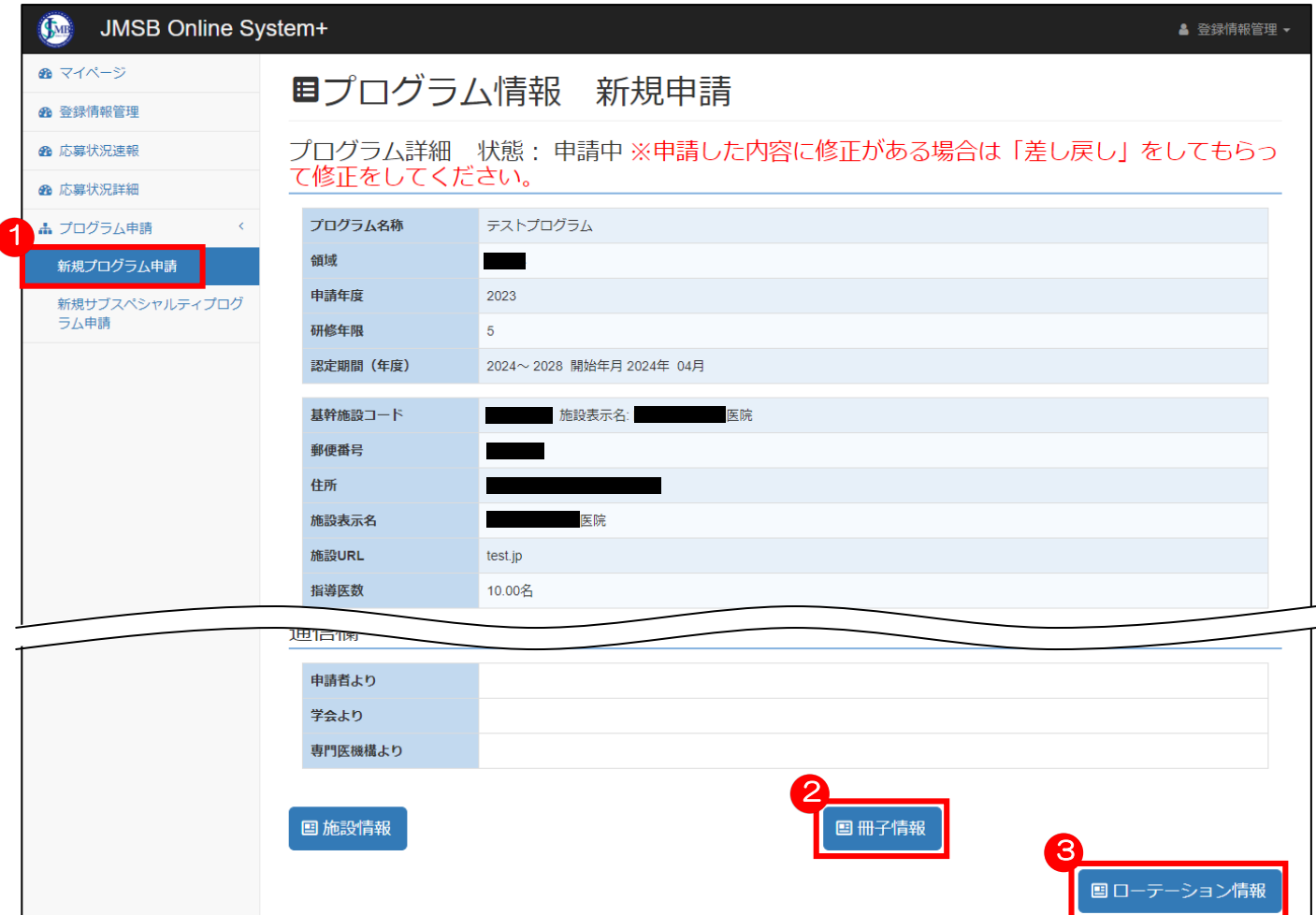

### 「冊子情報」を 2 クリックすると、申請中の冊子情報を確認できます。

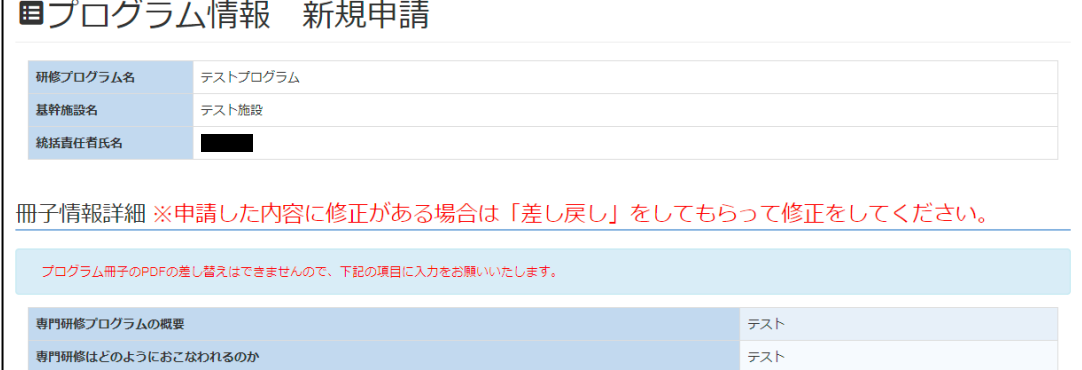

 「ローテーション情報」をクリックすると、ローテーション情報の確認、新規作成等が可能です。 ※ローテーションの新規追加については、P42 「新規ローテーション登録」をご参照ください。

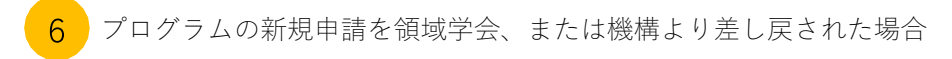

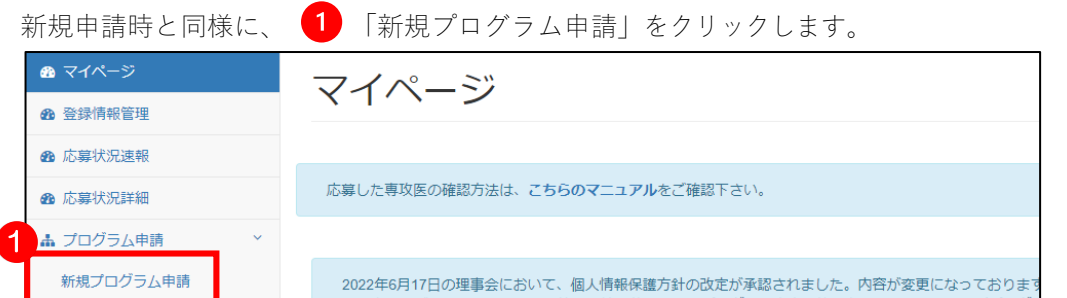

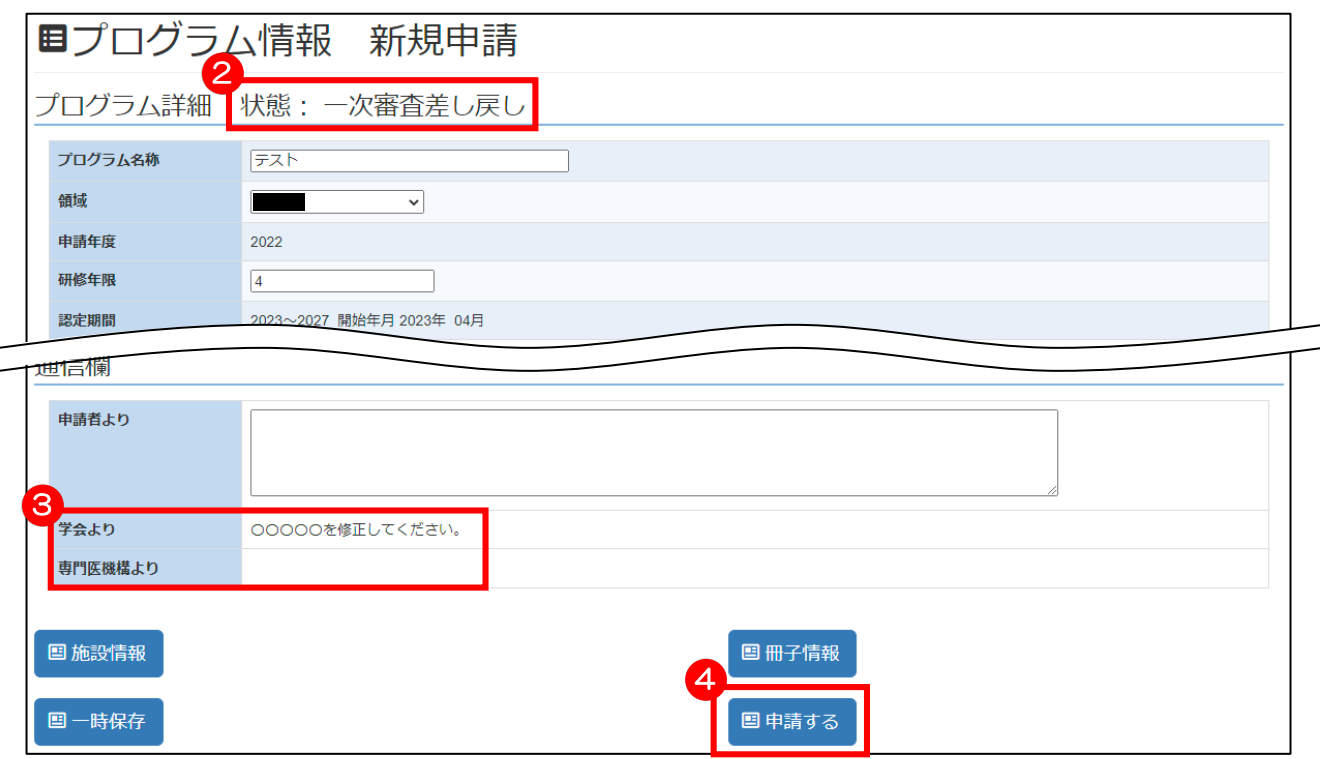

領域学会より差し戻しがあった場合は、 2 状態に「一次審査差し戻し」と表記され、機構より差し戻しがあった場合 は、「二次審査差し戻し」と表記されます。

また、 3 通信欄には、領域学会より差し戻しがあった場合は「学会より」、機構より差し戻しがあった場合は「専門医 機構より」に、それぞれ差し戻し理由が記載されているので、その内容に従って内容を入力し直し、再度 4 申請をして ください。

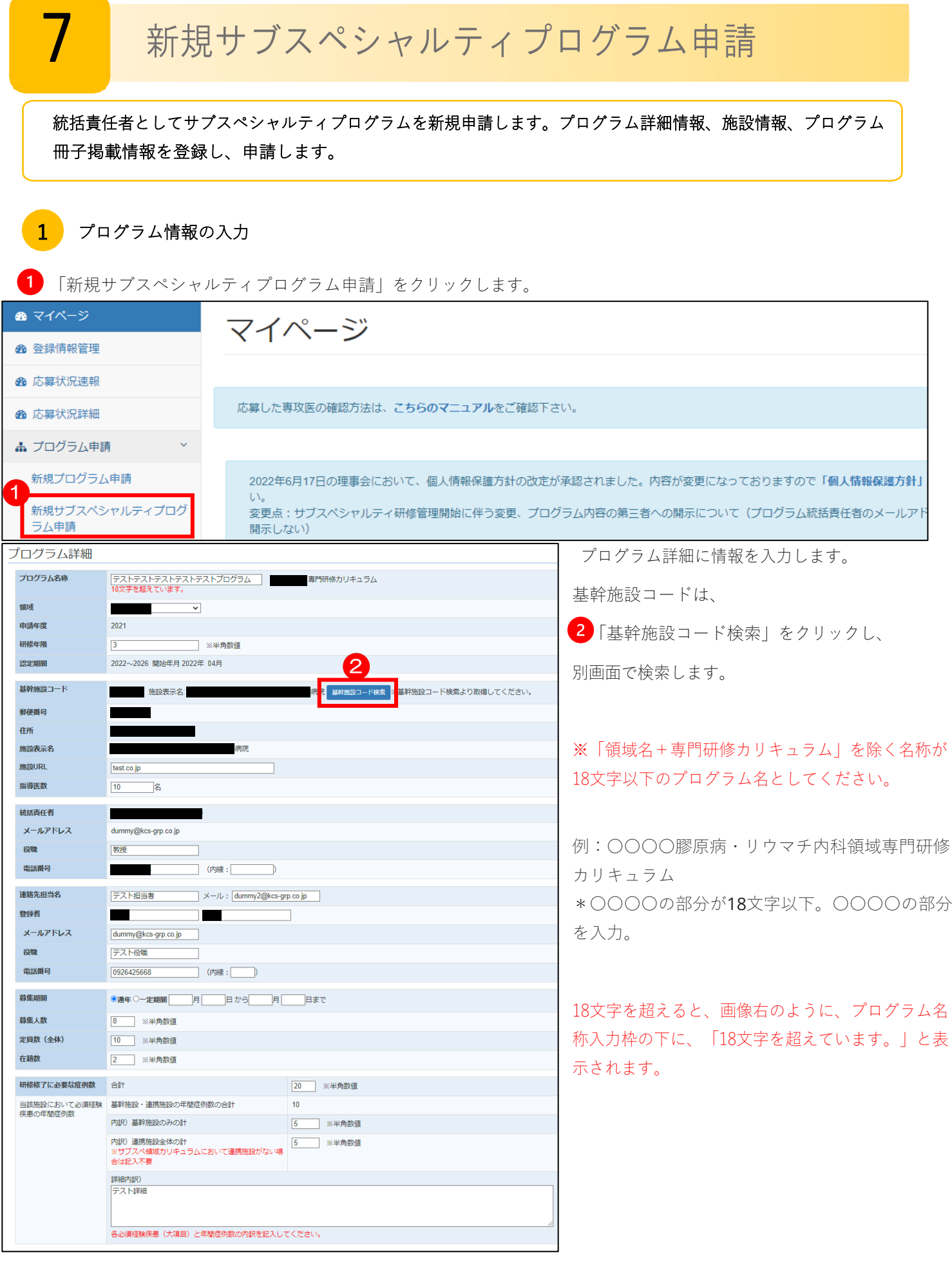

プログラム詳細の情報入力が最後まで終わっていない状態で、別のメニュー画面に移動、またはシステムからログ アウトしたい場合、一旦 3 「一時保存」をクリックしてください。

すると、途中まで入力した内容が保存されますので、続きから入力することができます。

「連携施設、関連施設の登録画面」「冊子情報の登録画面」にも「一時保存」のボタンがありますが、同じ機能に なります。

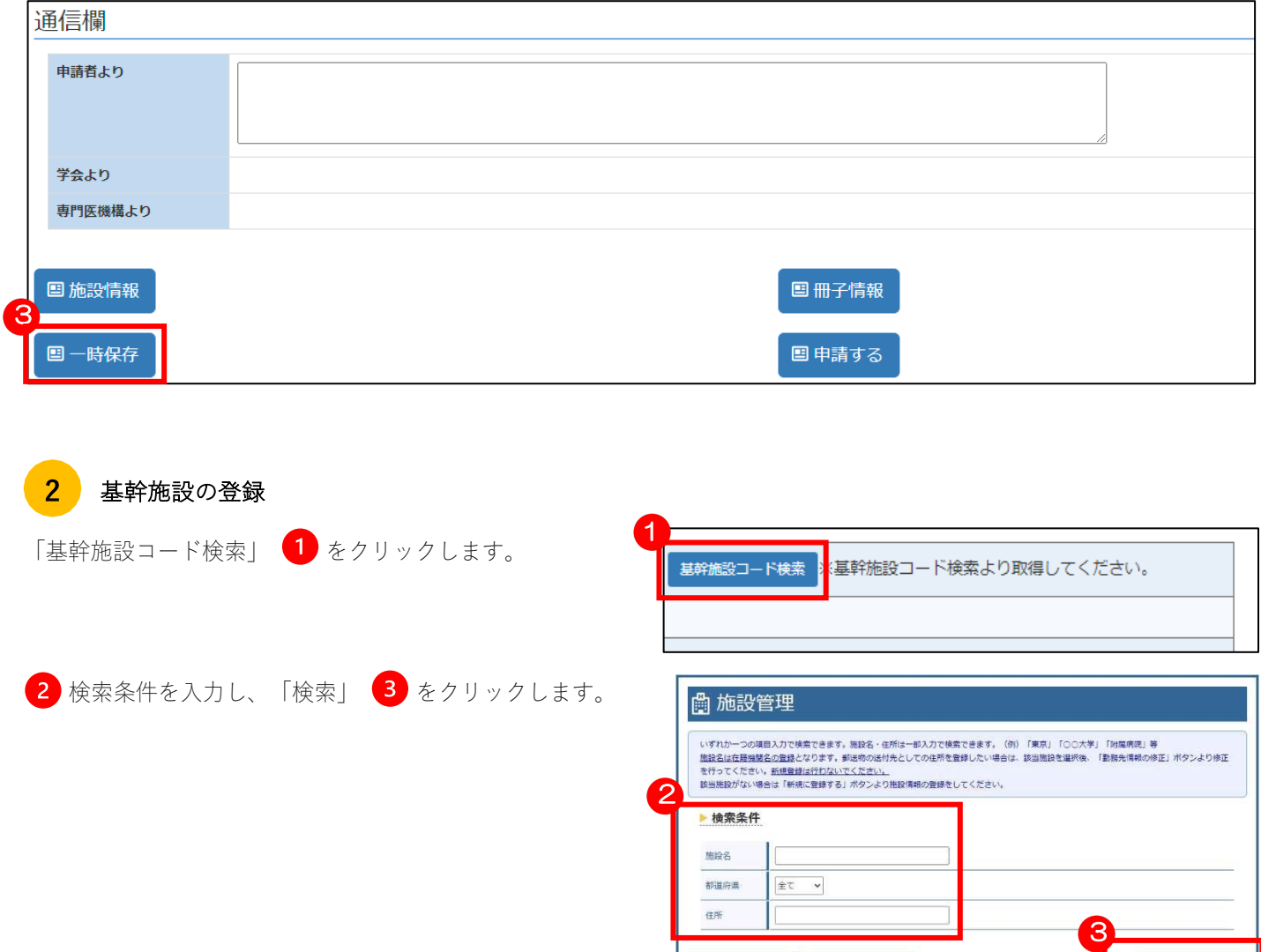

### 検索結果より施設名をクリックし、プログラム詳細の画面に戻ります。

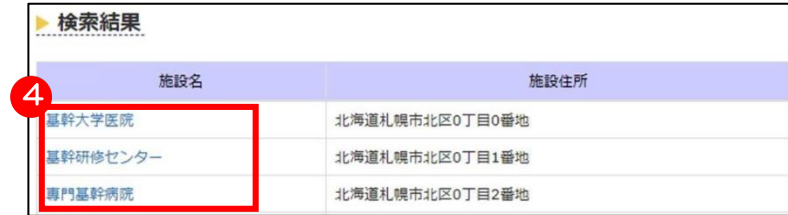

◆戻る クリア

#### 連携・関連施設の登録 3

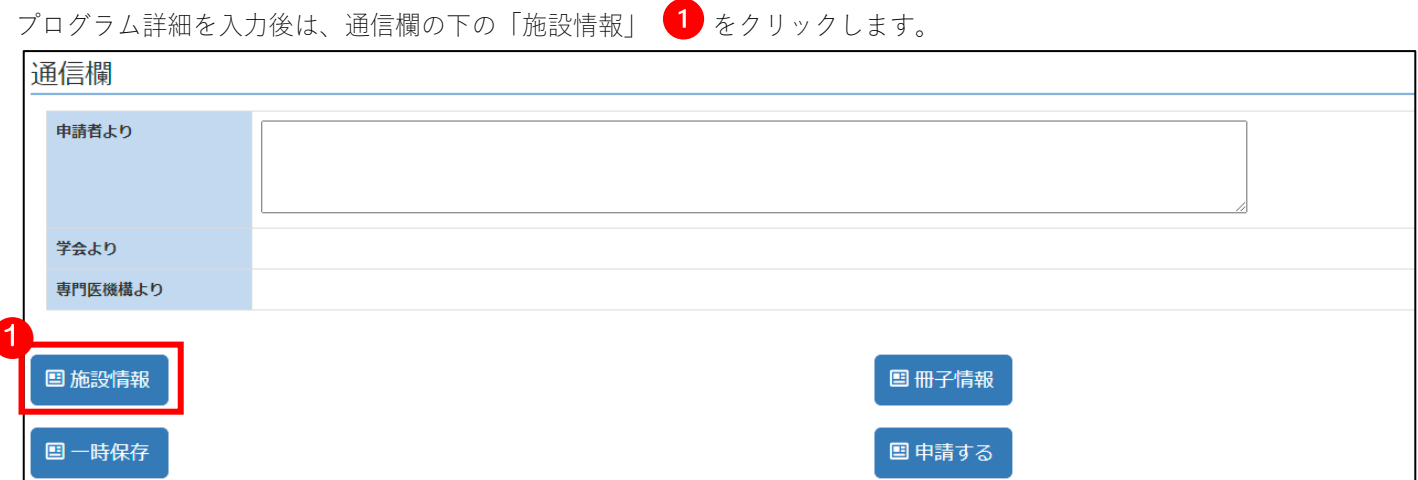

### 「施設管理番号検索」 2 をクリックし、検索画面に移動します。

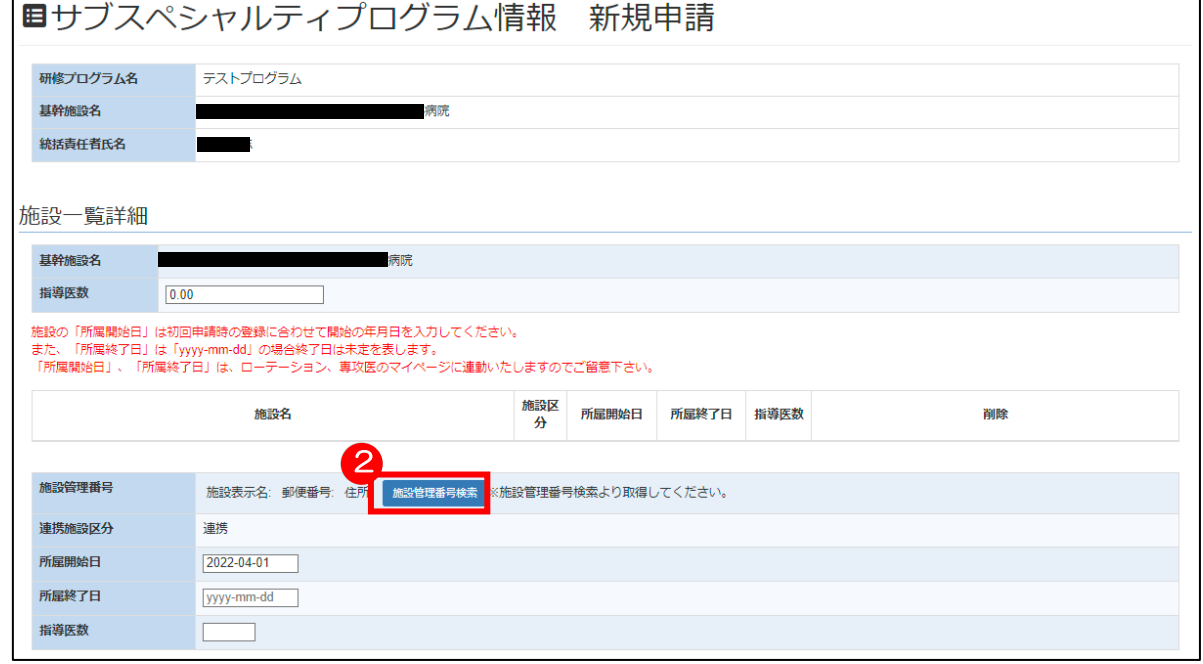

**的 施設管理** 検索条件を入力し、「検索」 3 をクリックします。 いずれか一つの項目入刀で検索できます。施設名・但がは一部入刀で検索できます。(例)「東京」「〇〇大学」「附属病況」等<br>施設在は症候機器名の整理となります。郵送のの部分先としての生所を登録したい場合は、認当施設を選択後、「脂肪先得純の修正」ボタンより修正<br>を行うてください。監視量は近行記点いでください。<br>該当施設がない場合は「新規ご登録する」ボタンより施設項料の登録をしてください。 ▶ 検索条件 施設名 部道府県  $\simeq$   $\pm$ 田所 3 ● ● 戻る すりアール 検索結果より追加対象の施設名をクリックし、施設一覧詳細の画面に戻ります。

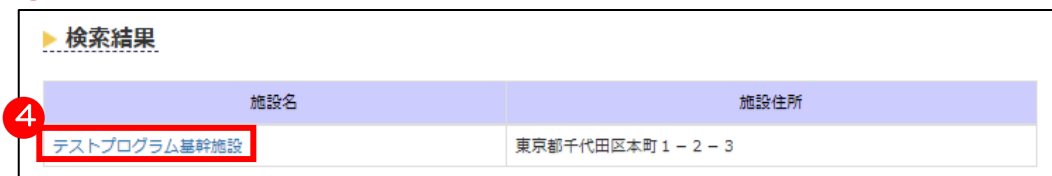

### 5 追加する施設の情報を設定し「追加」 6 をクリックします。

※施設の「所属開始日」は初回申請時の登録に合わせて開始の年月日を予め入力してあります。

また、「所属終了日」は、「yyyy-mm-dd」の場合終了日は未定を表し、終了日を入力した場合は、入力した日付を 過ぎた時点で施設が削除されます。

「所属開始日」、「所属終了日」は、ローテーション、専攻医のマイページに連動いたしますのでご留意下さい。

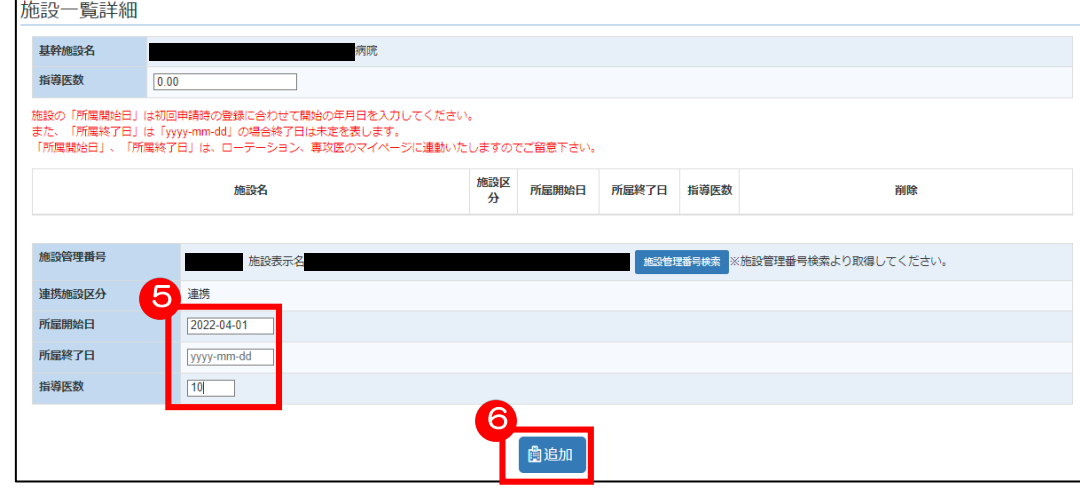

施設が追加されたのを確認し、引き続き登録する施設を検索していきます。

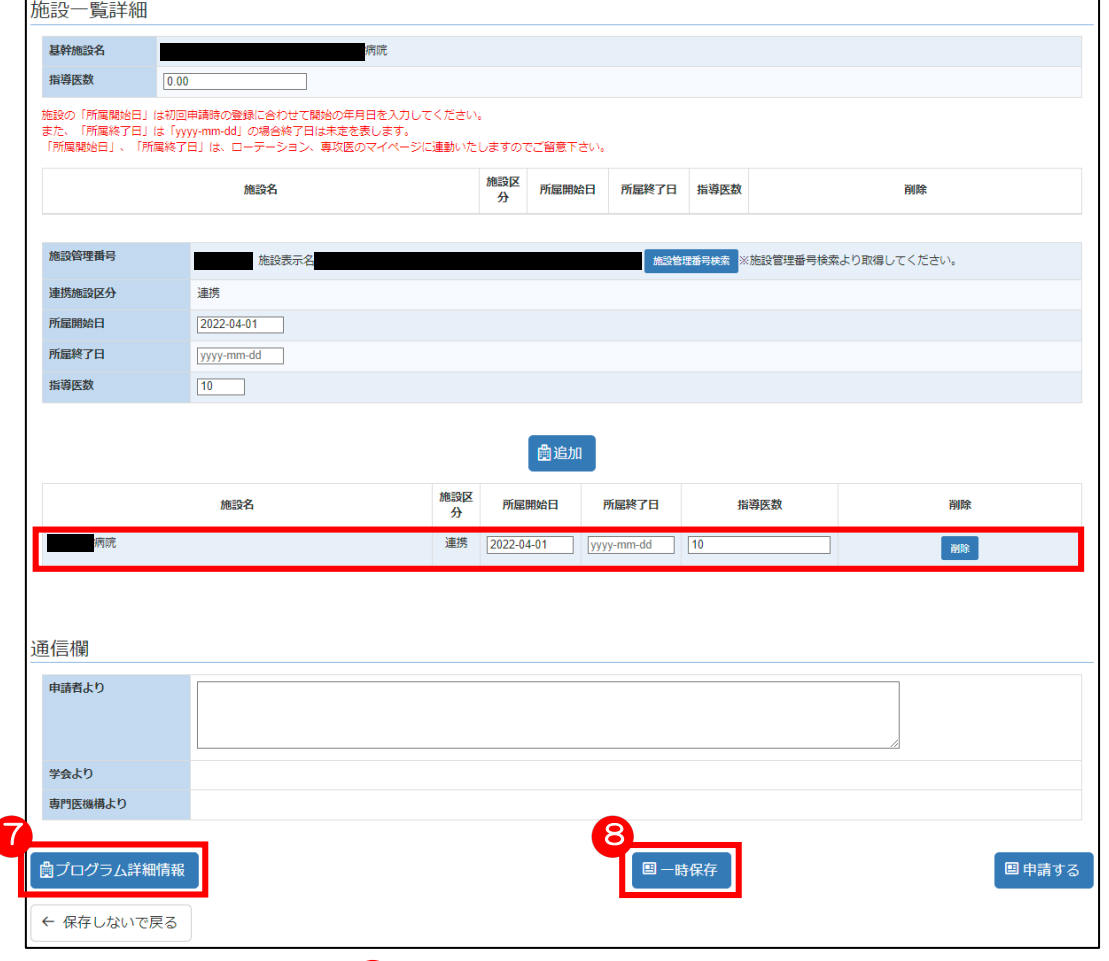

施設の登録が完了したら、 「プログラム詳細情報」をクリックしプログラム新規申請画面に戻ります。

入力途中で他のメニューに移動、またはログアウトをしたい場合は、「一時保存」をクリックすると、

入力途中の内容が保存され、次回入力時に続きから入力することが可能です。

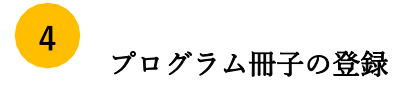

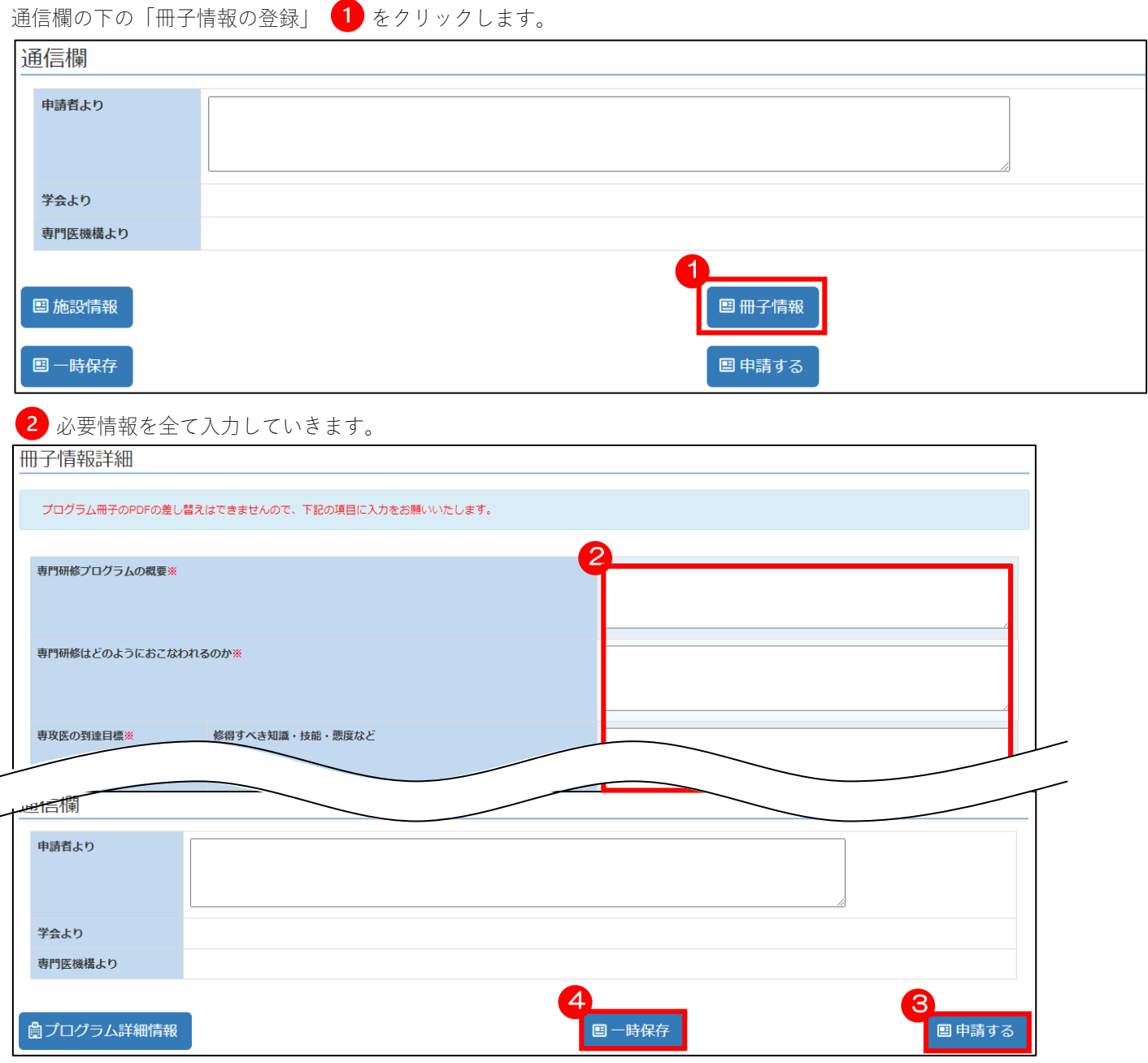

「プログラム詳細情報」「施設一覧詳細」「冊子情報詳細」を全て入力しましたら、<mark>3)</mark>「申請する」をクリックします。 入力途中で他のメニューに移動、またはログアウトをしたい場合は、4「一時保存」をクリックすると、

入力途中の内容が保存され、次回入力時に続きから入力することが可能です。

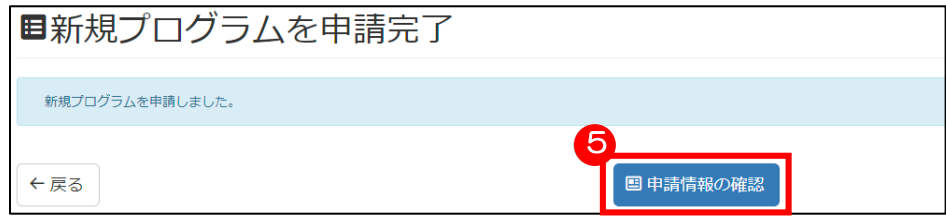

申請完了画面が表示されます。

申請情報を確認する場合、 「申請情報の確認」をクリックします。

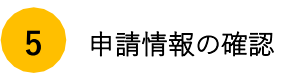

**-**<br>マイページより「新規サブスペシャルティプログラム申請」 1 をクリックすることでも、申請中の情報を確認できます。

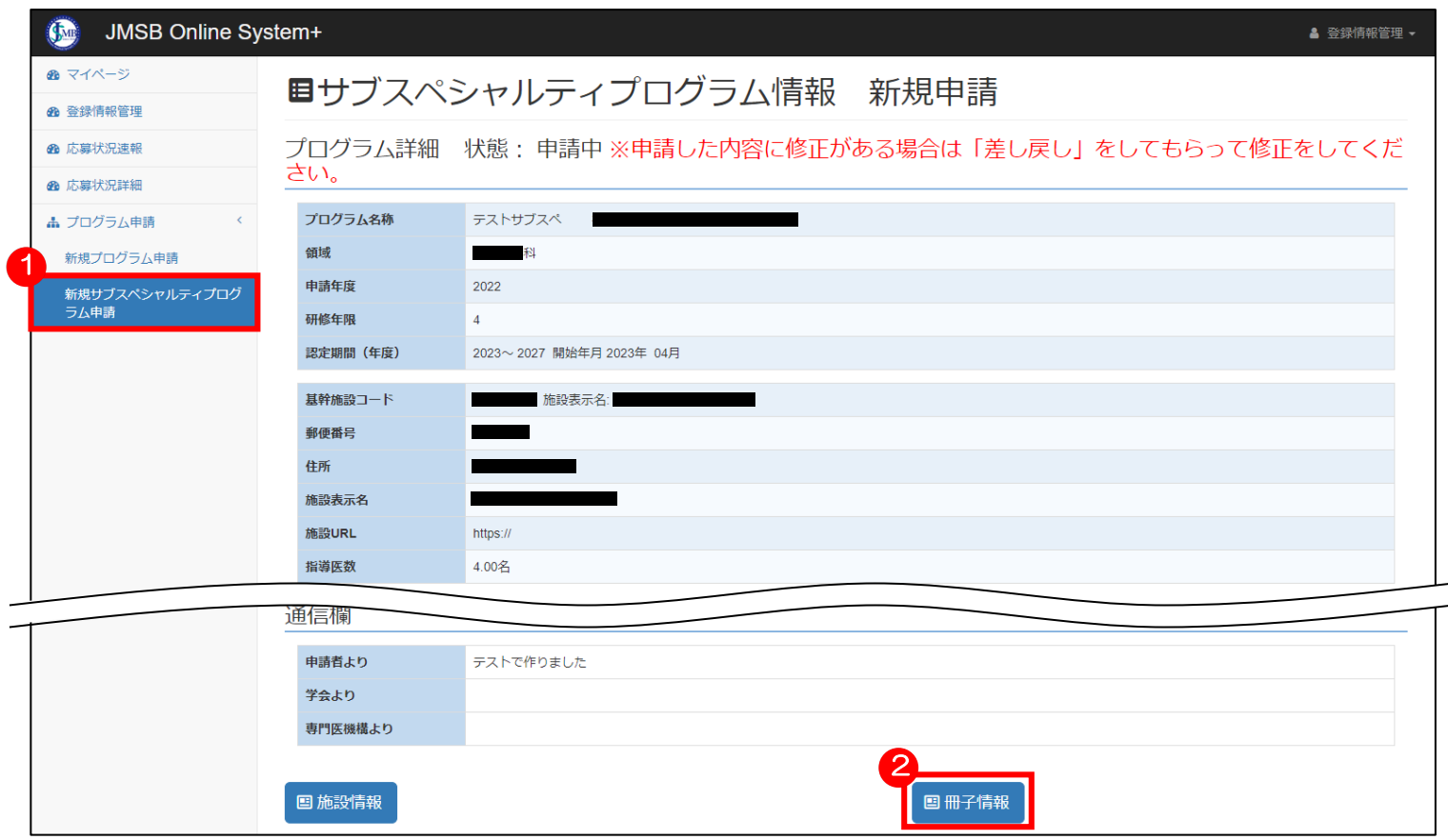

## 「冊子情報」 2 をクリックすると、申請中の冊子情報を確認できます。

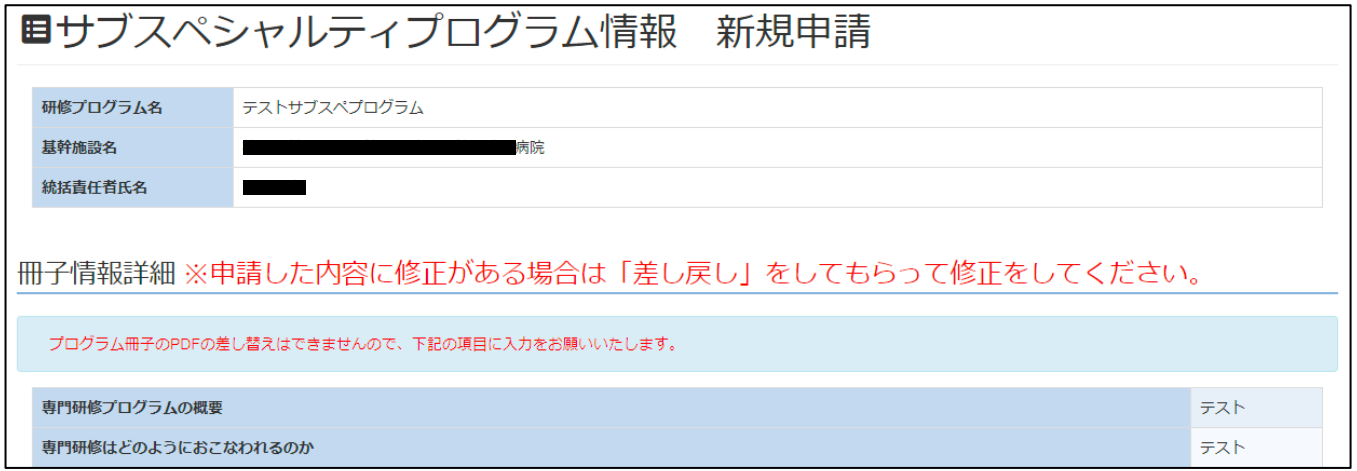

# 研修プログラム情報 詳細の確認/変更申請

統括責任者の交代、プログラムの情報、連携施設、関連施設の追加、削除等がある場合に 本メニューから修正をすることが可能です。 尚、変更内容は領域学会認定後、日本専門医機構認定を経て承認されます。

研修ログラム情報 詳細の確認 研修 ログイン後、「マイページ」画面より 指導医 統括責任者 専攻医 「詳細」をクリックします。 領域: 領域 基幹施設: 病院 統括責任者: 詳細 ローテーションの確認 ■研修プログラム情報 統括責任者の交代、プログラムの情報、連携施設、関連施設の<br>追加、削除、等がある場合は「プログラムの変更申請」ボタンを押<br>して変更情報を登録してください。 神様プログラム名 ナログラム **Hermer** 被妖毒任者氏名 プログラムの変更申請 プログラム詳細 変更申請のデータがあります。 状態: 申請準備 申請番号 ۰ 610 **The Co** 中語年度 2017 認定番号 **Contract** プログラム名称 プログラム 研修年限 28定期間 2018年から2022年 转球查样者 **The Co** メールアドレス dummy@kcs-grp.co.jp 役職 数援 電話番号 ٠ **The Contract** 郵便番号 住所 施設表示名 施設URL 連絡先担当名 (dummy2@kcs-grp.co.jp) 空绿者 メールアドレス dummy3@kcs-grp.co.jp 從職 教授 電話番号 **The Second Service** プログラム冊子 ←戻る ■施設管理 ■ローテーション管理

研修プログラム情報画面へ移動します。 現在登録されている研修プログラムの内容を ご確認ください。

8

 $\vert 1 \vert$ 

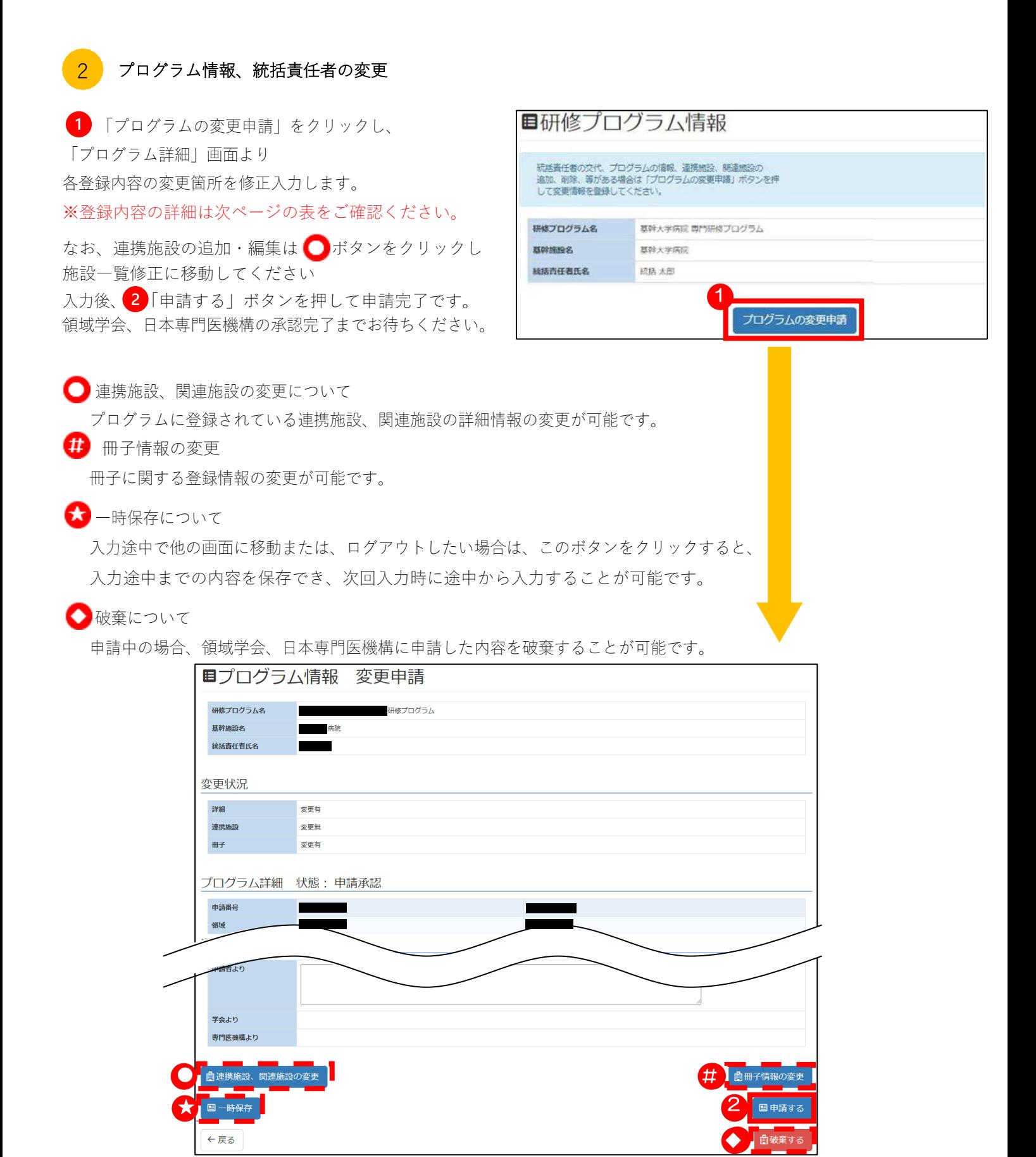

尚、修正された項目はセル色がオレンジ色で表示されます。(承認後、通常の色に戻ります)

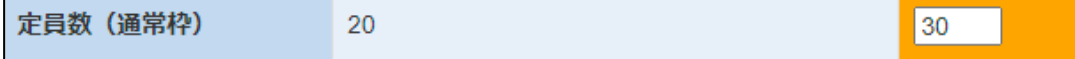

### 【変更状況】

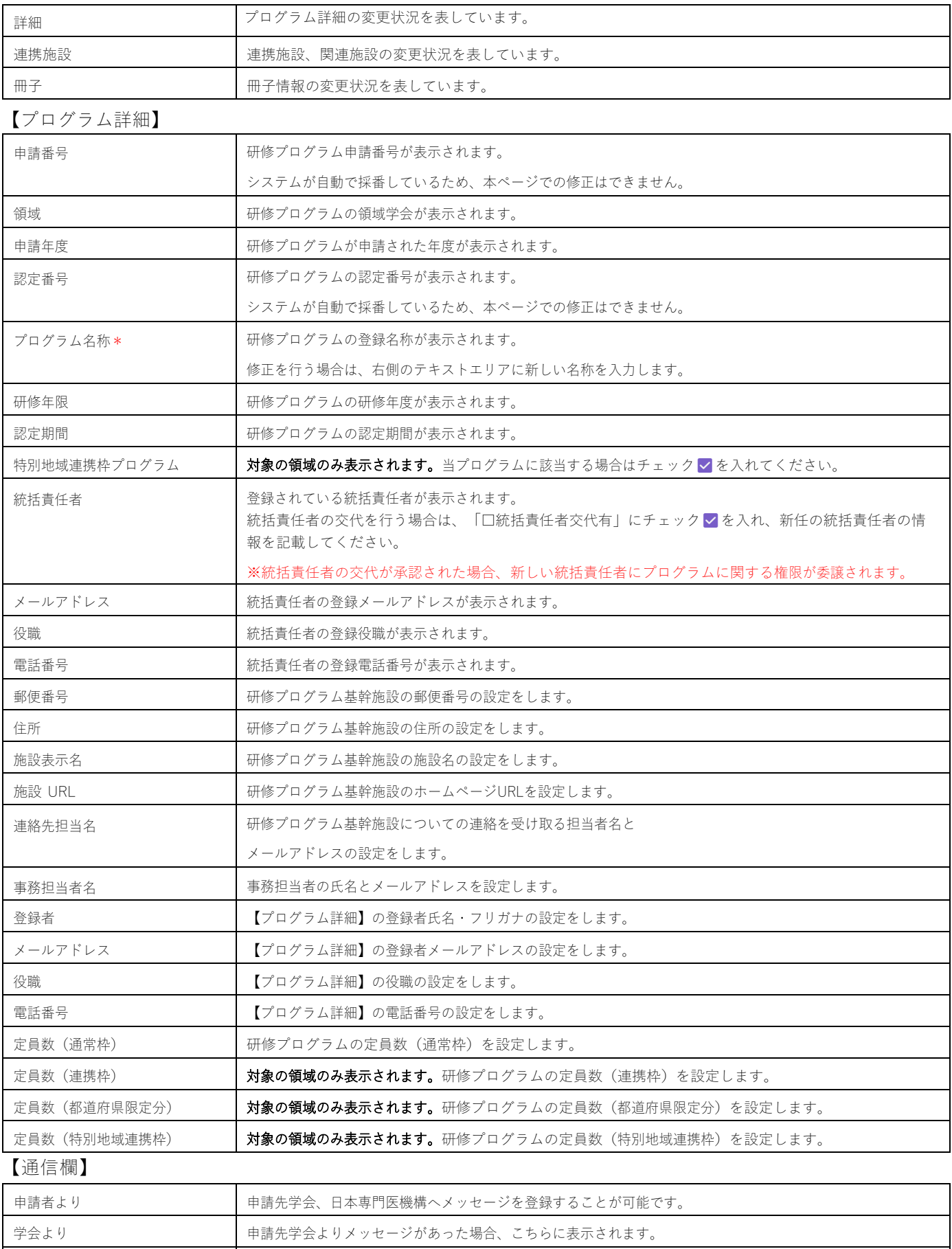

専門医機構より 日本専門医機構よりメッセージがあった場合、こちらに表示されます。

\*・・・入力必須項目

### プログラム情報 変更申請 施設一覧詳細

連携施設、関連施設の登録内容を変更し、申請します。

「施設一覧詳細」画面より各登録内容の変更箇所を修正入力します。

入力後、1「申請する」をクリックし申請完了です。領域学会、日本専門医機構の認定完了までお待ちください。 ※所属開始日は、変更できません。

※施設区分、指導医数を変更した場合は、所属終了日が変更できなくなります。

※所属終了日を変更した場合は、施設区分、指導医数が変更できなくなります。

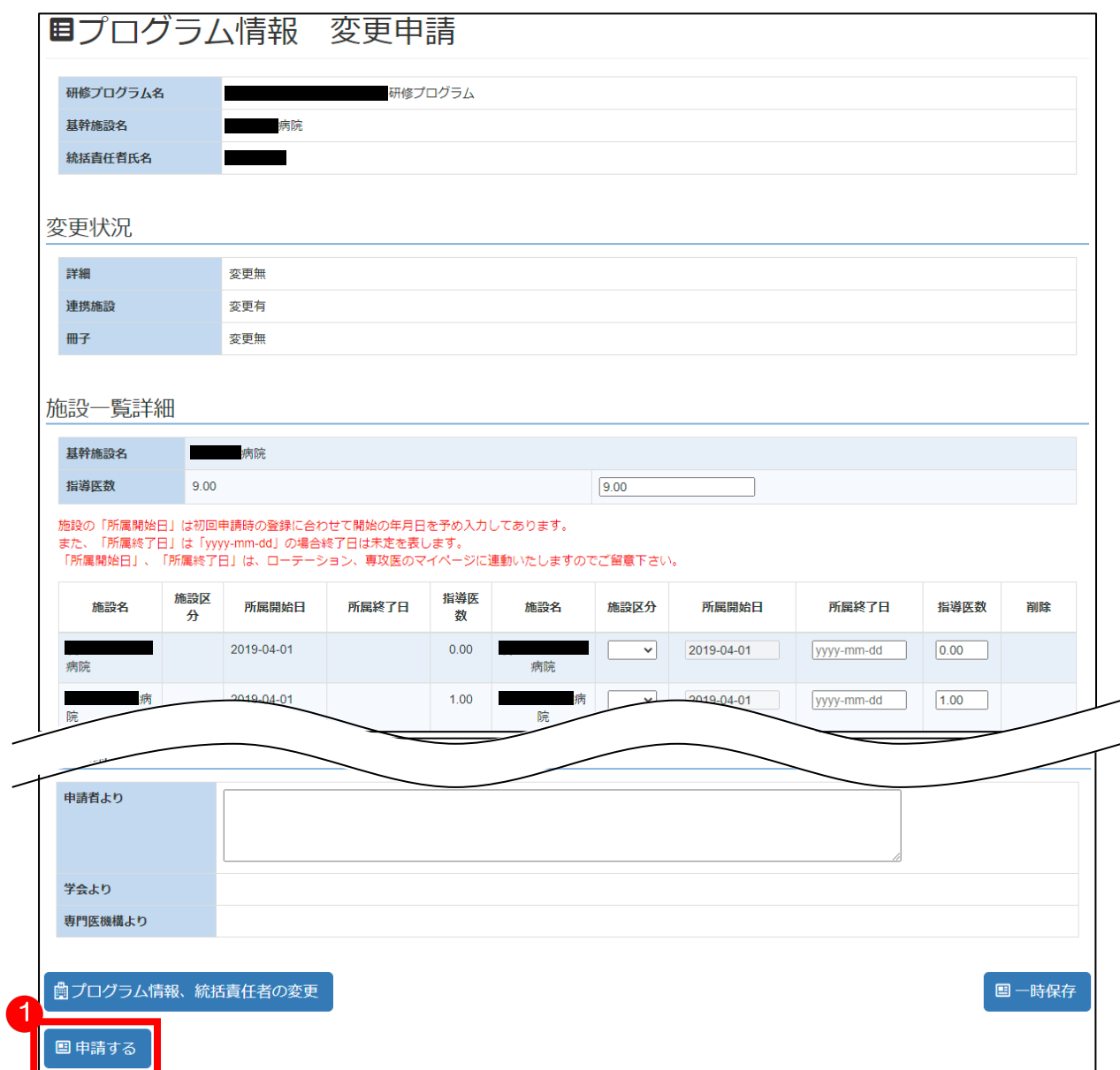

施設の「所属開始日」は初回申請時の登録に合わせて開始の年月日を予め入力してあります。

また、「所属終了日」は、「yyyy-mm-dd」の場合終了日は未定を表し、終了日を入力した場合は、入力した日付を過ぎ た時点で施設が削除されます。(次ページに、削除される場合の例を載せております。)

「所属開始日」、「所属終了日」は、ローテーション、専攻医の研修実績のページに連動いたしますのでご留意下さい。

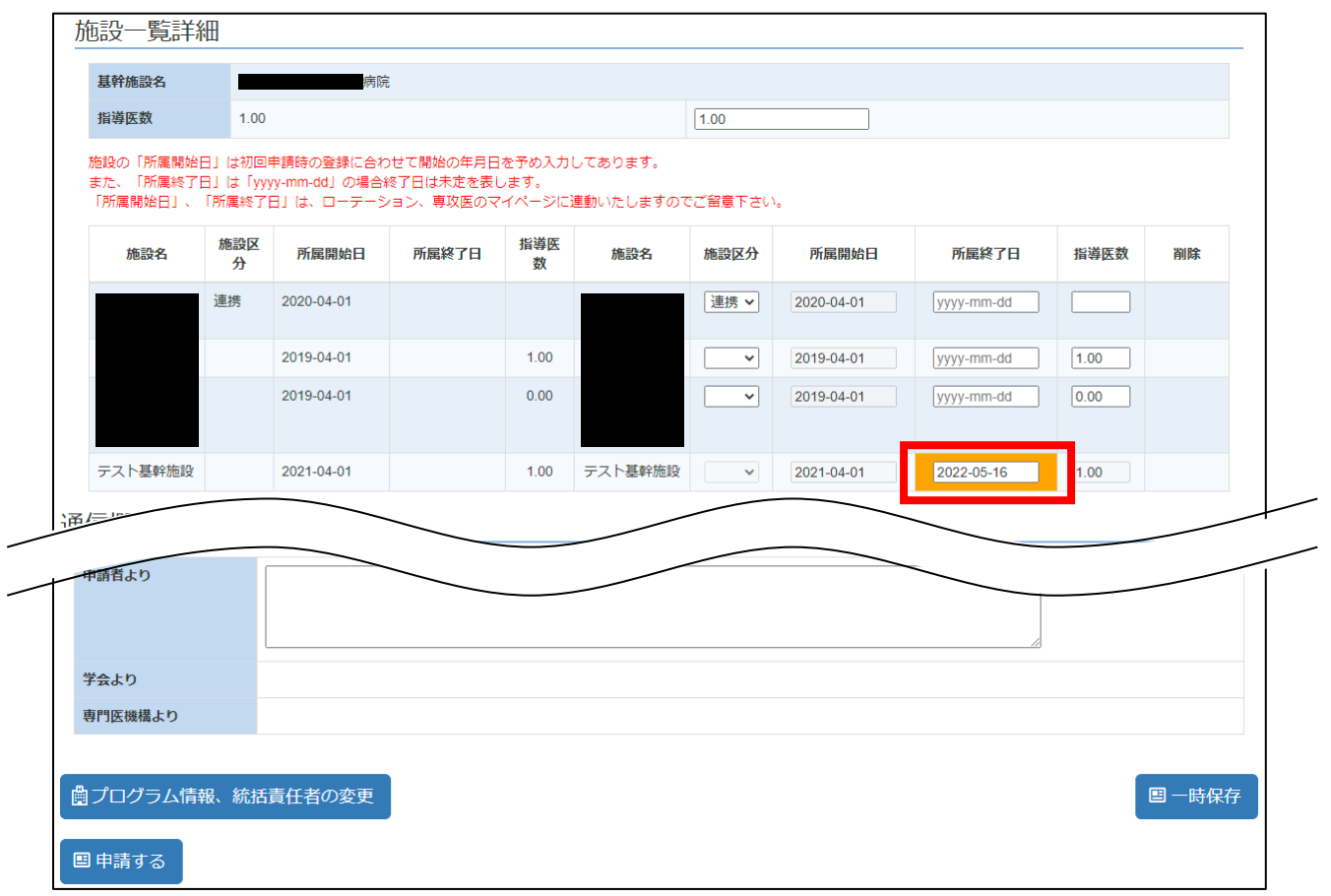

上記画像のように、所属終了日に日付を入力した施設は、変更申請し機構より承認されましたら、 入力した日付を過ぎた時点で、下記画像のように施設が削除されます。

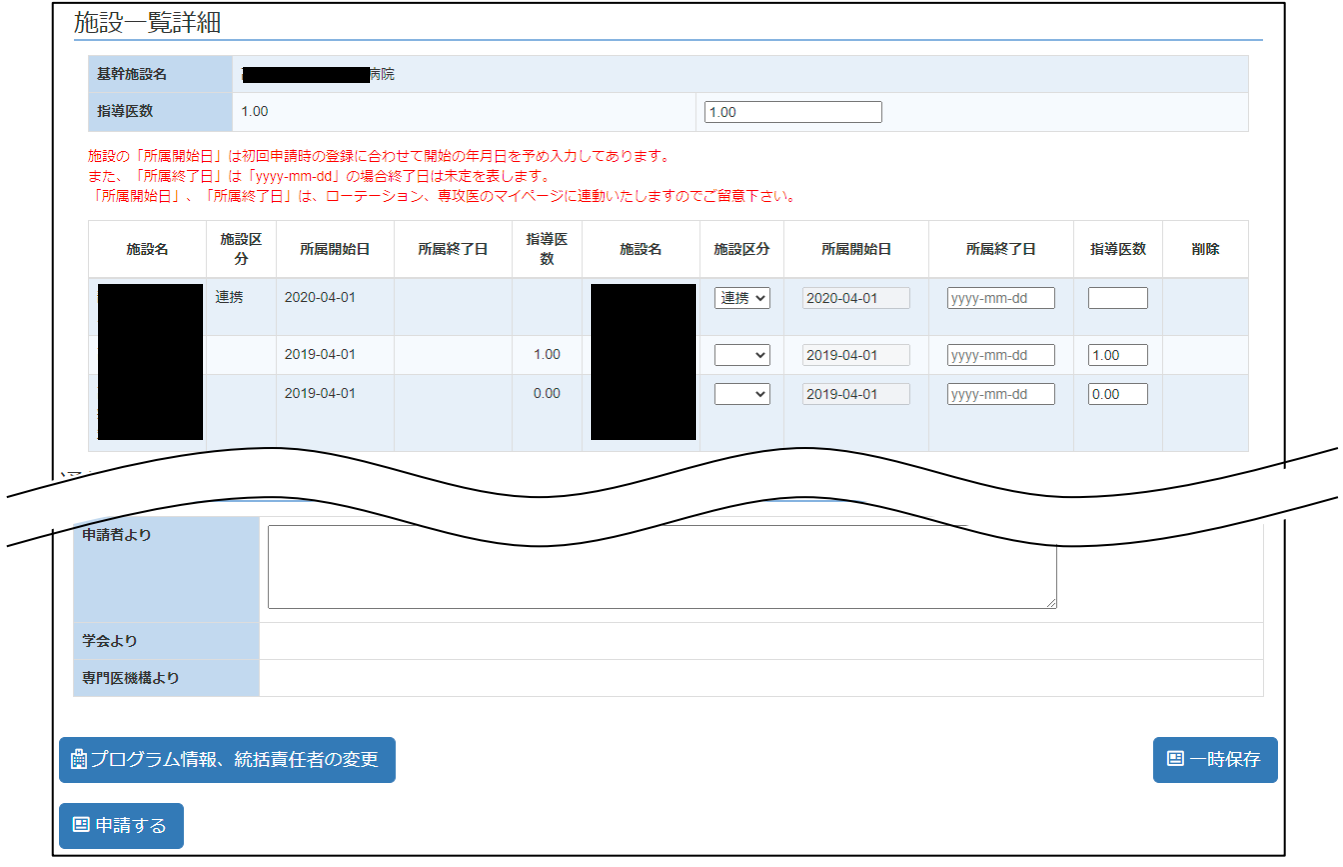

【変更状況】

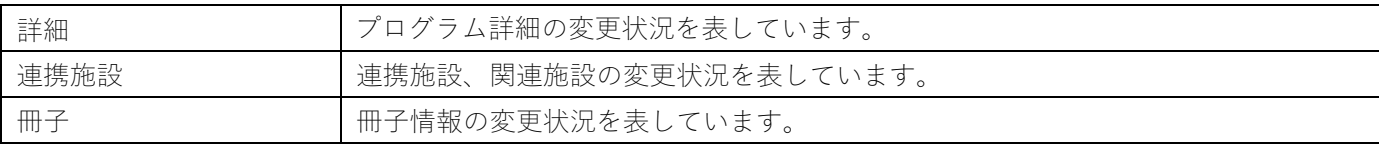

【施設一覧詳細】

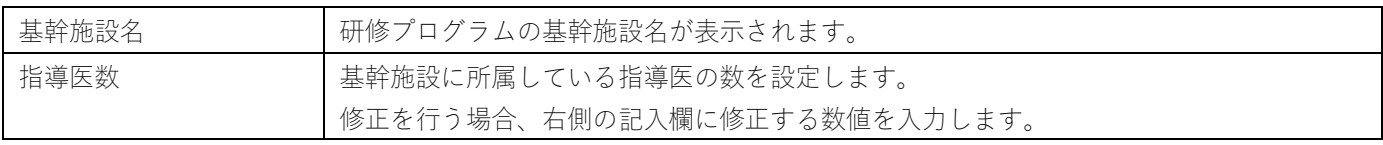

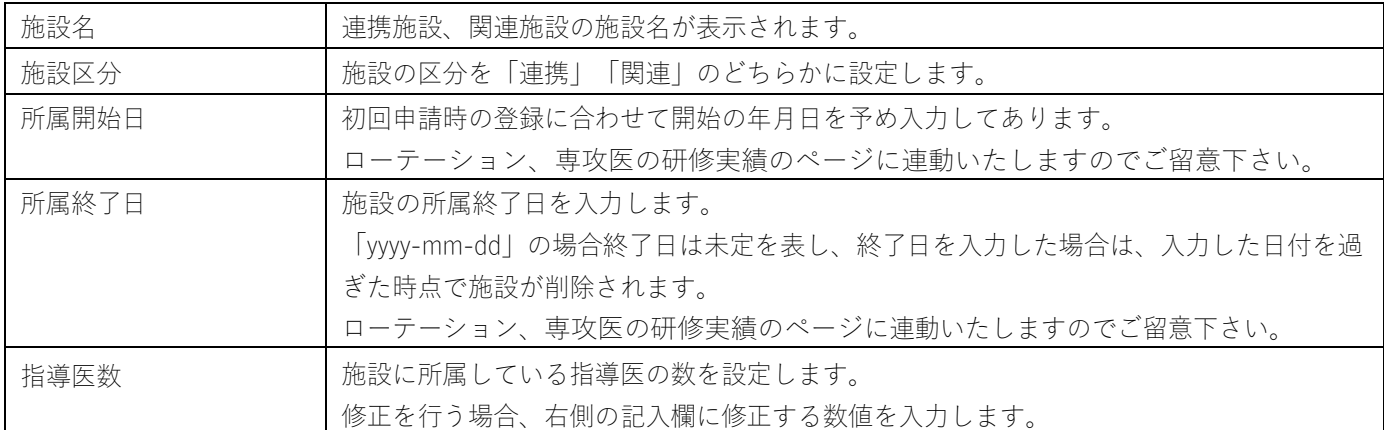

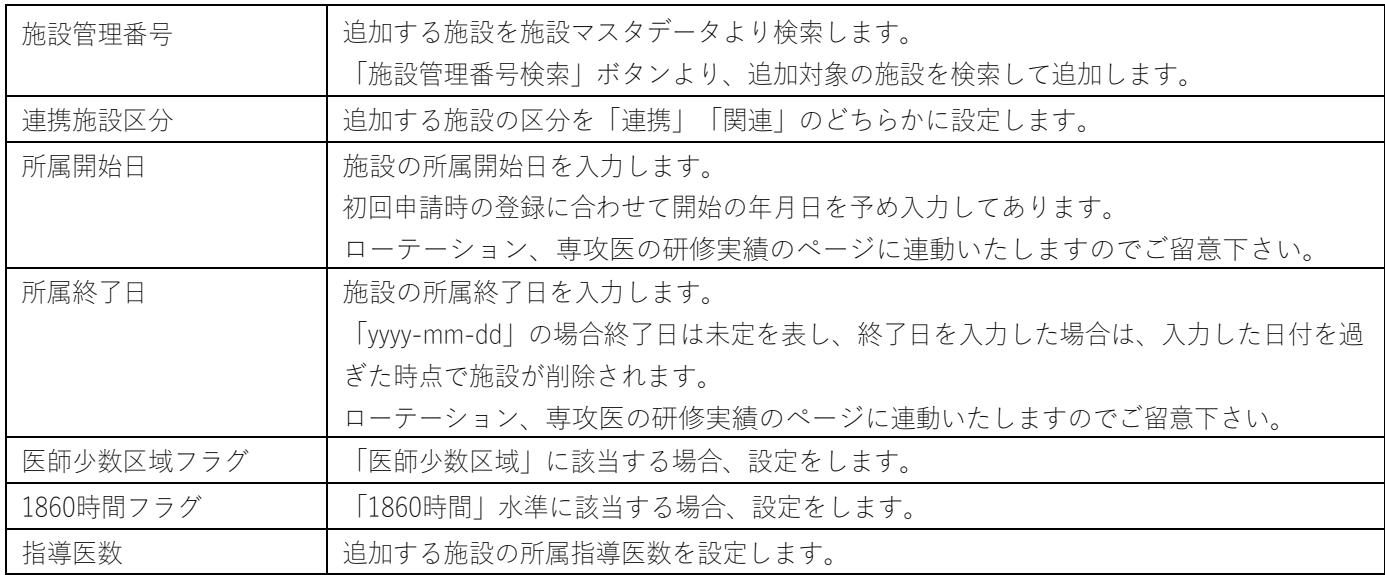

### 【 通信欄 】

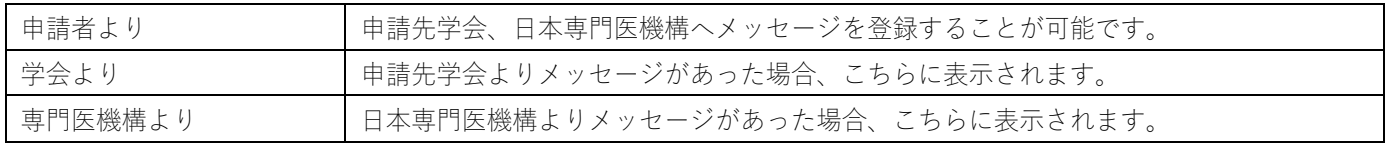

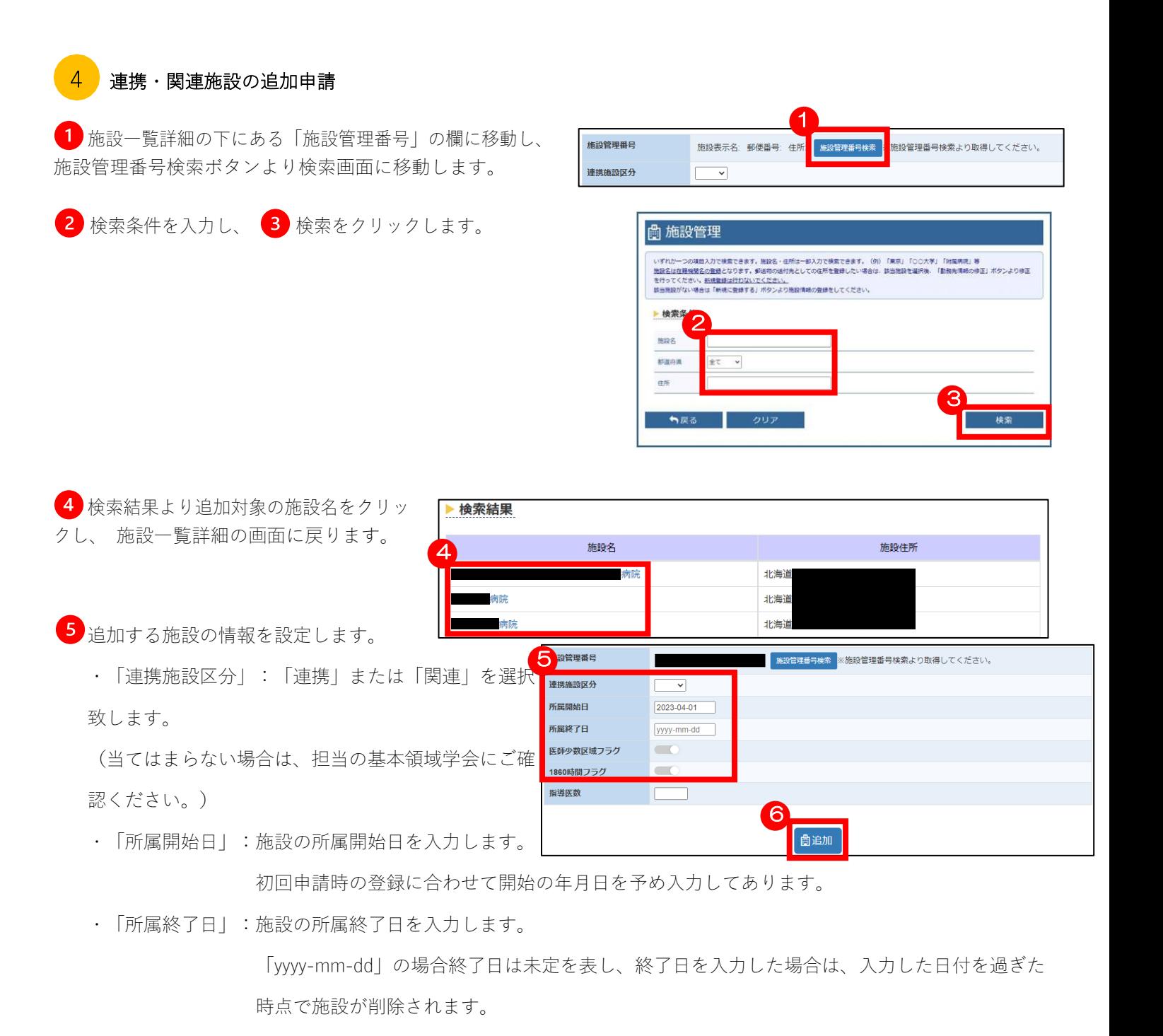

(「所属開始日」「所属終了日」は、ローテーション、専攻医の研修実績のページに連動いたしますので ご留意下さい。)

- ・「医師少数区域フラグ」:登録する施設が「医師少数区域」の施設に該当する場合はチェックして下さい。
- ・「1860時間フラグ」:登録する施設が「1860時間」水準の施設に該当する場合はチェックして下さい。
- ・「指導医数」:登録する施設の指導医数を入力して下さい。(必ず按分した数で入力をお願い致します。) 追加をクリックします。

追加する施設が表示されたことを確認 し、他の修正する内容も完了している状 **態で 8 「申請する」をクリックします。** 

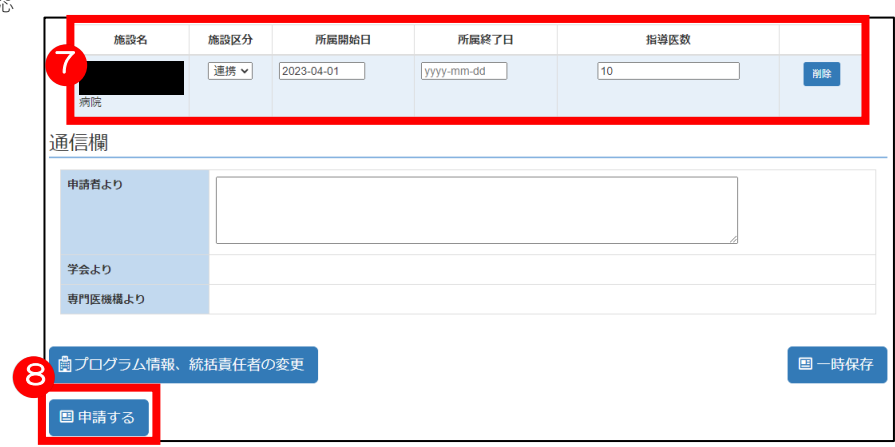
#### $5<sup>1</sup>$ プログラム冊子登録情報の「変更」

 更新申請を行うプログラムにつきましては、プログラム冊子は原則本システムに各項目を入力して頂く形になります。 ※更新対象のプログラム以外で、前年度に承認済みのものから変更がない場合は不要です。

1項目でも変更がある場合は、本システムに各項目の登録をお願い致します。

【プログラム冊子登録項目につきまして】

次の項目は原則必須となります。

「専門医プログラムの概要」「専門研修はどのようにおこなわれるのか」「専攻医の到達目標」

「医師に必要なコアコンピテンシー、倫理性、社会性」「施設群による研修プログラムと地域医療についての考え方」

「専門研修の評価」「修了判定」「専門研修管理委員会」「専門研修指導医」「Subspecialty領域との連続性」

「専門医の処遇」(基幹施設・連携施設)については現時点では任意となっておりますが、昨今の働き方改革の観点から可能な 限り記載をお願い致します。

通信欄の下の「冊子情報の変更」 1 をクリックします。

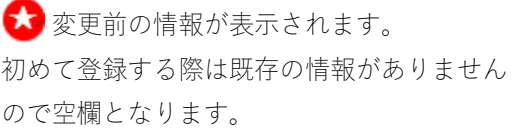

● 変更内容を入力します。入力したセルはオ レンジ色で表示されます。

変更内容を入力し「申請する」 2 をクリック します。

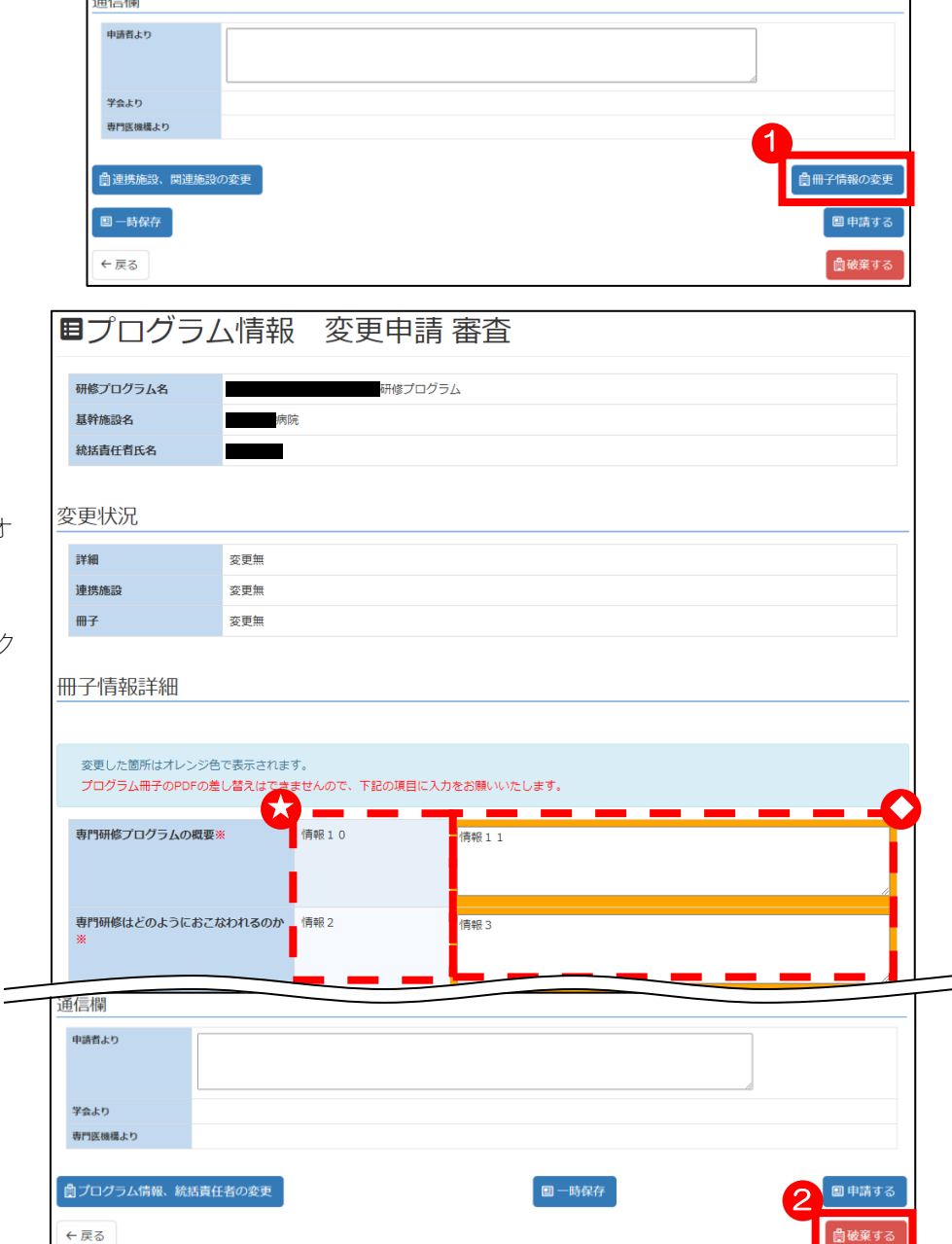

それぞれの変更申請に対して、領域学会や日本専門医機構からの承認がおりましたら、下記の通りメールが届きます。 本システムにアクセスして頂き、ご確認をお願い致します。

# 件名: [JMSB Online System+]変更申請が承認され、データが反映されました【日本専門医機構】

また、領域学会側で変更申請をして、日本専門医機構から承認がおりた場合は、下記の件名でメールが届きます。

# 件名: [JMSB Online System+] 学会にて申請された変更内容が承認され、データが反映されました【日本専門医機構】

領域学会より差し戻しがあった場合は、下記の通りメールが届きます。

その際には、本システムにアクセスしていただき、変更申請の「通信欄」をご確認頂きまして、修正をお願い致します。 修正が完了致しましたら、再度申請をお願い致します。

## 件名: [JMSB Online System+] 学会による一次審査の差し戻しがあります【日本専門医機構】

# 9 研修プログラム更新申請 研修プログラムの更新申請をします。 更新する場合でも、更新しない場合でも、どちらにしても申請が必要になります。 プログラム更新のページへ移動  $\mathbf{1}$ 更新対象のプログラムの場合、 ログイン後、「マイページ」より 「プログラムの更新申請へ」ボタンが表示され 1 ますので、クリックします。 ※更新対象プログラムでない場合は、

このボタンは表示されません。

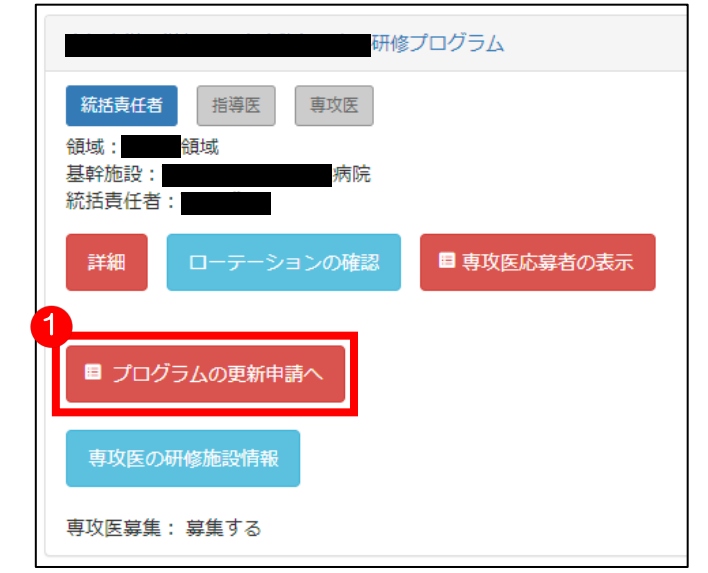

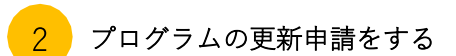

プログラムの更新申請をする画面に移動します。

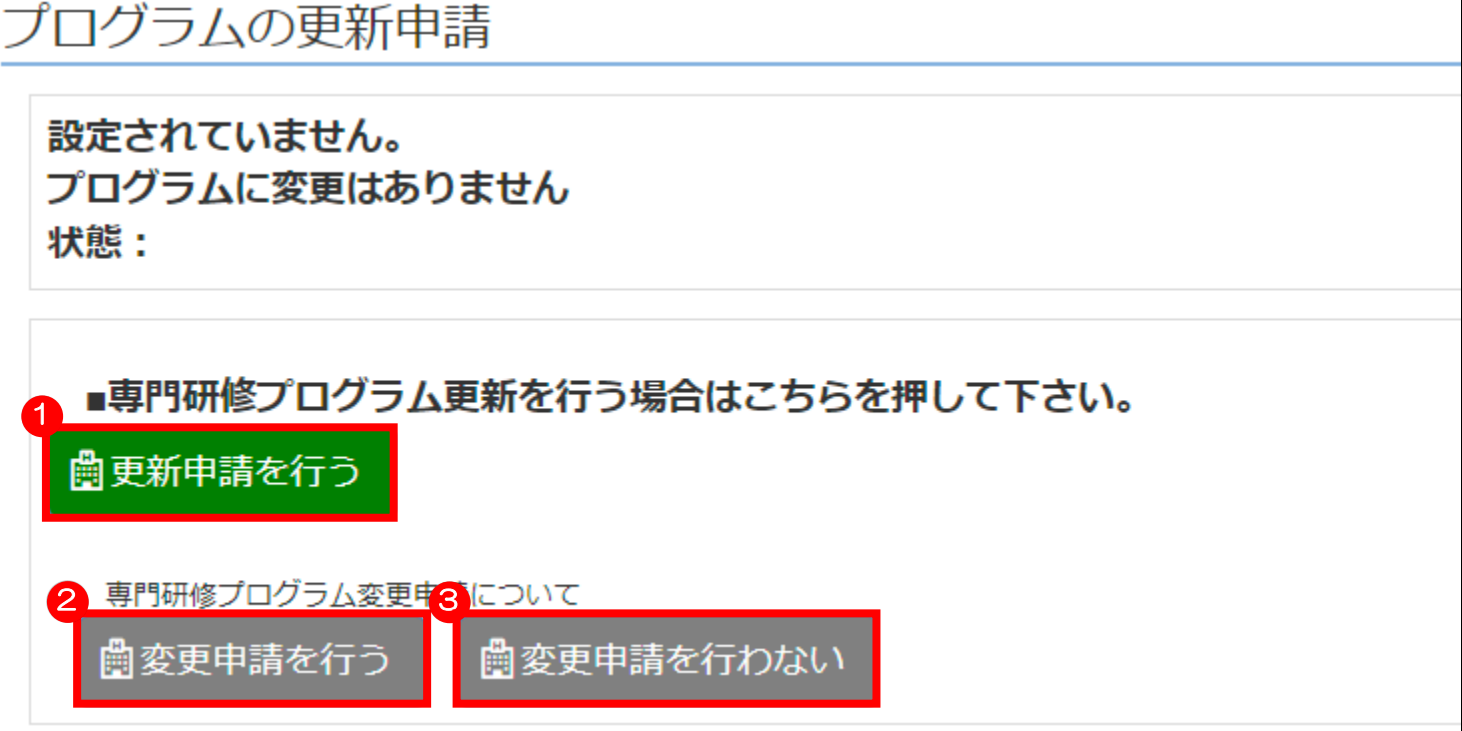

プログラムは5年毎の更新となります。5年経過するプログラムについては「更新申請」を行う必要がございます。

プログラムの更新をする場合は、 1 「更新申請を行う」をクリックします。

すると、プログラムが更新申請されます。

さらに、プログラムの変更もある場合は、 2 「変更申請を行う」をクリックすると、プログラムの変更申請をする画面に 移動します。

変更が必要ない場合は、 3 「変更申請を行わない」をクリックします。

※「変更申請を行う」と「変更申請を行わない」は、始めはグレーアウトして、クリック出来なくなっております。

 「更新申請を行う」をクリックし、更新申請すると、下記のようにボタンの色が変わり、クリックして操作できるように なります。

働変更申請を行う ■変更申請を行わない

## プログラムの更新をしない場合

プログラムを更新しない場合でも、申請が必要です。

更新しない場合は、まず、更新しない理由を1)入力欄に入力します。

そして、2 「更新申請を行わない」をクリックすると、プログラムを更新しない状態で申請されます。

「専攻医の研修実績」をクリックすると、専攻医リストの画面に移動し、専攻医の研修状況が確認できます。

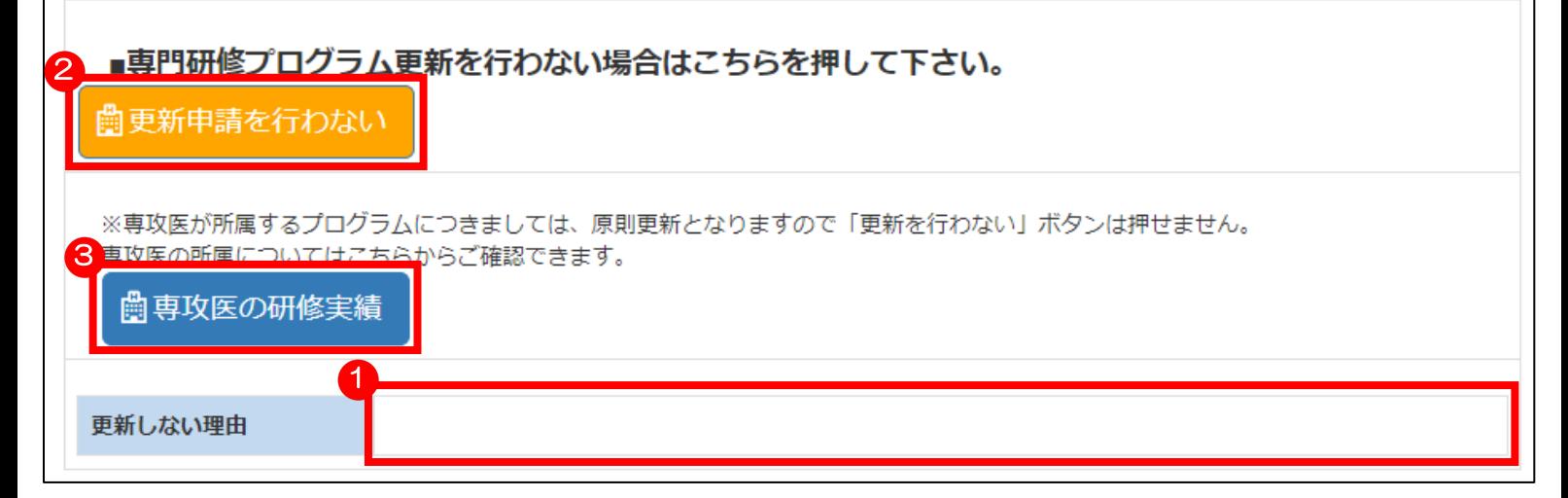

※研修中の専攻医が1人でも残っている場合は、更新申請を行わないは選択できません。

その際、「更新申請を行わない」は下記のようにグレーアウトして、クリックできなくなります。

# 働更新申請を行わない

# 施設一覧 医師少数区域/1860時間水準の設定

研修プログラムに登録されている施設一覧を表示します。 また、医師少数区域または1860時間水準の施設である場合、本ページにて設定をすることが可能です。

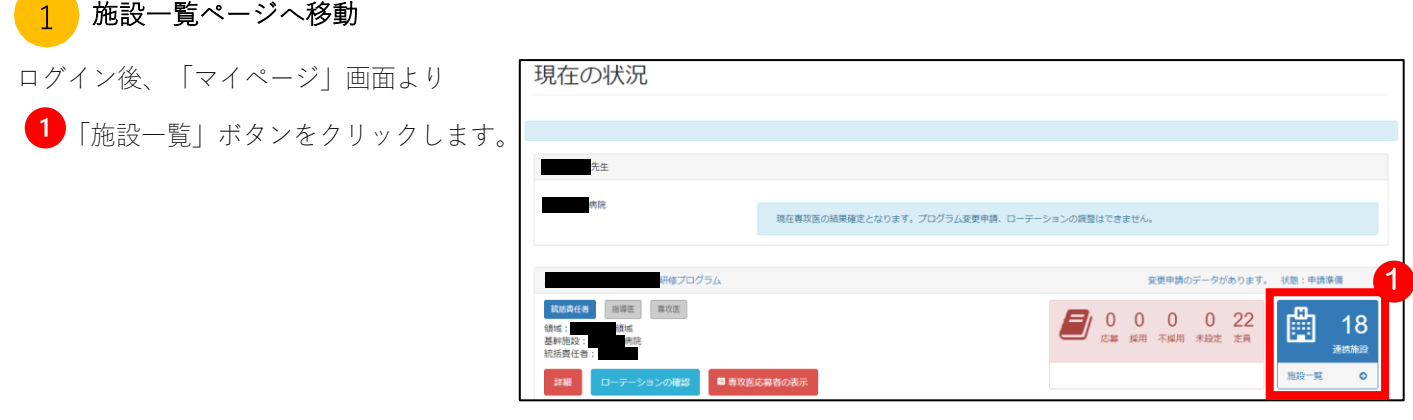

#### 施設一覧の確認、医師少数区域/1860時間水準の設定  $\overline{2}$

10

研修プログラムに登録されている施設がリストで表示されます。

施設の「所属開始日」は初回申請時の登録に合わせて開始の年月日を予め入力してあります。

 また、「所属終了日」は空欄の場合に終了日は未定を表し、終了日が入力されている場合は、その日付を過ぎた時点で施 設が削除されます。

「所属開始日」、「所属終了日」は、ローテーション、専攻医の研修実績のページに連動いたしますのでご留意下さい。 対象施設がない場合には、マイページの画面にある

「詳細」→「プログラムの変更申請」→「関連施設・連携施設の変更」より

対象施設の追加申請をするとともに、医師少数区域又は1860時間水準の設定を行ってください。

医師少数区域または1860時間水準の施設がある場合は、「医師少数区域」「1860時間フラグ」欄にあるボタンをクリック することで設定をすることが可能です。

(設定されている施設はボタンが緑色に変わります。)

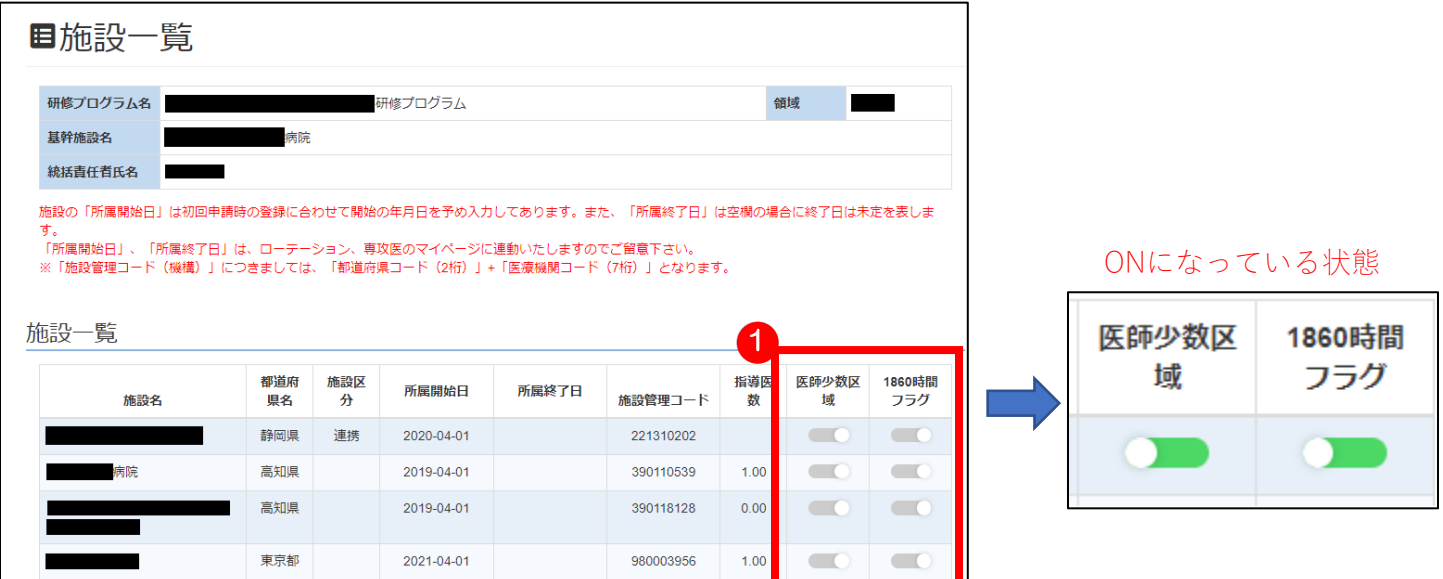

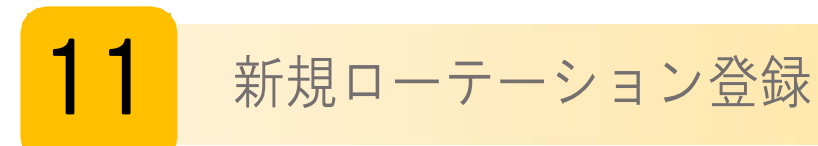

専攻医の研修プログラム施設ローテーションを登録します。 1 ルート 5 年目まで登録することが可能です。 尚、連携施設として登録されている施設が登録可能となります。

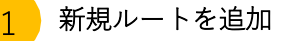

ログイン後、「マイページ」画面より 「ローテーションの管理」ボタン

をクリックします。

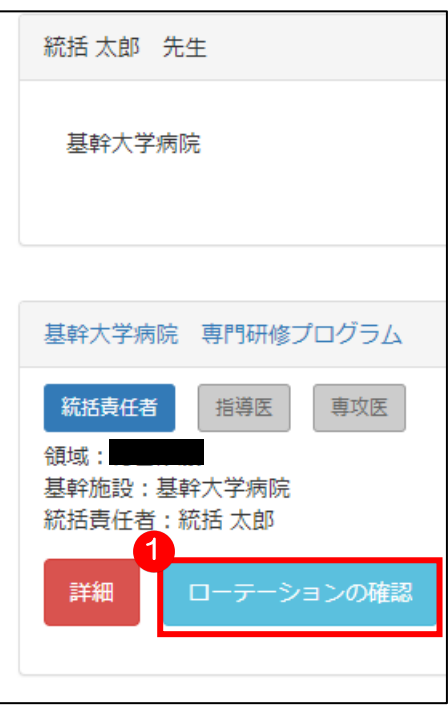

ローテーション管理画面に遷移したら 「新規ルートを追加」ボタン 2 をクリックします。

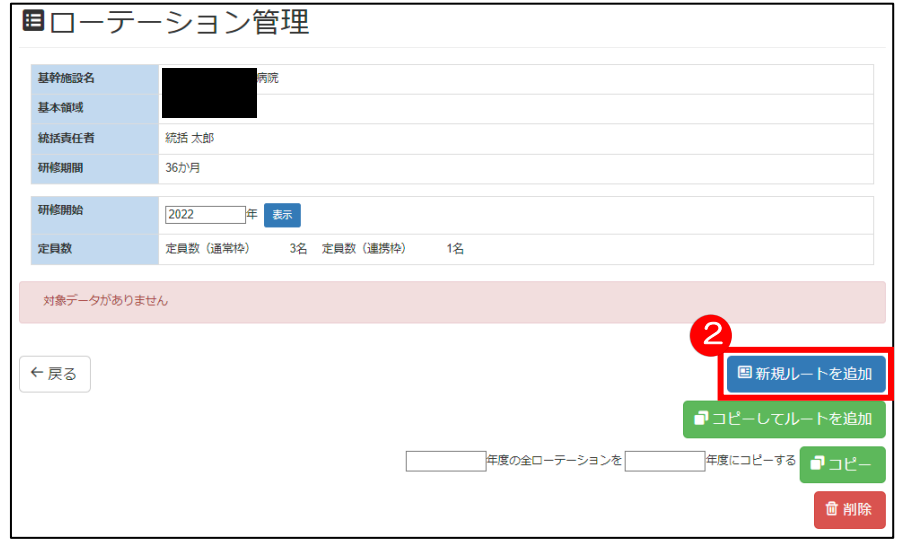

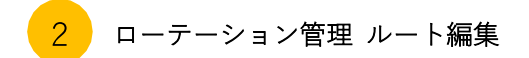

ローテーションルートを新規登録します

ルート名称や種別等、共通の内容を登録します。

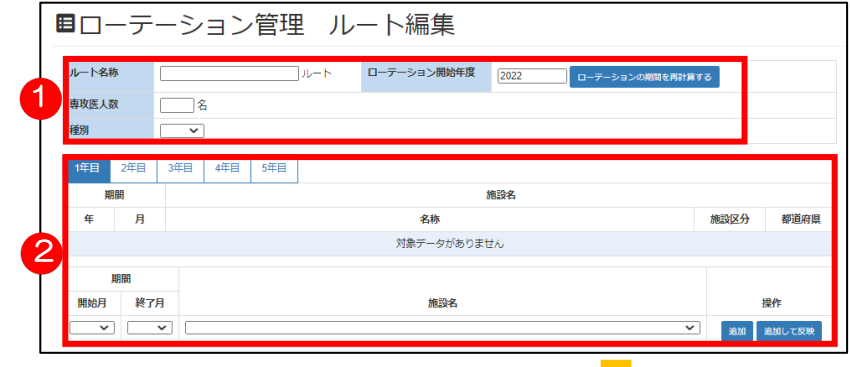

2 1年目のタブから登録を進めます。 開始月、終了月、施設名をプルダウンメニューから選択します。 「追加」をクリックすることで、設定した月と施設が確認できます。 「追加して反映」をクリックすると、設定した月と施設が反映されます。

※年間で月別に施設異動がある場合は、

2の作業を繰り返します。 ※1 年目~5 年目のタブを切り替えることで 各年度のルートを設定することが可能です。

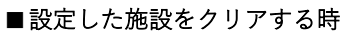

設定した施設をクリアする場合は 該当の開始月と終了月を選択し、 名称部分を「空白」に選択し、 「表示」を クリックすることで施設部分が空 欄になります。

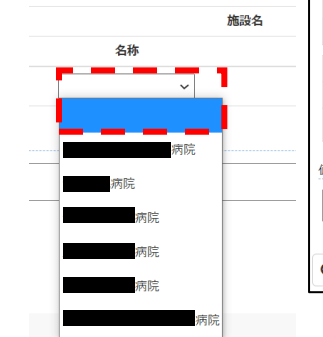

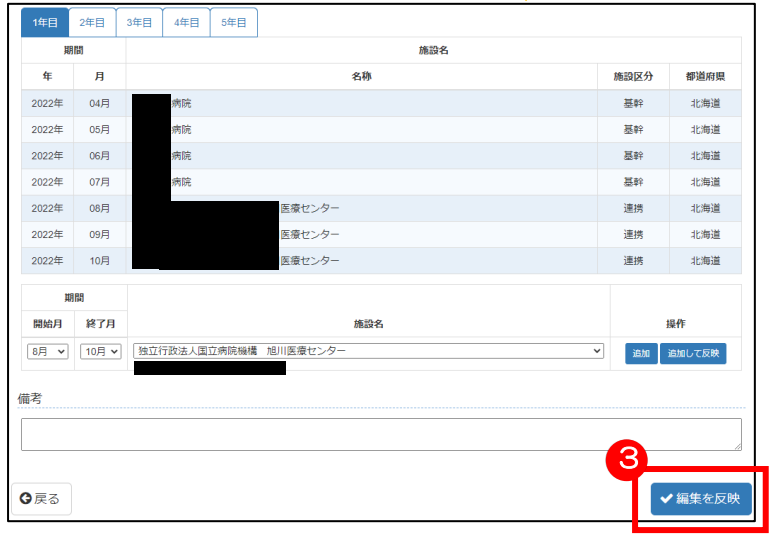

3 すべての年度、施設を設定後、

「編集を反映」をクリックして登録完了です。

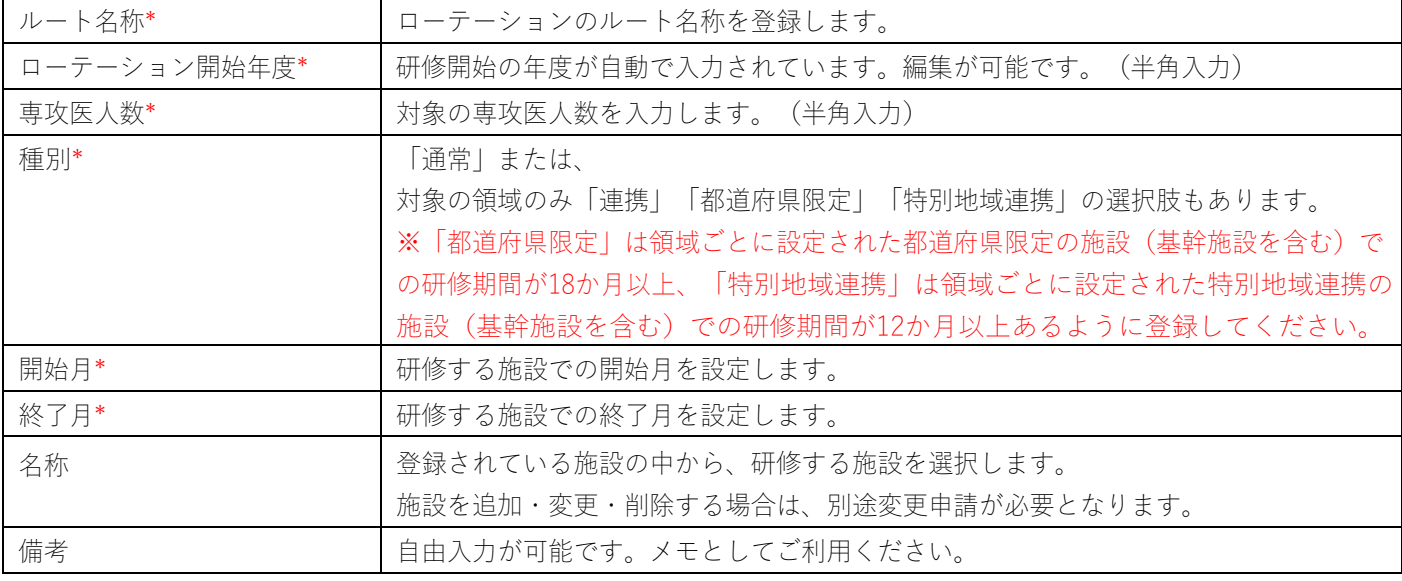

\*入力必須項目

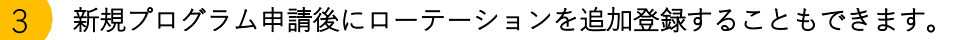

プログラム申請後にローテーションを追加登録することもできます。

申請中のプログラムは、現在の申請状態がマイページに表示されます。

これをクリックします。

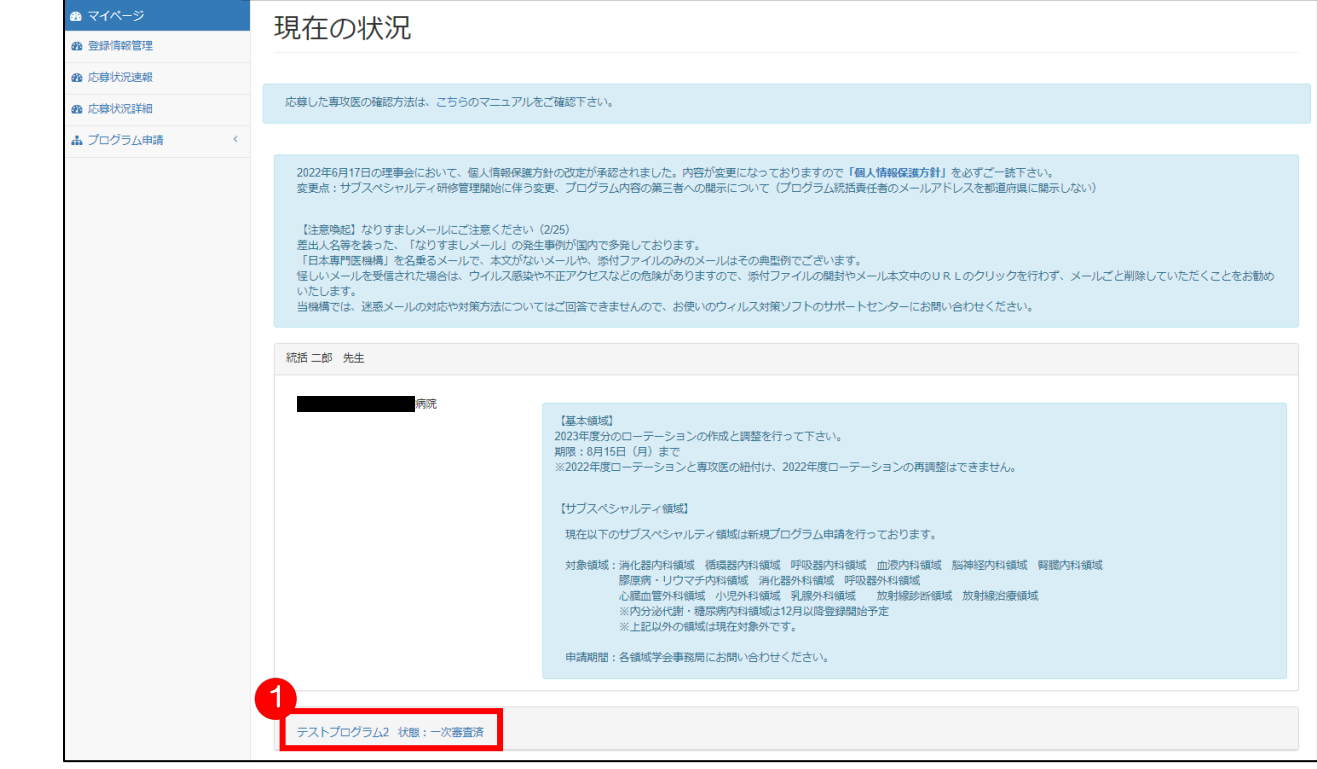

2 ローテーション情報をクリックします。

すると、41ページにあります、ローテーション管理のページに移動します。

登録の方法は、41~42ページと同様です。

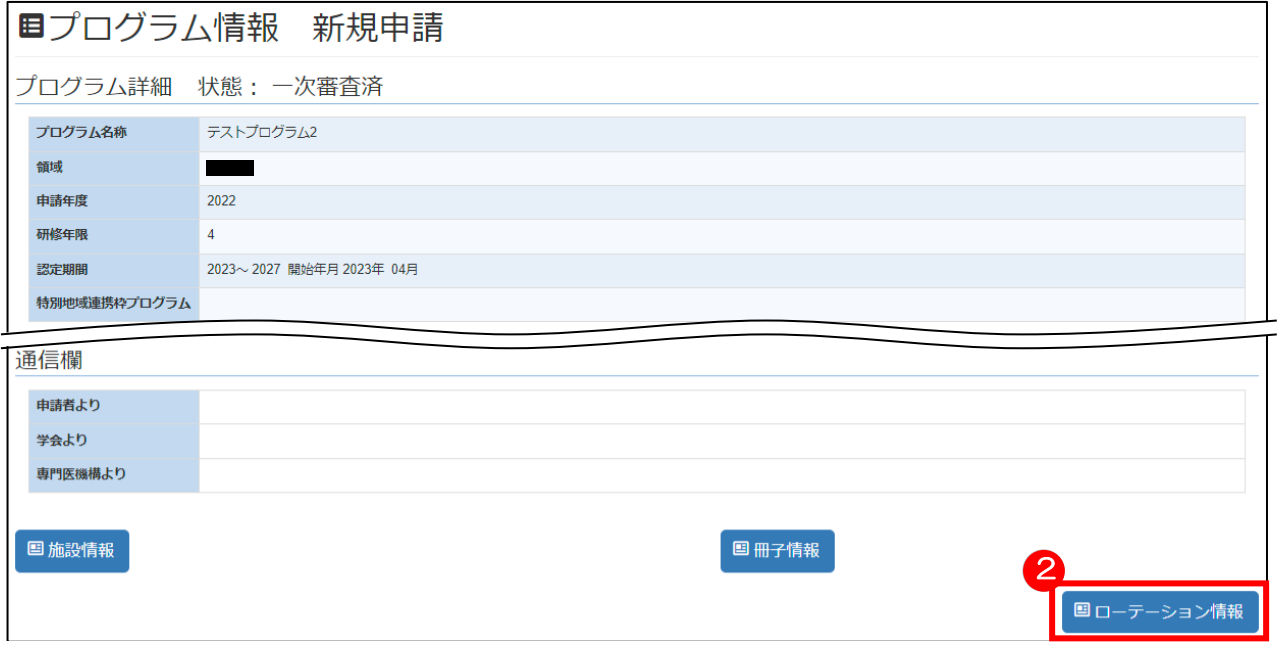

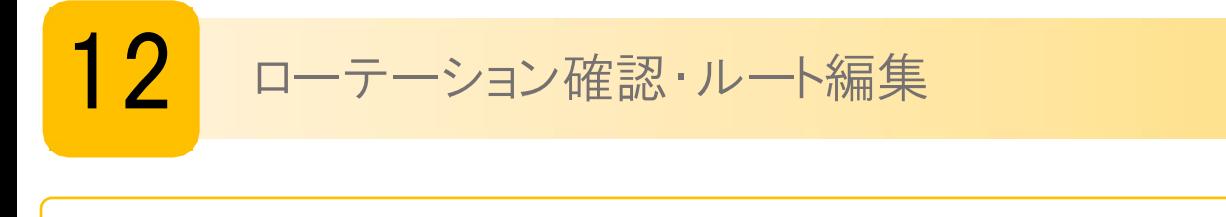

各研修プログラムで登録されているローテーションの詳細を確認することが可能です。 また、内容の編集、ルート編集を行うことが可能です。

ローテーション 管理詳細確認 1 各ローテーションの「編集」 1 をクリックすることで 詳細を確認することが可能です。 ※ローテーションを年度で抽出をする場合は

■■コ内の「研修開始」の年度を入力し 「表示」をクリックすることで 該当の年度で登録されているローテーションのみ 表示されます。

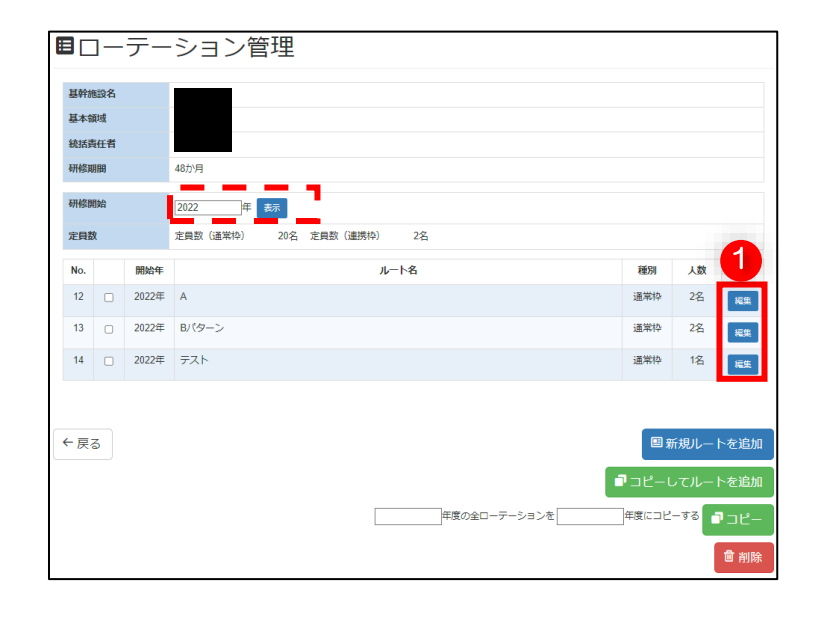

# <mark>2</mark> ローテーション管理 ルート確認 ルート編集

登録されているローテーションのルートが表示されます。 年度タブ ■ ■をクリックすることで、切り替えること が可能です。

<施設を追加する場合>

1 開始月、終了月、施設名をプルダウンメニューから選択しま す。

「追加」をクリックすることで、設定した月と施設が確認で きます。

「追加して反映」をクリックすると、設定した月と施設が反 映されます。

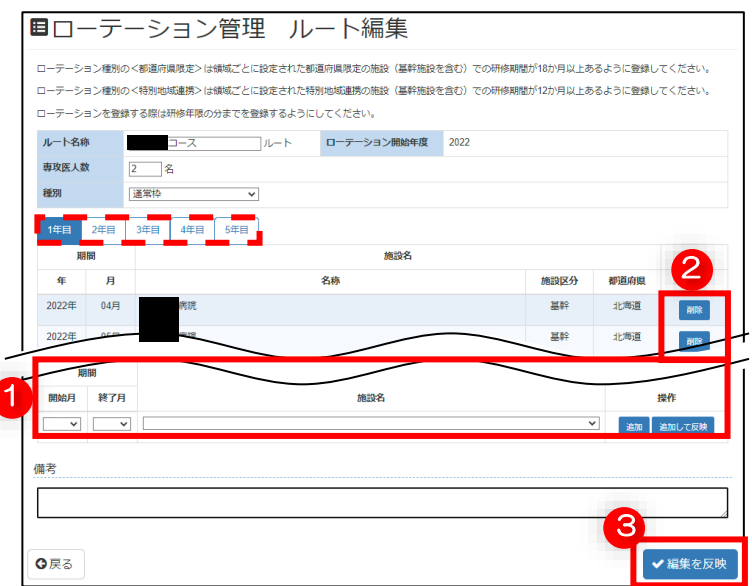

# ■設定した施設をクリアする時

該当の開始月と終了月を選択し、名称部分を「空白」に選 択し、「追加」あるいは「追加して反映」をクリックする ことで、施設部分が空欄になります。

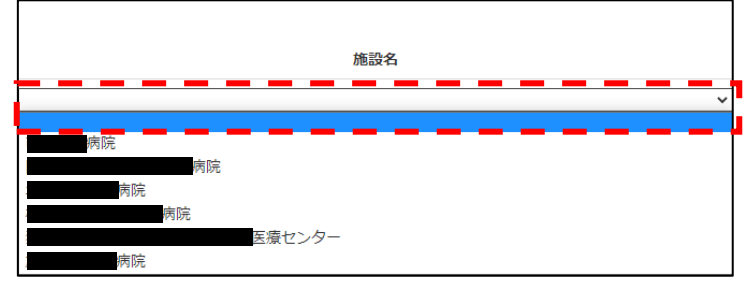

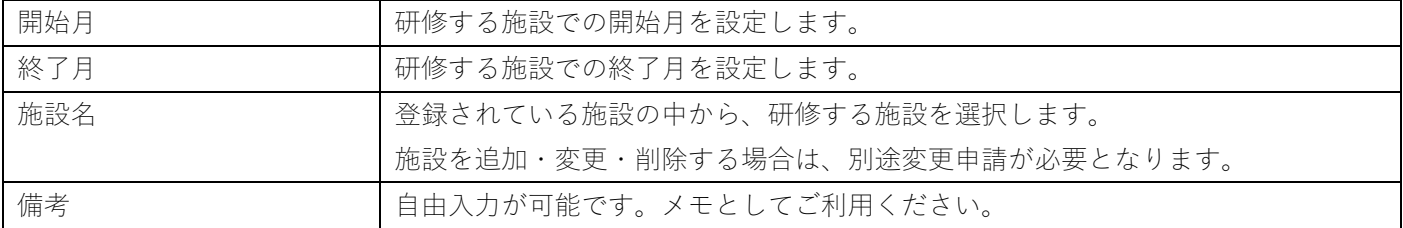

<施設を削除する場合>

削除したい施設で 2 右側にある「削除」をクリックします。

すると、該当する施設が一覧から消えます。

8 必要な入力を終えたら、最後に「編集を反映」をクリックして登録完了です。

ローテーションのコピー・追加

1⃣ で設定をしたローテーションの登録内容をコピー・追加をすることが可能で す。ルート内容に軽微な差をつけて登録を行う際、登録の簡略化として活用く ださい。コピーされたルートは新規として登録されます。

コピー対象のルートを選択  $\vert$  1

13

1 既に登録されているルートより、コピーを 対象とするルートにしを入れ、

「コピーしてルートを追加」をクリック します。

※コピー対象のルートは 1 つのみ選択できます。 複数 を入れることはできません。

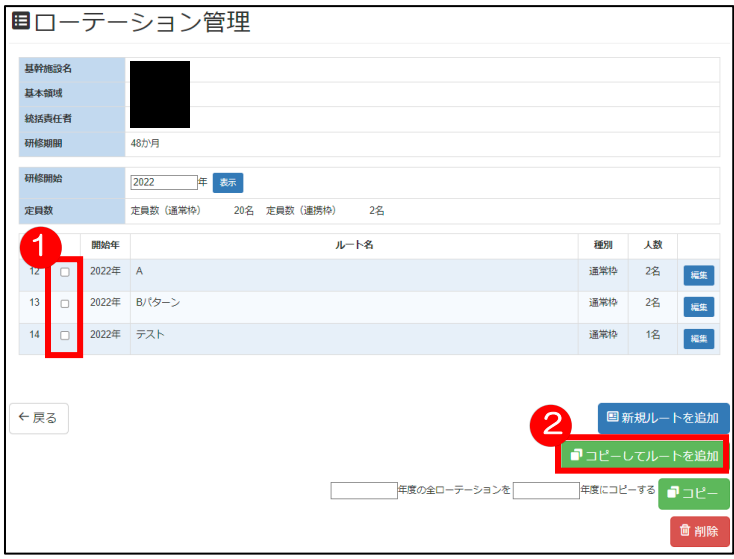

### ■昨年度ご登録いただいたローテーション を今年度ローテーションとして用いる時

ルート編集画面右上の「ローテーション開始年度」 を今年(例)「2022」に変更し、 「ローテーションの開始年度を変更する」を クリックします。

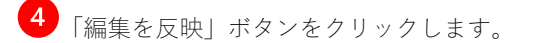

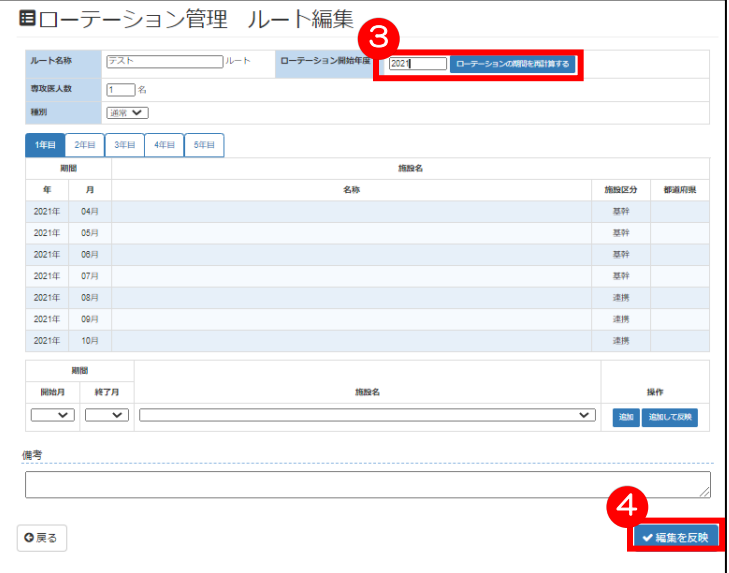

#### ローテーション管理 ルート編集  $\mathcal{P}$

選択したルートの登録内容がコピーされ表示されます。 任意の箇所を修正し、1 「編集を反映」をクリックして登録完了です。

## ■設定した施設をクリアにする時

尚、設定した施設をクリアにする場合は 該当の開始月と終了月を選択し、 名称部分を「空白」に選択し、「表示」を リックすることで施設部分が空欄になります。

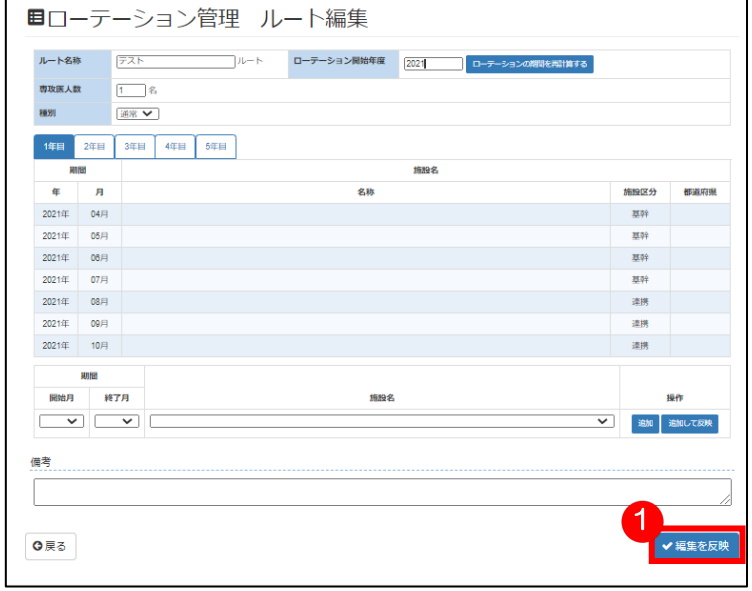

#### 別年度のローテーションをコピーする 3

ローテーションのコピー元となる年度を入力し、 コピー先となる年度(次年度)を入力して、 3 「コピー」をクリックすると、コピー元の全てのロ ーテーションの内容が、次年度のローテーションとして コピーされます。

※コピー先は、次年度のみ指定できます。

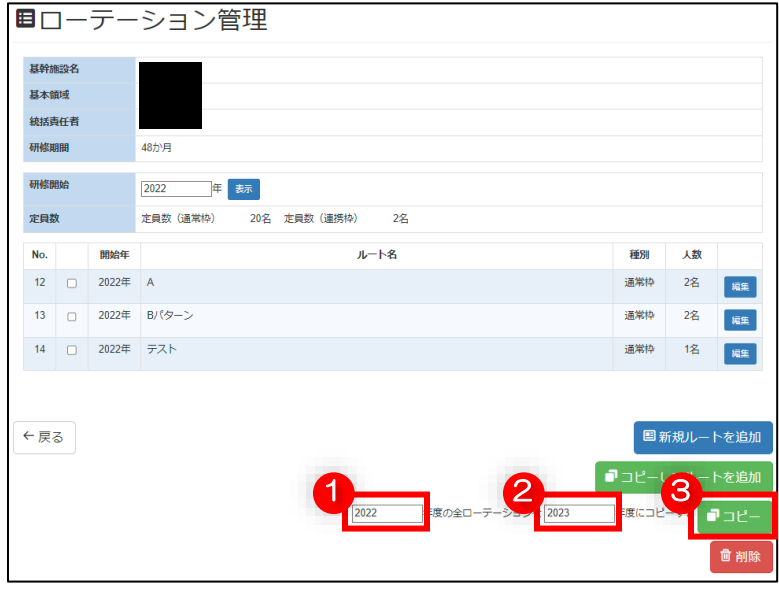

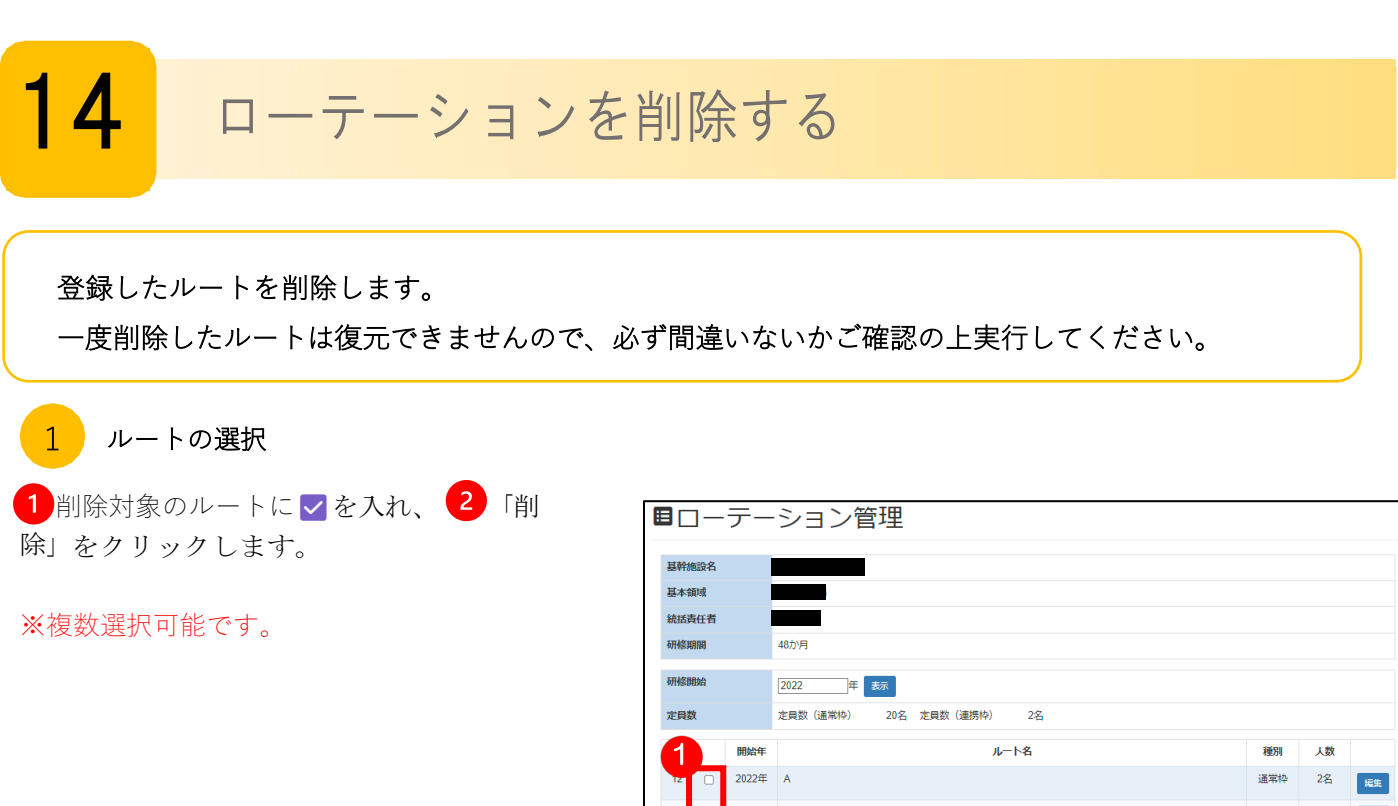

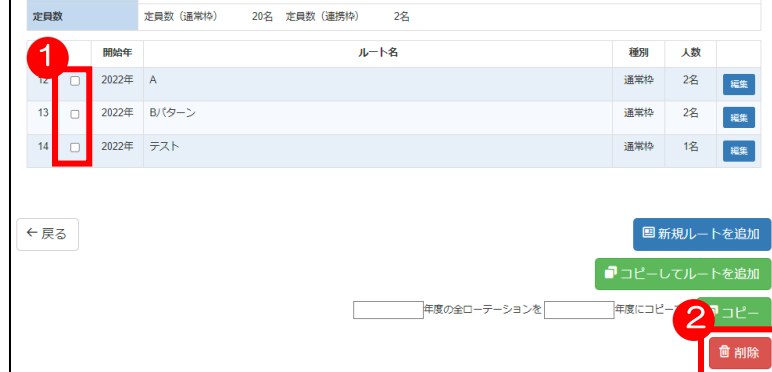

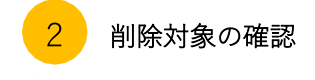

1 選択したルートの削除確認画面が表示されま す。削除対象のルートで間違いないか、確認しま す。

※一度削除してしまったルートは復元ができませ ん。必ずこちらの画面で、削除対象で間違いがない かご確認ください。

※選択し直す場合は「戻る」をクリックして 前画面へ戻り、再選択が可能です。

内容を確認し、「削除」を押して削除完了です。

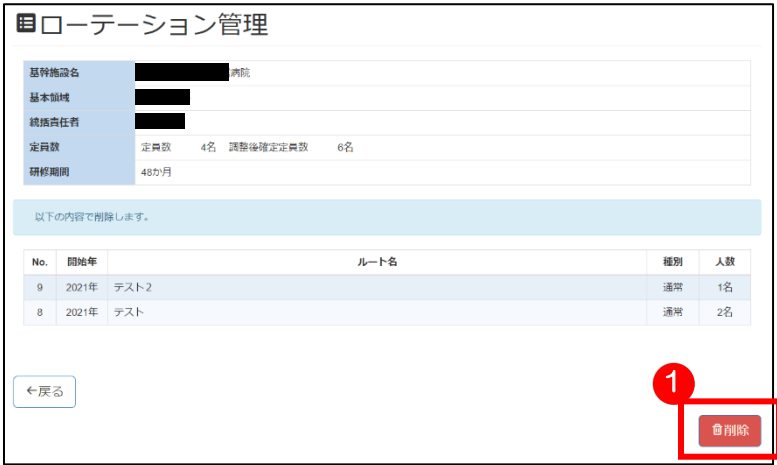

# 15 専攻医の募集設定

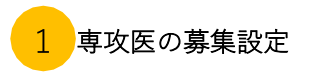

専攻医の応募について、各フェーズ(一次募集・二次募集・最終調整期間)の応募採用設定期間内に、そのフェーズでの 専攻医応募を実施するか、実施しないかを選択することが可能です。

専攻医の募集を行う場合、募集設定を「する」状態になっていることを確認し、募集を行わない場合には、緑色のスイッ チをクリックして、灰色の「しない」に設定をしてください。

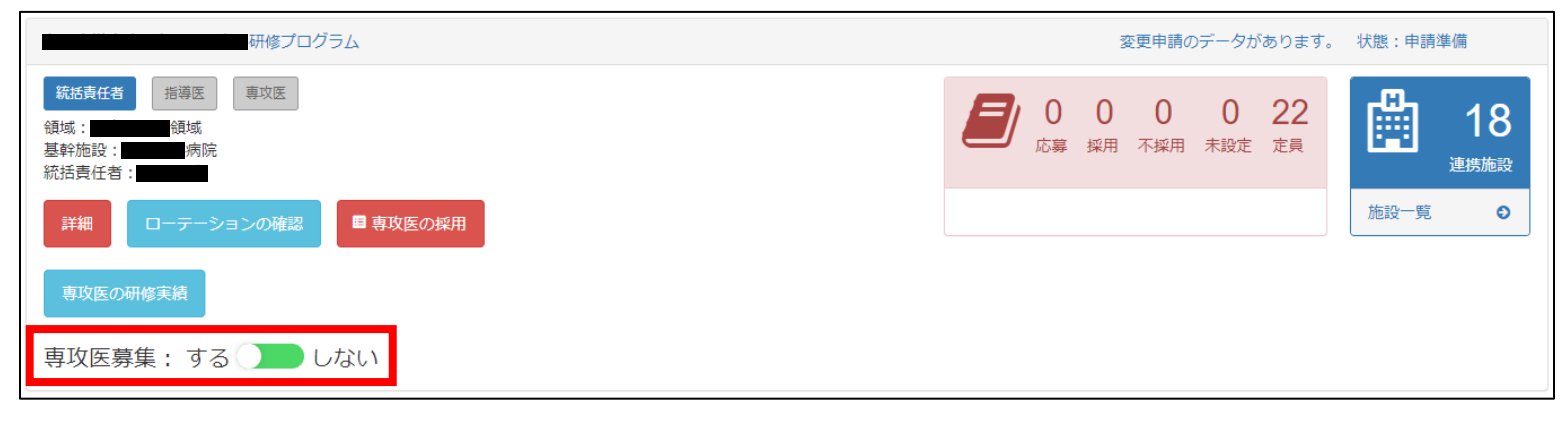

募集設定しない場合

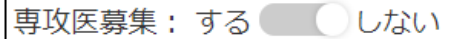

# 16 専攻医の採用 (通常期間)

# 専攻医の採用

ログイン後のマイページ画面にてプログラムが表示されている箇所にて

「専攻医の採用」 1ポタンをクリックします。

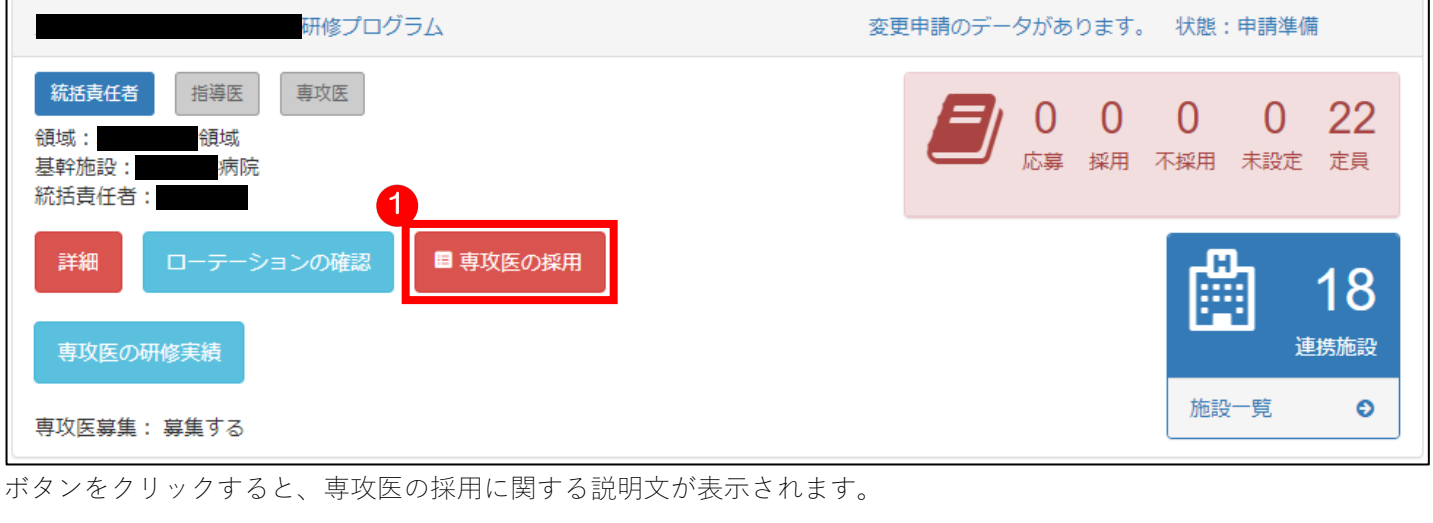

お読みいただき「応募者リストへ」 2 ボタンをクリックします。

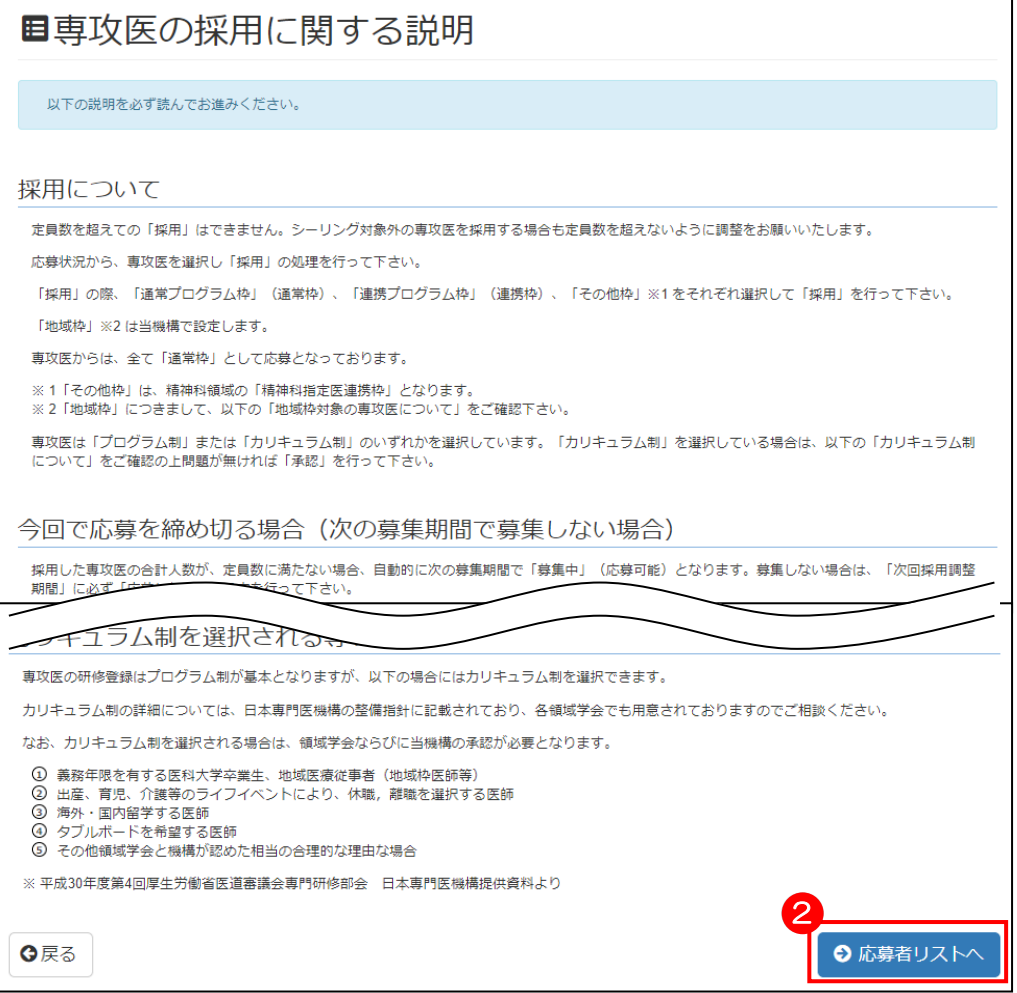

専攻医の採用の画面が表示されます。

応募者の詳細情報を確認したい場合、「氏名」欄<sup>8</sup>のボタンをクリックします。

採否について登録・変更する場合、「採用・不採用」欄 にて「通常枠」として採用するか「不採用」にするか選択 します。「未選択」の場合、も不採用となります。

※対象の領域のみ「連携枠」「都道府県限定」「特別地域連携」の選択肢もあります。

ローテーションを設定する場合、「未設定」<mark>5</mark>をクリックします。

選択内容に問題が無ければ、「設定完了」6 ボタンをクリックします。

設定完了すると、マイページ画面に戻ります。

#### ■ 専攻医の採用 応募者のリストを表示しています。 ル等自の以日をフラッファるこ心募自の計画時代の我ホセイよっ。<br>採用・不採用の項目でプルダウンより「通常枠」「連携枠」※1「その他枠」※2 を選択すると、採用予定となります。 ・・・・・・・・。<br>面接・採用検討期間終了後に採用・不採用は確定します。その時点で「未選択」の場合は不採用として確定します。 。<br>・採用者にはローテーションの割当も可能です。(現時点で割当は必須ではありません)<br>面接・採用検討期間には、ローテーションを編集、追加、削除することはできません。<br>※1 連携枠は連携枠の定員数が設定されている場合のみ表示されます。 応募者リスト 2件 募集定員数 22 通常枠 20 連携枠 2 研究医枠 0 採用・不採用をやり直す 氏名 応募枠 研修制度 地域热 ダブルボード 応募ビリオド 採用・不採用 ローテーション 採用状況 3 テストピリオ 4 未選択 > 5 未設定 テスト 太郎2 通常枠 プログラム制 申請中  $E<sub>2</sub>$ 未選択 > 6未選択 ← 設定完了 ←反る 通常枠 連携枠 不採用

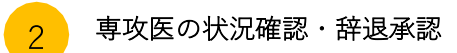

応募した専攻医の情報が表示されます。

専攻医が採用辞退を希望している場合は、「採用辞退を承認する」 1 ボタンで採用辞退を確定させます。

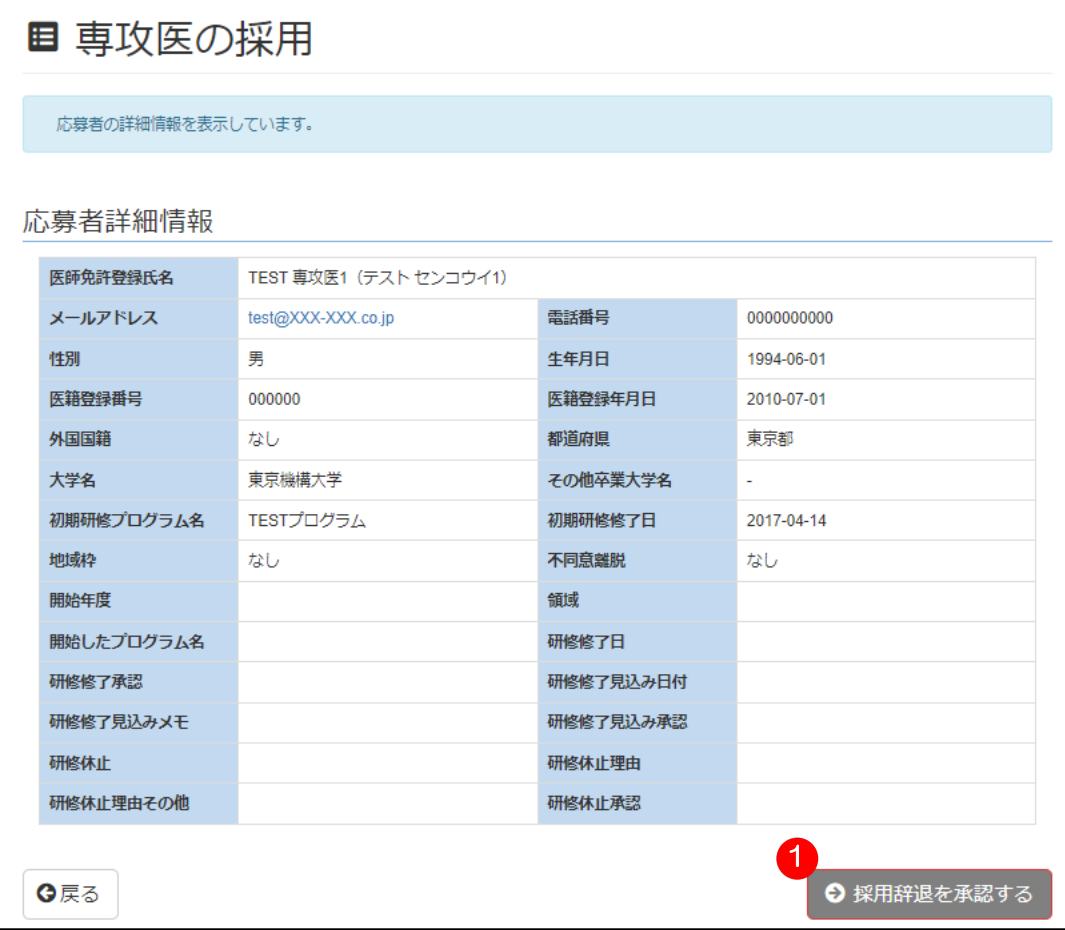

# <mark>■</mark> ローテーションの割当

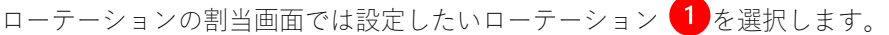

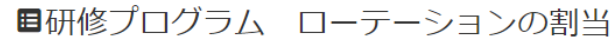

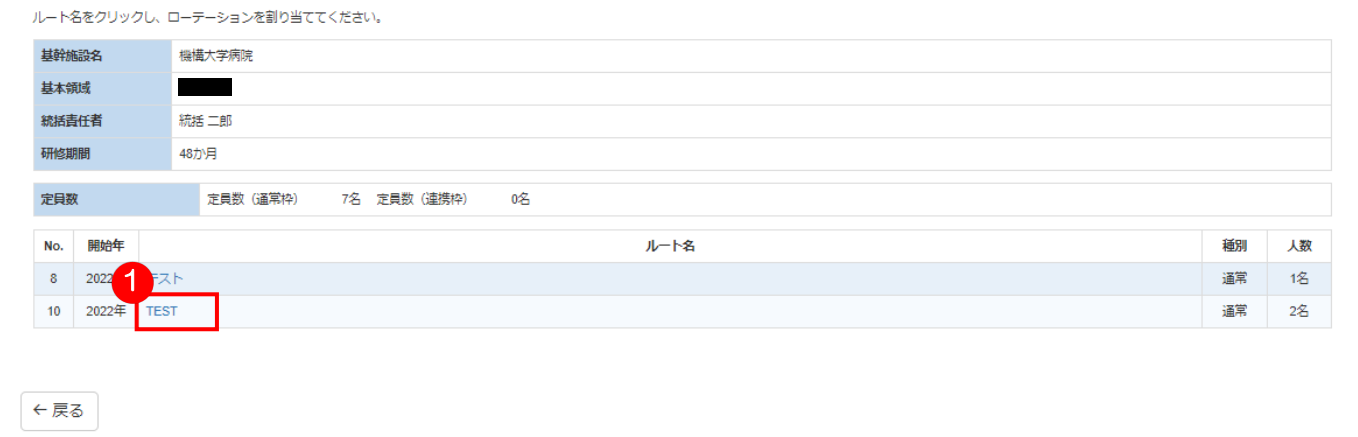

ローテーションの内容を確認して問題なければ、「ローテーションの割当」 2 ボタンをクリックします。

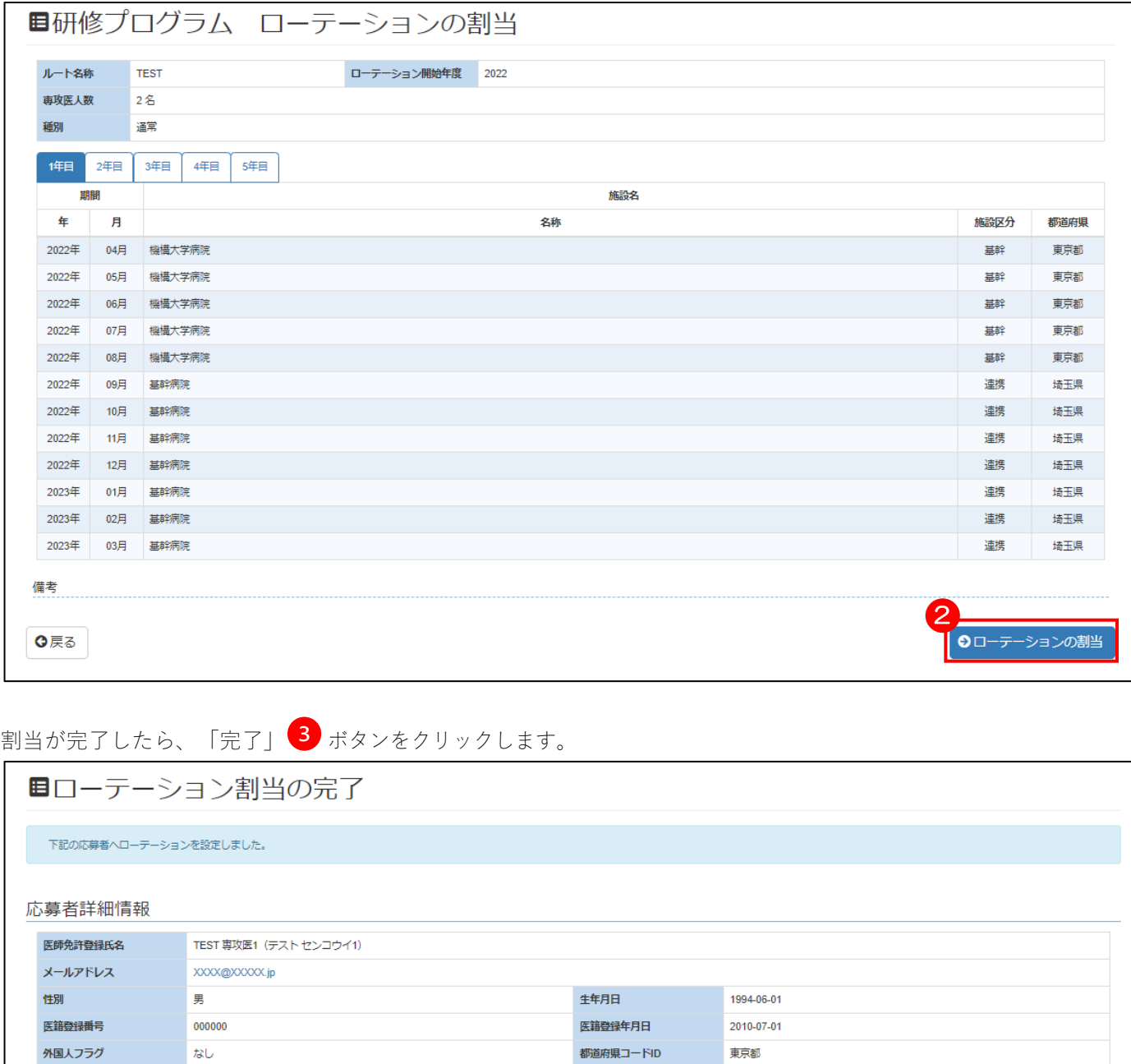

その他卒業大学名

初期研修修了日

不同意難脱者フラグ

なし

 $t\n$ 

2017-04-14

大学名

初期研修プログラム名

地域枠フラグ

設定したルート

専攻医大学

あり

**TEST** 

TESTプログラム

3

◎完了

ローテーションが設定されると、ローテーションの欄に割当を行ったローテーションのルート名が表示されます。 再度ローテーションを設定したい場合、現在割当している「ルート名」 4 をクリックします。

やり直す場合は「採用・不採用をやり直す」<sup>5</sup>をクリックします。

以下のポップアップが表示されますので、やり直す場合は「確認」をクリックしてください。

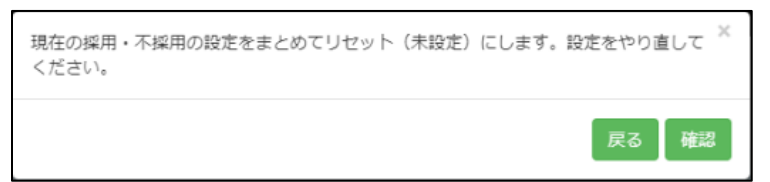

採用設定が完了しましたら、「設定完了」 ボタンをクリックします。

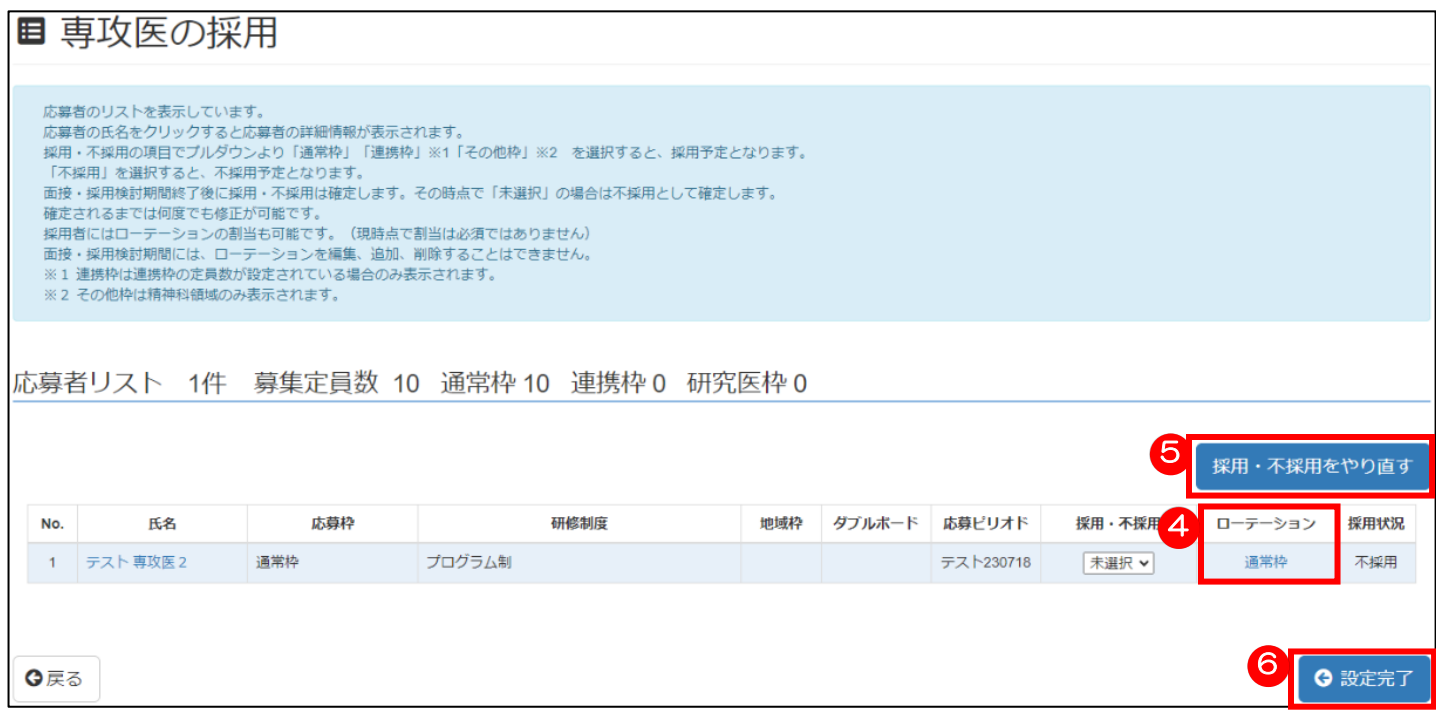

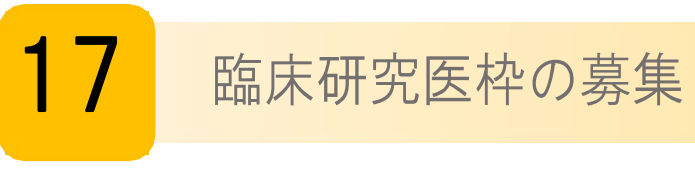

新規申請時点で臨床研究医枠の募集を行う場合  $\mathbf{1}$ 

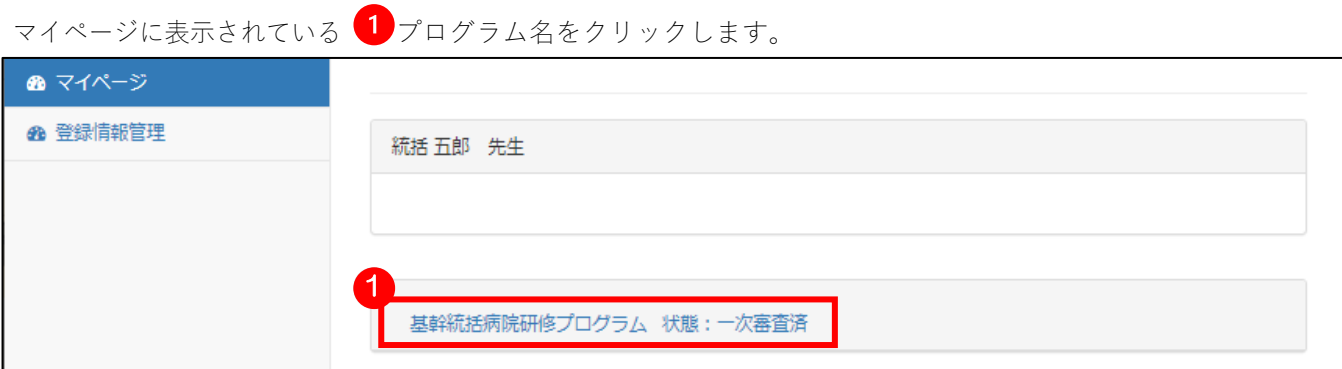

プログラム情報が表示されるので、一番下に表示されている 2 「臨床研究医枠の募集 (現在・しない) 」ボタン をクリックします。

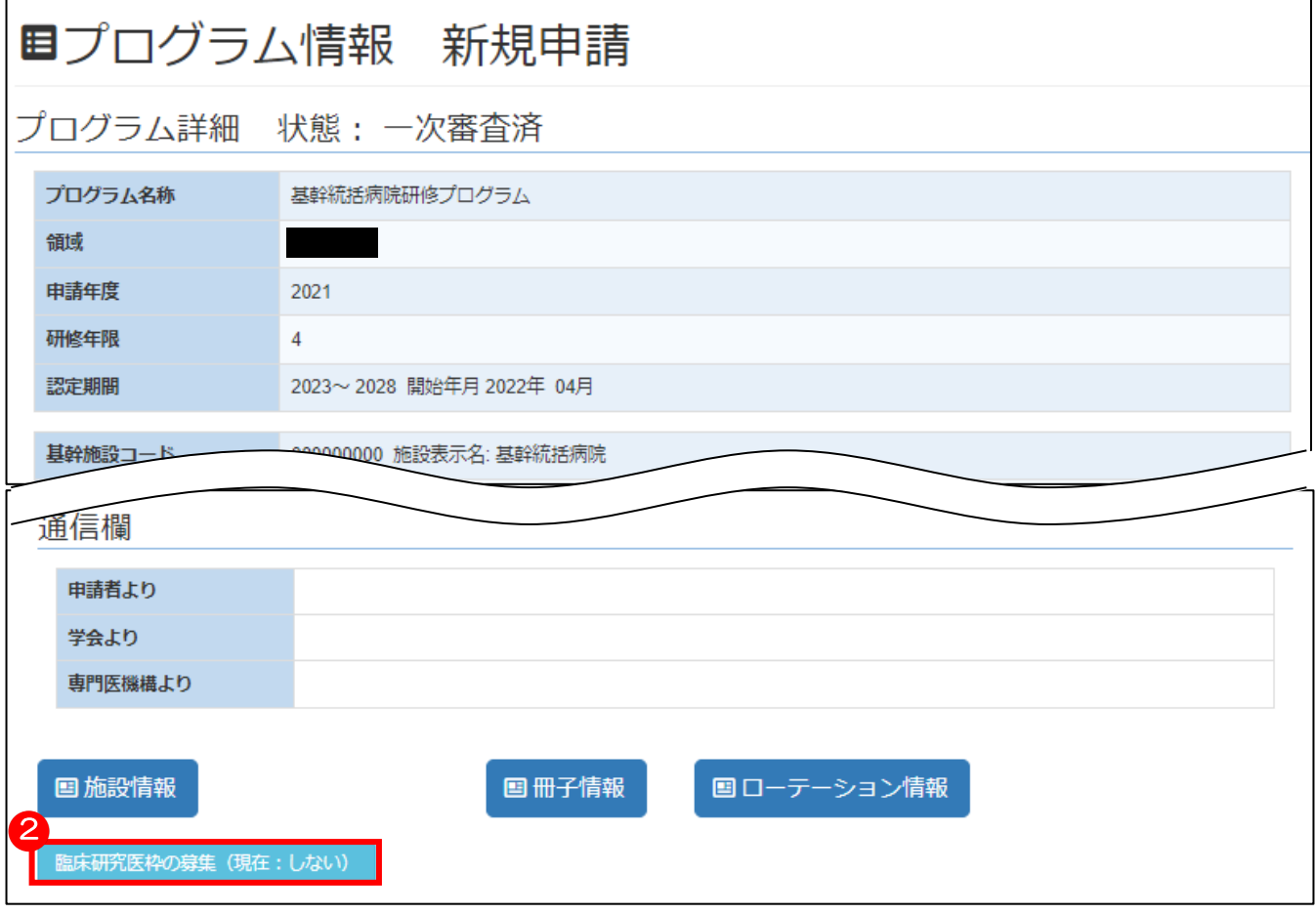

臨床研究医募集の設定画面が表示されます。

臨床研究医の募集を行う場合、 3 「募集する」を選択し、 4 統括責任者名、過去三年間の論文数の入力(半角数 字のみ、Case report は除く)、5 身分の保障欄(下記記入例を参考にご入力ください)も記入します。

入力内容に問題が無ければ、6 「登録する」ボタンをクリックします。

# ※論文数の入力項目に誤りがある場合や身分の保障欄が空欄の場合、エラーメッセージが表示されます。

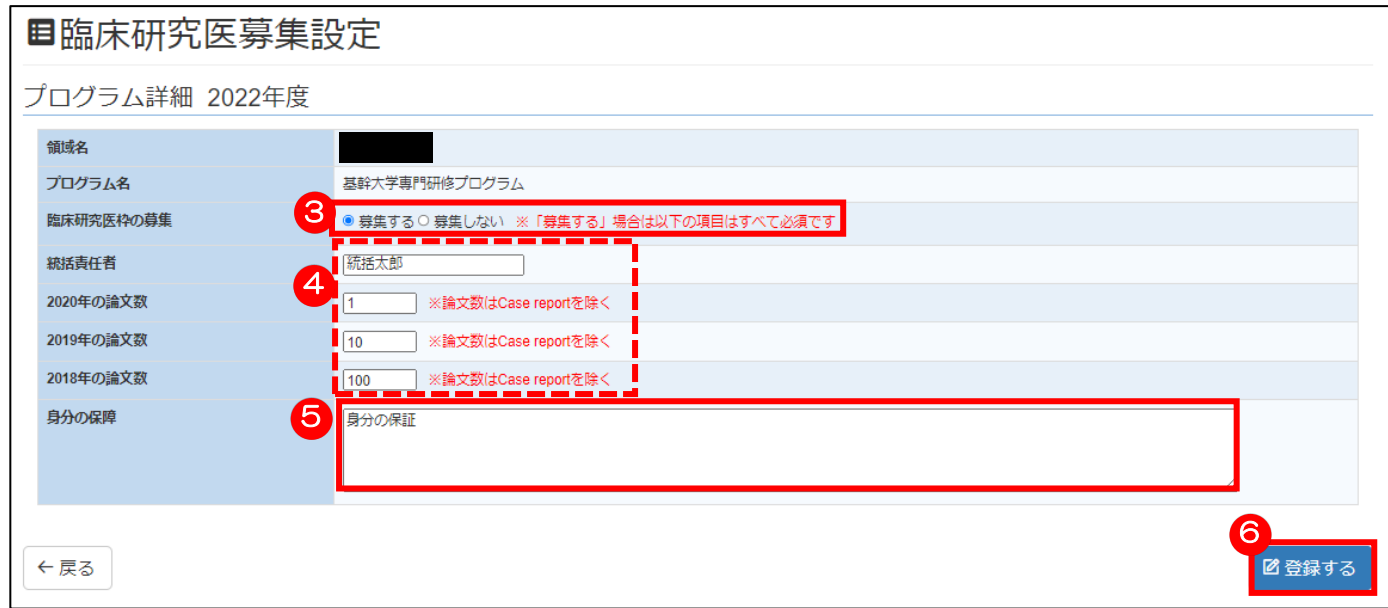

正常に登録されると、「登録しました。」と表示されます。「OK」ボタンをクリックして完了します。

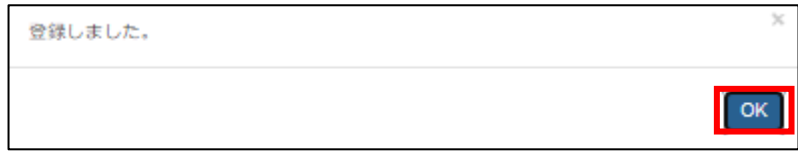

5【身分の保障欄の記入例】

【臨床フェーズ】 ○職名:レジデント ○給与(日給や月給等): 10,000円 ○勤務日数:週5日勤 ○勤務時間:8:30~17:15(1日 7時間45分) ○社会保険の有無 :あり 健康保険

【研究フェーズ】 ○職名:レジデント ○給与(日給や月給等): 10,000円 ○勤務日数:週5日勤 ○勤務時間:8:30~17:15(1日 7時間45分) ○社会保険の有無 : あり 健康保険

# 既存のプログラムが臨床研究医枠の募集を行う場合

マイページに表示されている 1 「臨床研究医枠の募集」ボタンをクリックします。

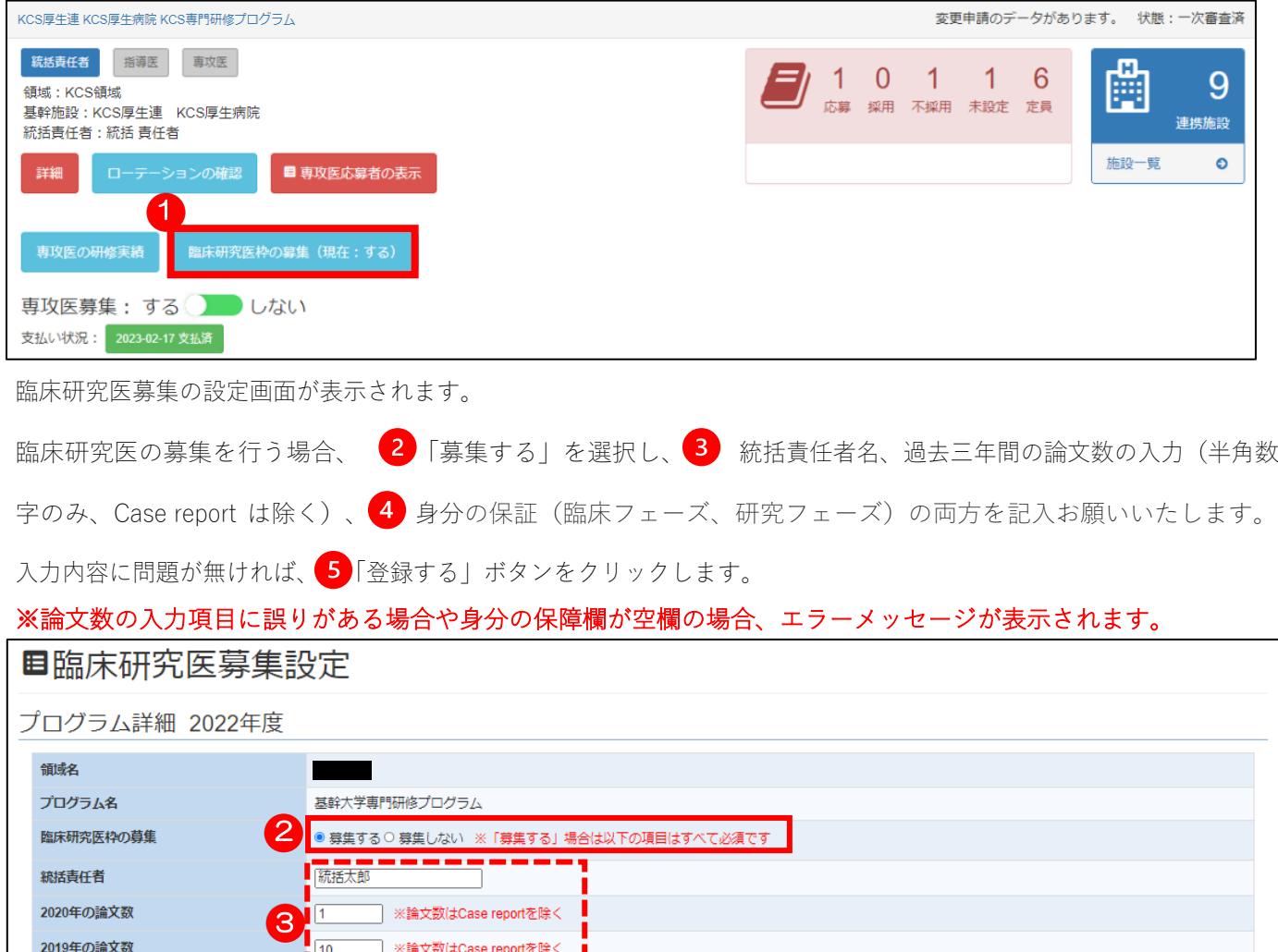

2018年の論文数 │ ※論文数はCase reportを除  $100$ 身分の保障 身分の保証 4 5 ■图登録する ←戻る 正常に登録されると、「登録しました。」と表示されます。「OK」ボタンをクリックして完了します。

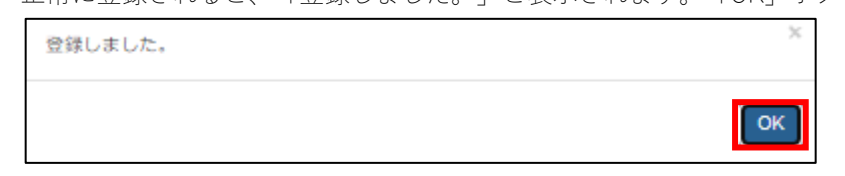

4 【身分の保障欄の記入例】

【臨床フェーズ】 ○職名:レジデント ○給与(日給や月給等): 10,000円 ○勤務日数:週5日勤 ○勤務時間:8:30~17:15(1日 7時間45分) ○社会保険の有無 : あり 健康保険

# 【研究フェーズ】 ○職名:レジデント ○給与(日給や月給等): 10,000円 ○勤務日数:週5日勤 ○勤務時間:8:30~17:15(1日 7時間45分) ○社会保険の有無 :あり 健康保険

58

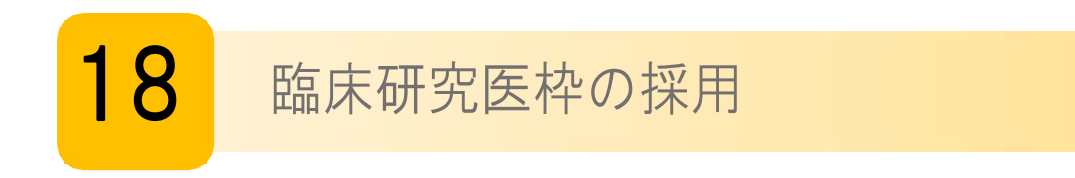

専攻医の採用を行う場合、マイページに表示されている「専攻医の採用」 ボタンをクリックします。

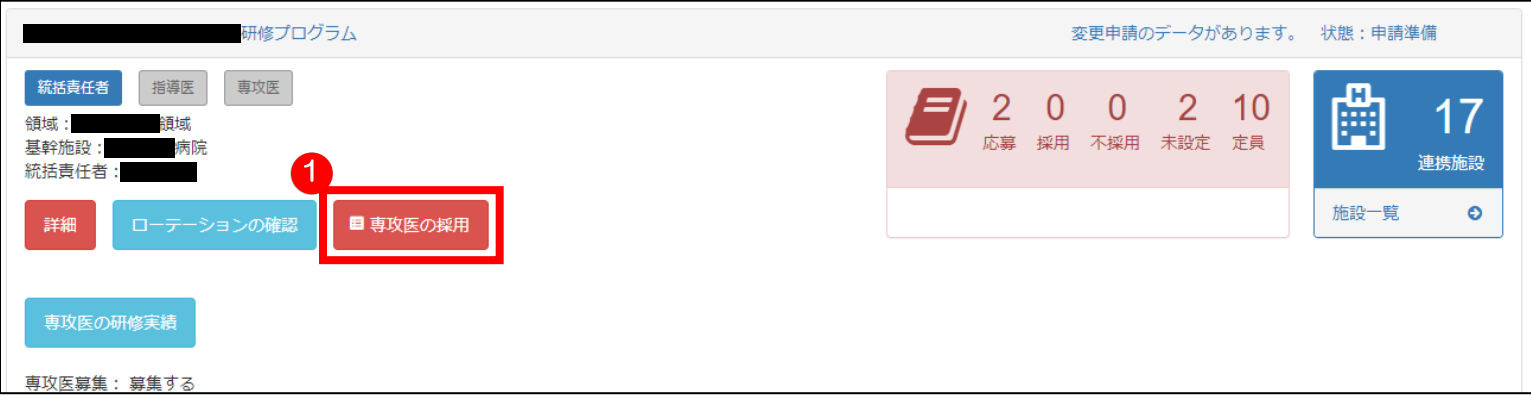

採用に関する説明文が表示されます。

ご確認いただいたうえで「応募者リストへ」 2 ボタンをクリックして進みます。

# ■専攻医の採用に関する説明

#### 以下の説明を必ず読んでお進みください。

#### 採用について

定員数を超えての「採用」はできません。シーリング対象外の専攻医を採用する場合も定員数を超えないように調整をお願いいたします。

応募状況から、専攻医を選択し「採用」の処理を行って下さい。

「採用」の際、「通常プログラム枠」(通常枠)、「連携プログラム枠」(連携枠)、「その他枠」※1をそれぞれ選択して「採用」を行って下さい。

「地域枠」※2 は当機構で設定します。

車攻医からは、全て「通常枠」として応募とかっております。

※1「その他枠」は、精神科領域の「精神科指定医連携枠」となります。 ※2「地域枠」につきまして、以下の「地域枠対象の専攻医について」をご確認下さい。

専攻医は「プログラム制」または「カリキュラム制」のいずれかを選択しています。「カリキュラム制」を選択している場合は、以下の「カリキュラム制について」をご確認の上問題が無ければ「承認」を行って下さ  $\mathbf{U}$ 

#### 今回で応募を締め切る場合 (次の募集期間で募集しない場合)

採用した専攻医の合計人数が、定員数に満たない場合、自動的に次の募集期間で「募集中」(応募可能)となります。募集しない場合は、次回「募集確認期間」に必ず「募集しない」の設定を行って下さい。

#### 既に研修プログラムシステムに登録済の専攻医について

今年度研修修了見込みの方は、今回の専門研修プログラムへの応募が可能となっております。原則「カリキュラム制」になります。(プログラム制も選択可能) 現在の専門研修プログラム(研修中)を辞退して改めて他の専門研修プログラムへの応募を希望される場合は、領域学会の指示により転科の手続が完了しおります。

#### 地域枠対象の専攻医について(シーリング対象となる各都道府県の地域対策協議会の連絡を受け当機構で設定いたします)

「地域枠」とされる医師のうち、以下に該当する方は当機構が定める都道府県別・診療科別シーリングの対象外となります。

適用となる先生は都道府県とご相談の上、プログラム制またはカリキュラム制を選択ください。

- ① 都道府県からの修学資金の貸与があり、かつ医師少数区域等での従事要件が課されている方
- 2 自治医科大学の卒業生で、医師少数区域等での従事要件が課されている方<br>3 新たに示された定義に準じた以下の要件をすべて満たす地域枠医師
	- 別枠方式により選抜されていること
	-
	- 大学入学時に都道府県と本人と保護者もしくは法定代理人が従事要件に書面同意していること
	- 都道府県のキャリア形成プログラムが適用されていること※1
- ※1疑義が生じた場合、当該医師がキャリア形成プログラムの適用を受けていることがわかる書類(契約書等)の提出を求めることがあります。
- ※大学が独自に設置している地域入試枠等は含まれません

#### カリキュラム制を選択される専攻医

専攻医の研修登録はプログラム制が基本となりますが、以下の場合にはカリキュラム制を選択できます。

カリキュラム制の詳細については、日本専門医機構の整備指針に記載されており、各領域学会でも用意されておりますのでご相談ください。

なお、カリキュラム制を選択される場合は、領域学会ならびに当機構の承認が必要となります。

- ① 義務年限を有する医科大学卒業生、地域医療従事者(地域枠医師等)
- 
- 
- 4 ダブルボードを希望する医師
- 5 その他領域学会と機構が認めた相当の合理的な理由な場合

※ 平成30年度第4回厚生労働省医道審議会専門研修部会 日本専門医機構提供資料より

G戻る

2

⊙ 応募者リストへ

専攻医の採用の画面が表示されます。

応募者の詳細情報を確認したい場合、「氏名」欄 3 のボタンをクリックします。

採否について登録・変更する場合、「採用・不採用」欄 にて「研究医枠」として採用するか「不採用」にするか 選択します。

選択内容に問題が無ければ、「設定完了」 5 ボタンをクリックします。 設定完了すると、マイページ画面に戻ります。

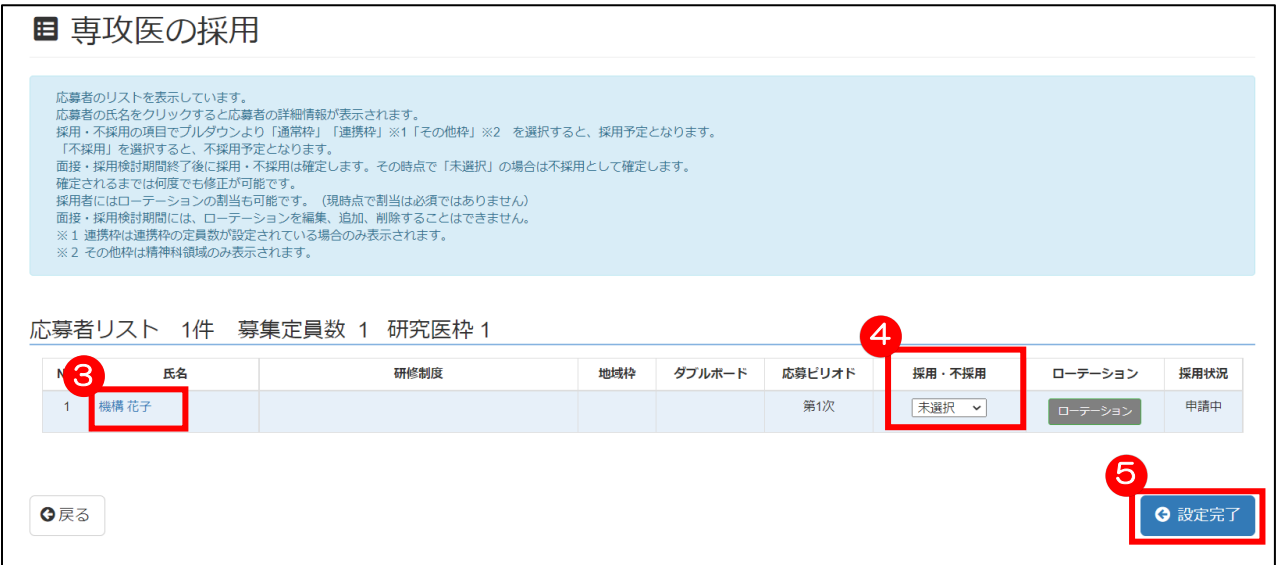

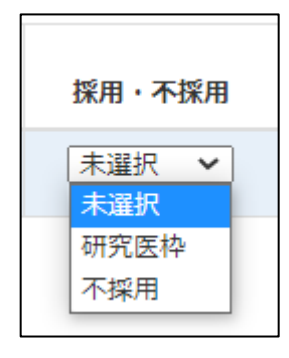

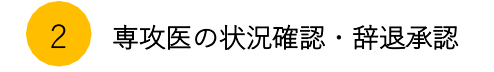

応募した専攻医の情報が表示されます。

専攻医が辞退を行っていた場合、「採用辞退を承認する」 ボタンで辞退を確定させます。

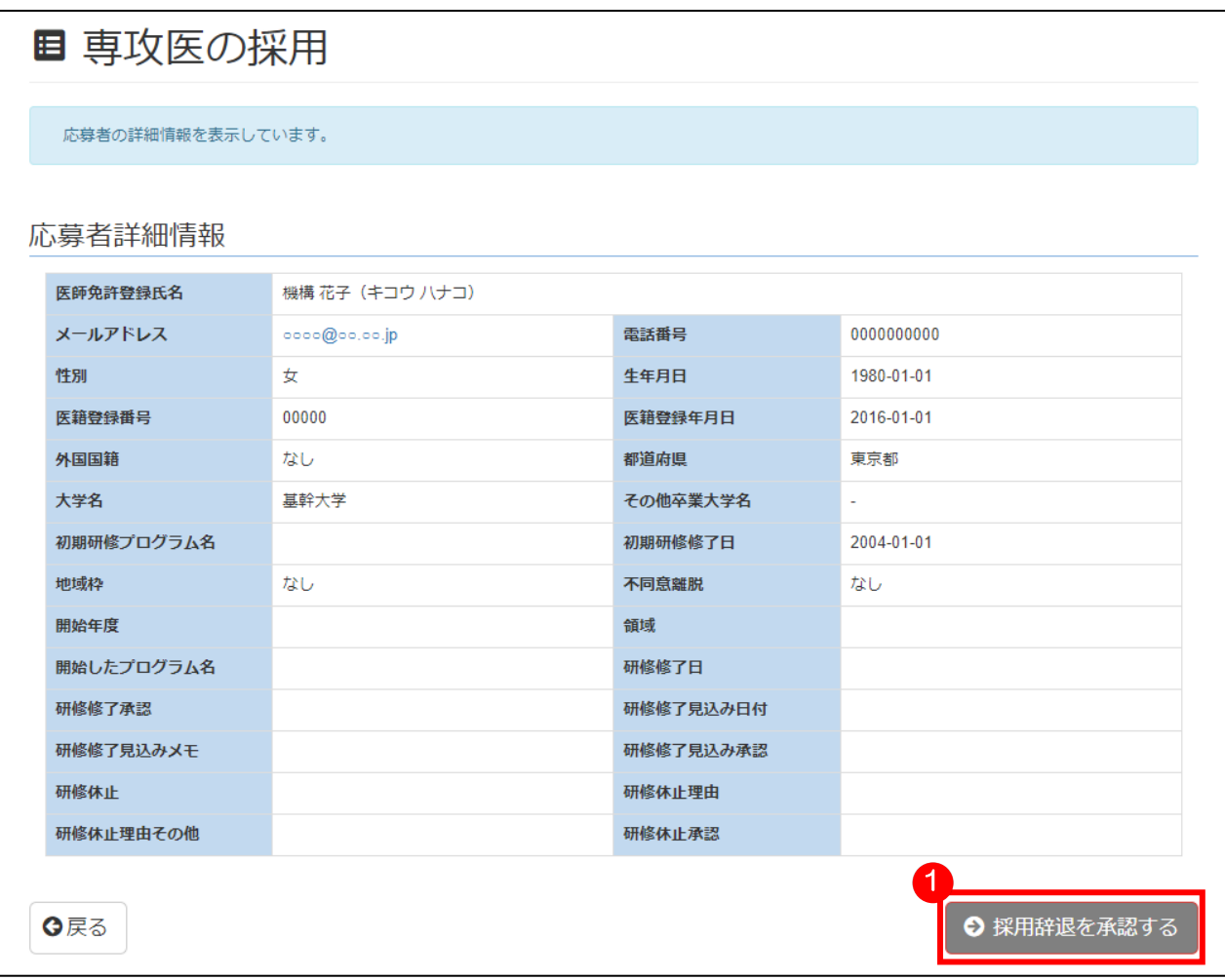

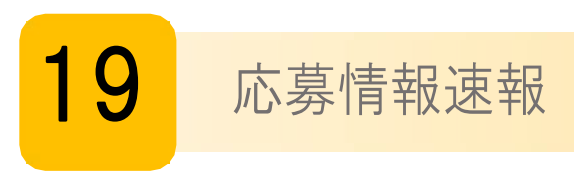

# 応募状況速報リスト出力

応募情報速報をクリックします。

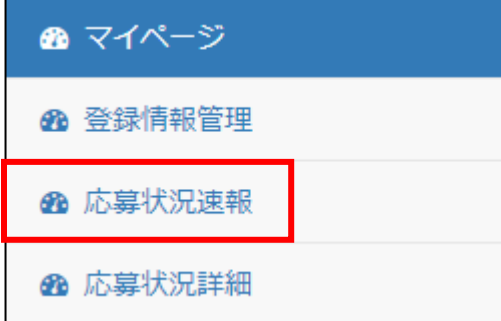

対象年度を記載し、「リスト表示」ボタンをクリックします。

(領域・都道府県の設定は任意です)

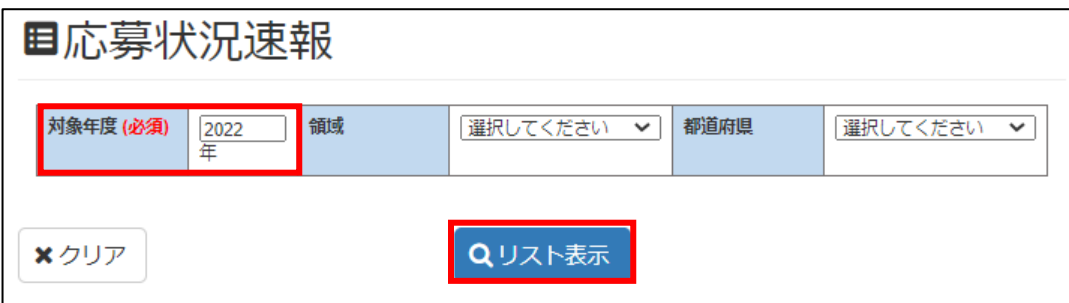

検索結果が表示されたら、画面下にある「CSV 出力」ボタンをクリックします。

 $\land$ 

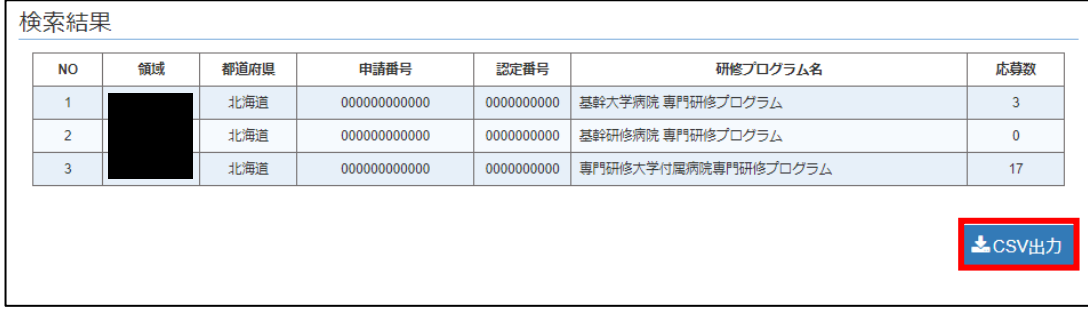

**zia** 

20210423175424.csv

# 専攻医応募リスト出力

応募情報詳細をクリックします。

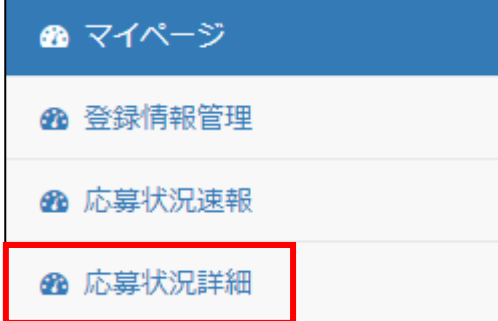

リスト表示をクリックします。

※対象年度は操作時の年度に固定、募集時期は全体に固定、領域は現在ログインしている学会のみの選択可能、都道府県 は全国に固定されています。

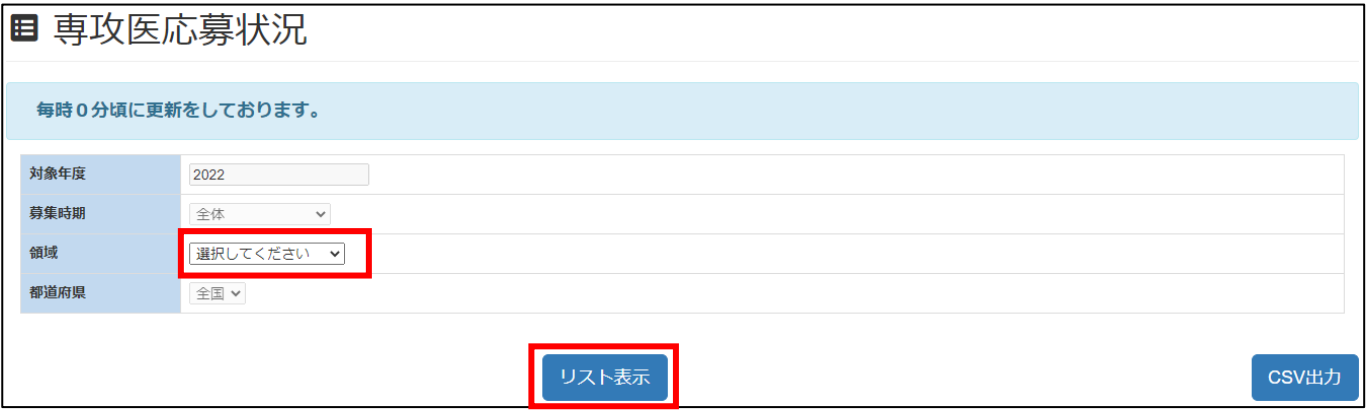

リスト表示をクリックすると、画面下に全国の応募状況が表示されます。

都道府県をクリックすると、(この画面では宮城県を例)その都道府県に存在するプログラム毎の情報が展開されます。

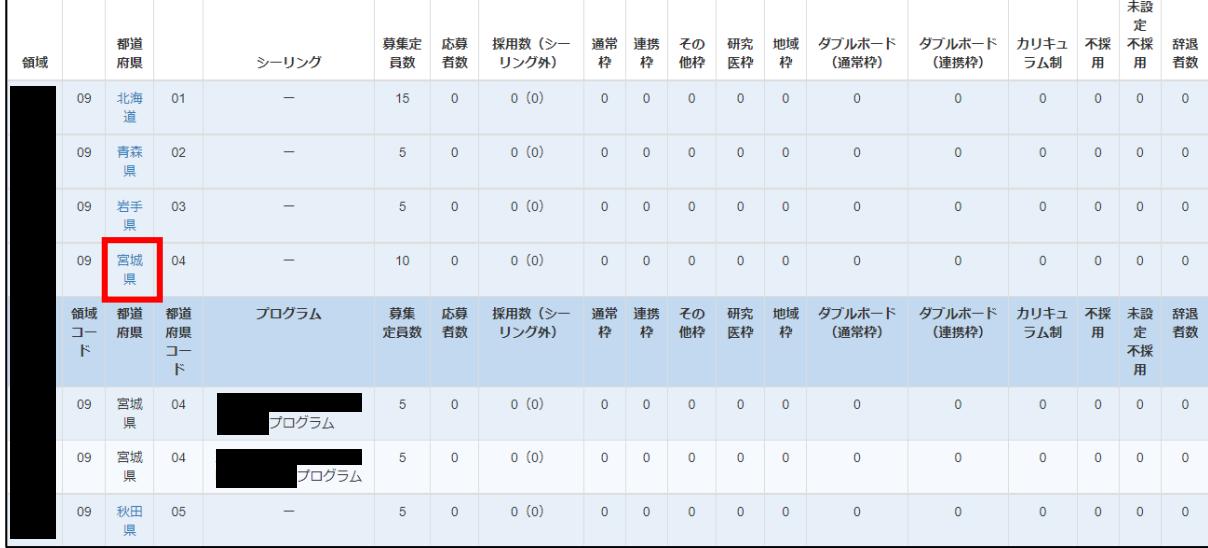

CSV出力をクリックすると、応募状況詳細のデータをCSVでダウンロードできます。

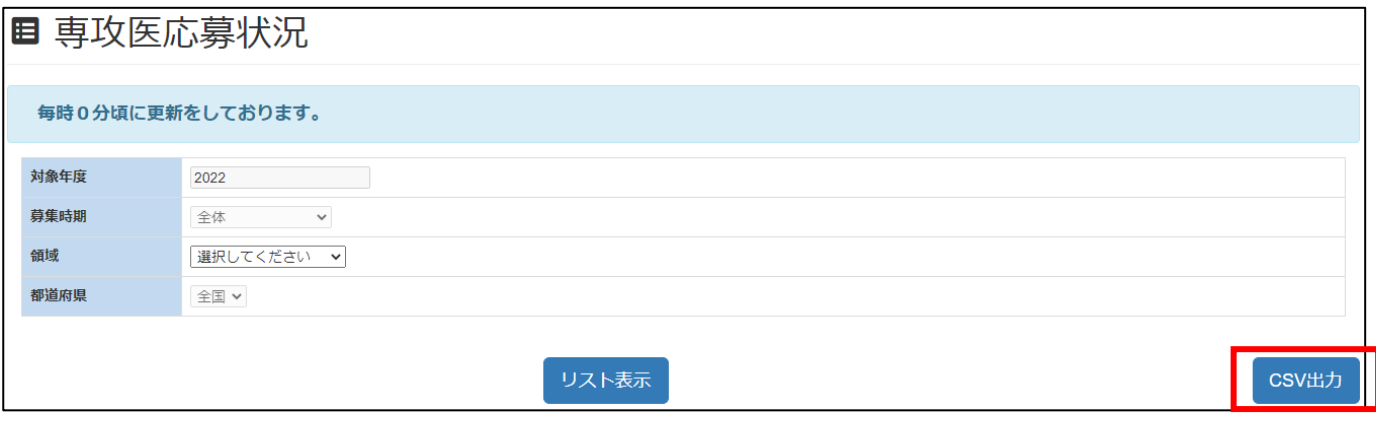

图 20220117165616.csv ^

21 プログラム認定料 請求書・決済

■請求書の発行方法(決済前のみご利用いただけます)

①マイページより「支払い状況:未払い」をクリックします。

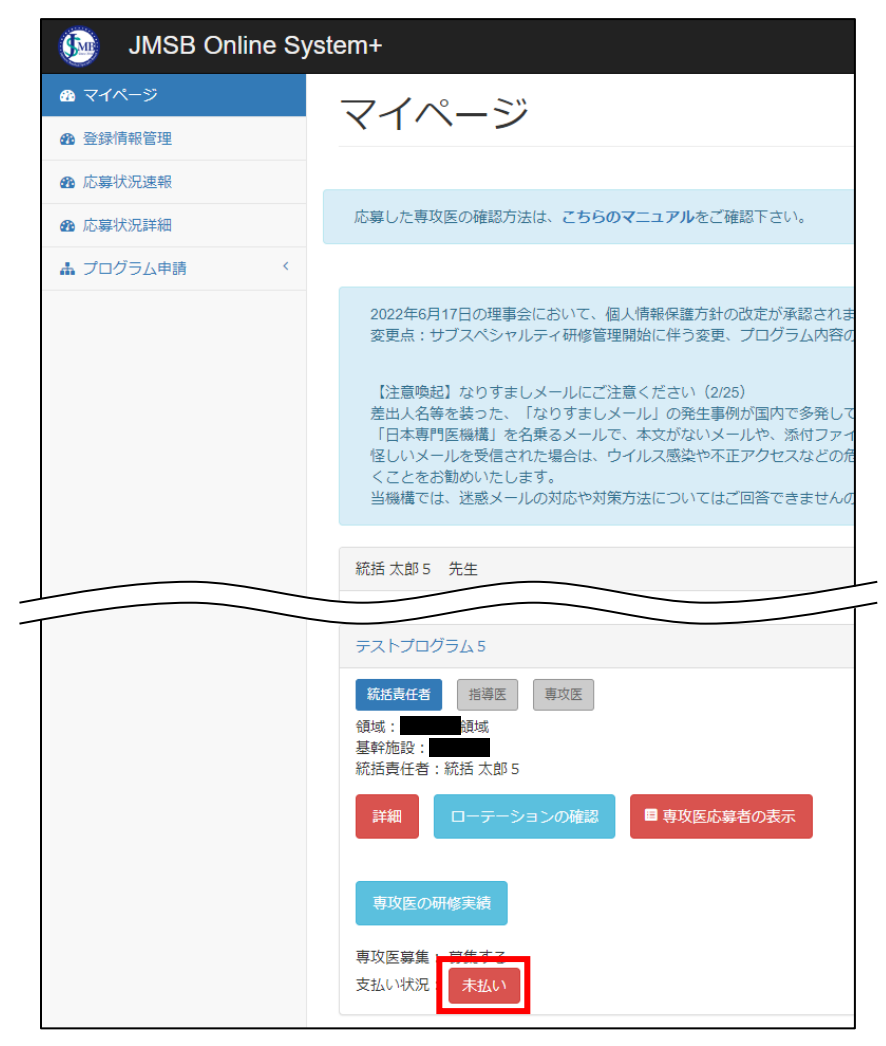

# ②決済履歴画面より「請求書」をクリックします。

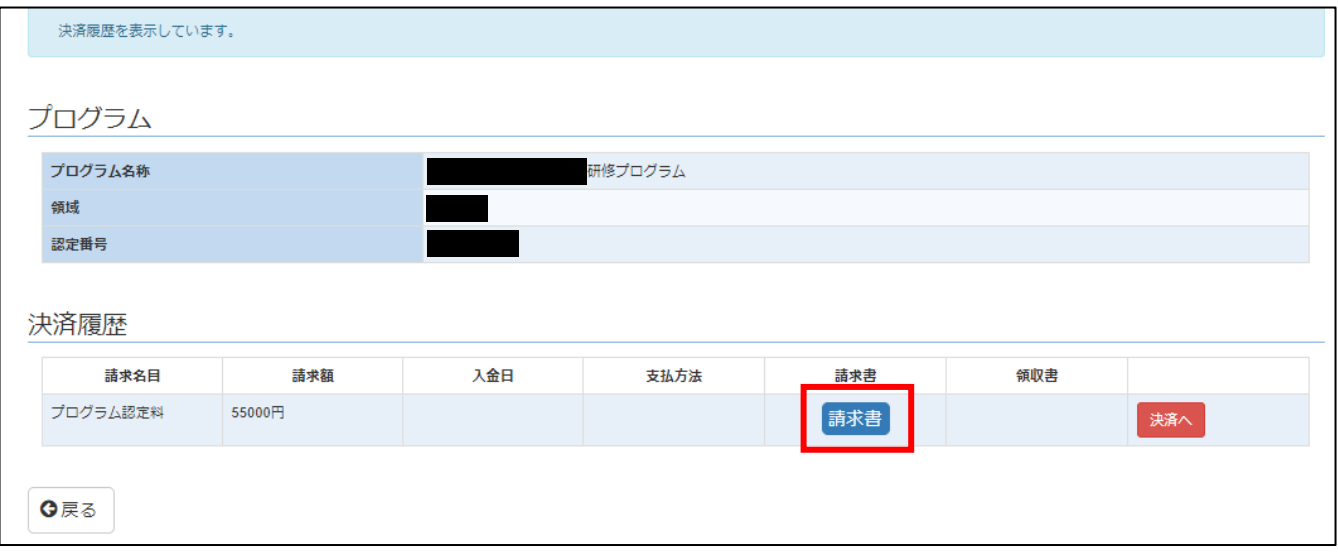

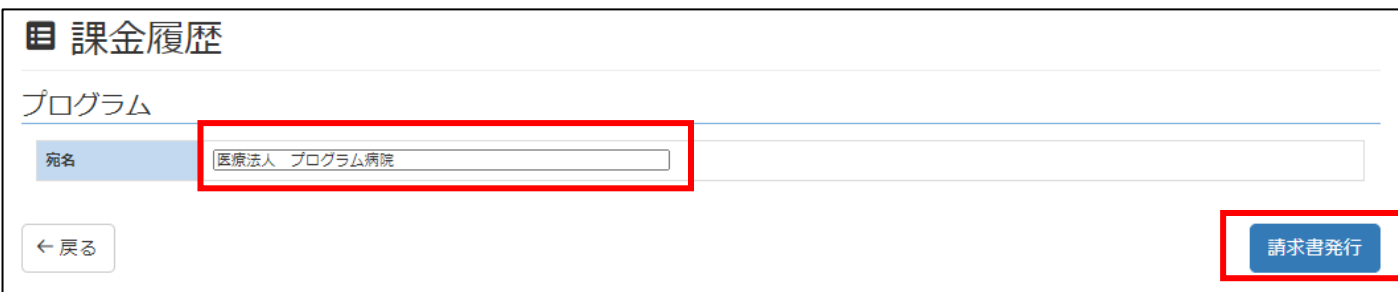

④ポップアップが表示されますので、OK をクリックしてください。PDF 形式の請求書が発行されます。

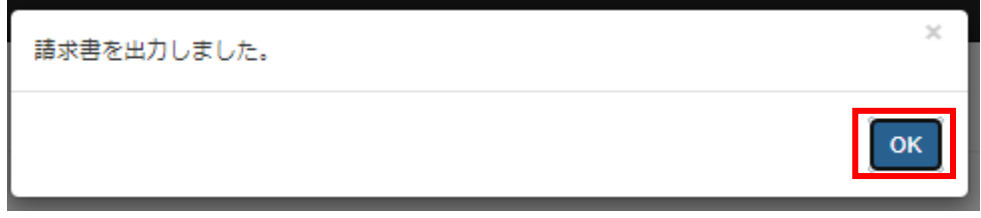

⑤PC にダウンロードされた PDF を表示し、保存・印刷を行ってください。

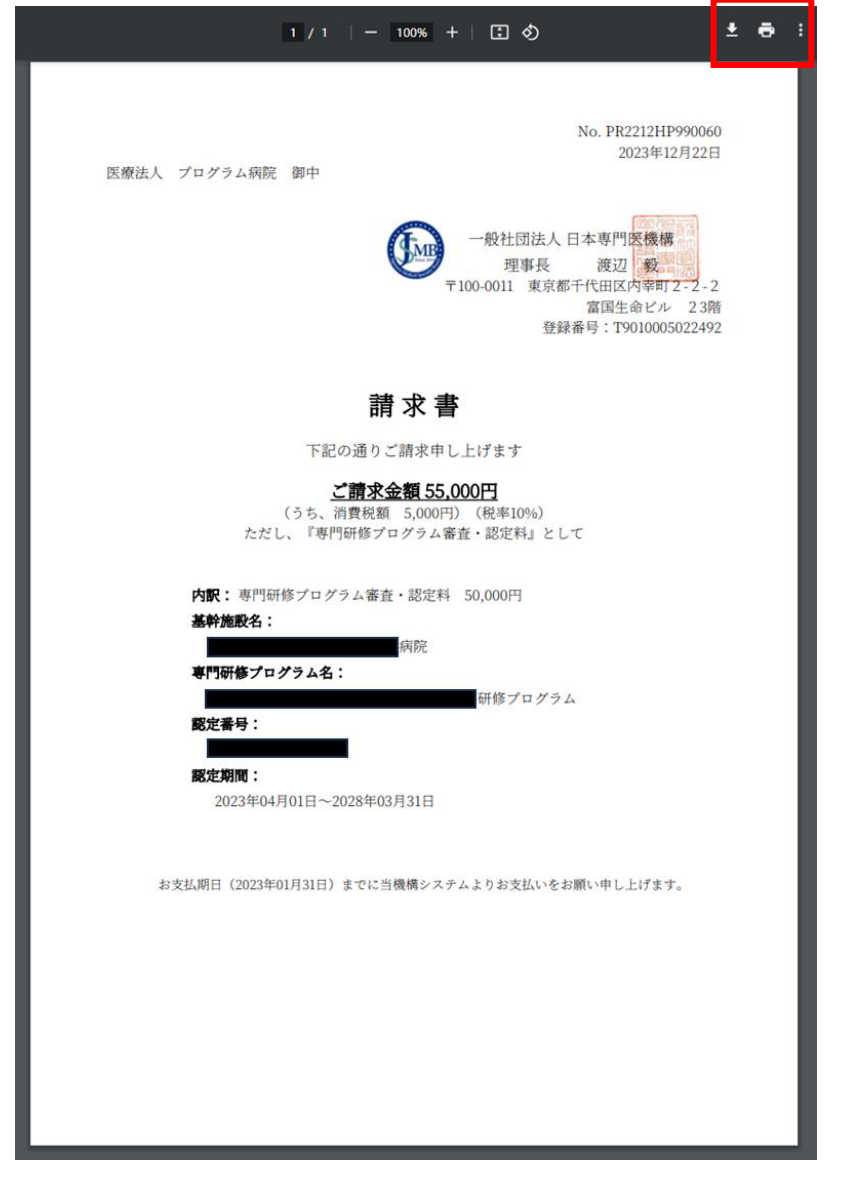

■プログラム認定料のお支払い方法

①マイページより「支払い状況:未払い」をクリックします。

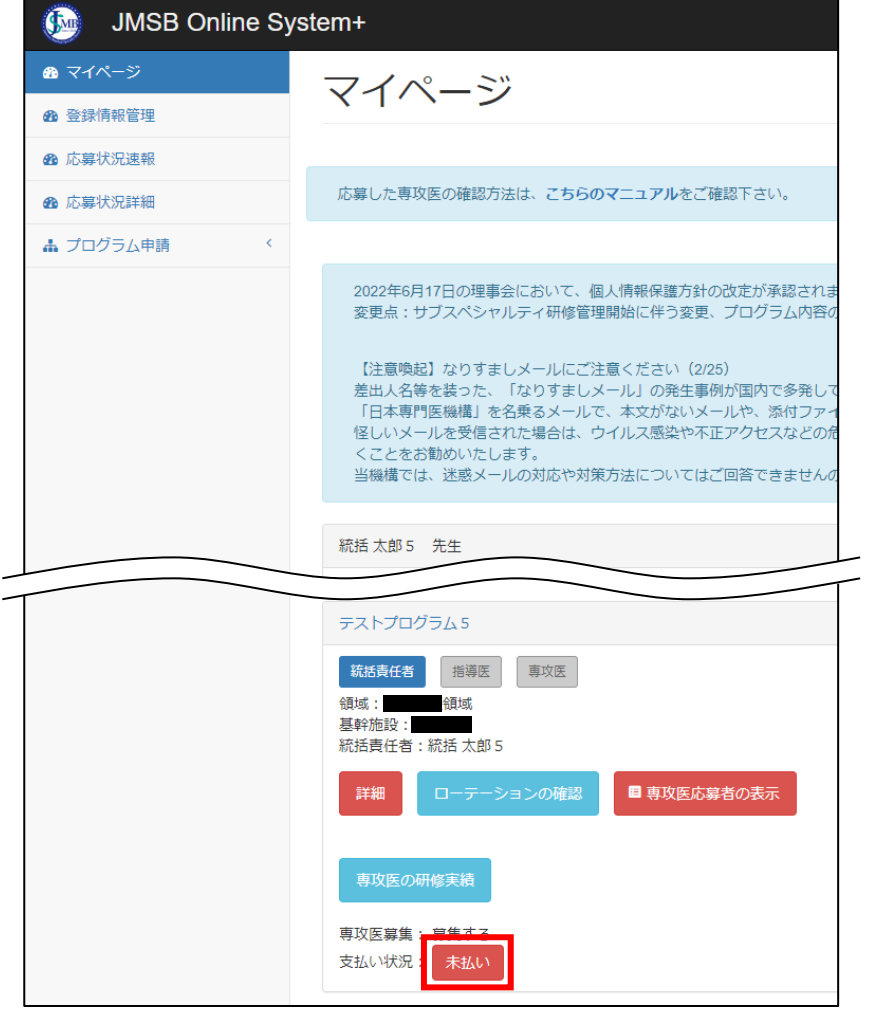

②決済履歴画面より「プログラム認定料」の金額を確認し、「決済へ」をクリックします。

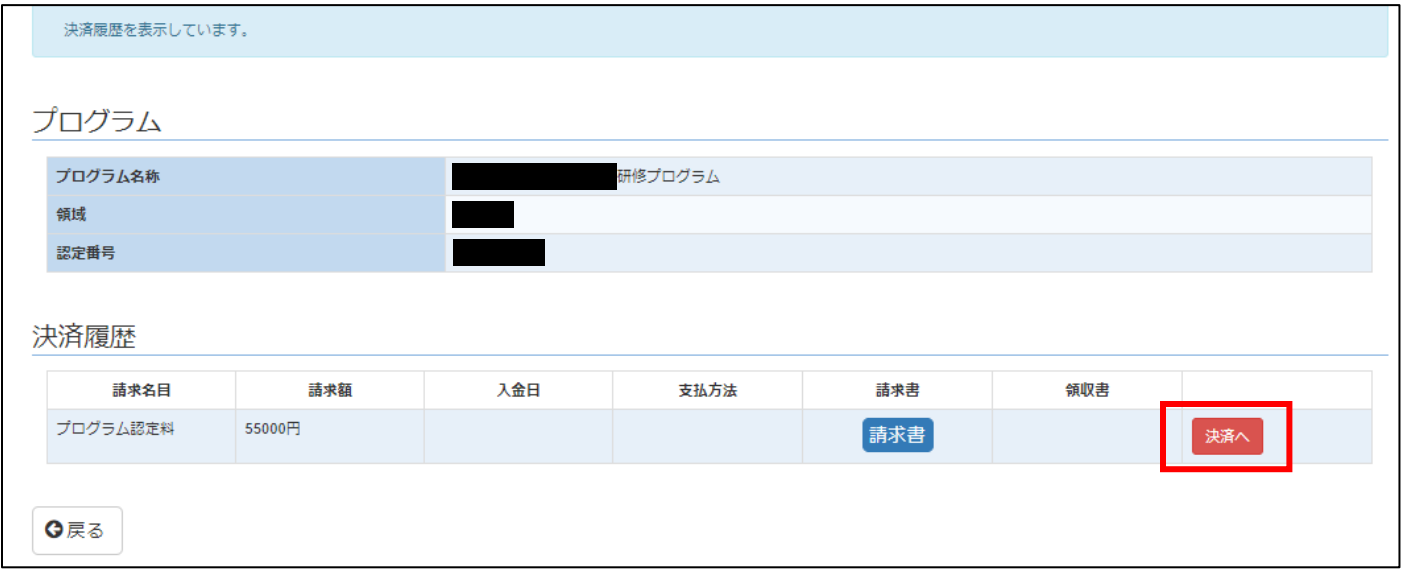

③メールアドレス欄にお支払い担当者のメールアドレスを入力した後、決済方法を確認し「○○決済へ」のボ タンをクリックします。

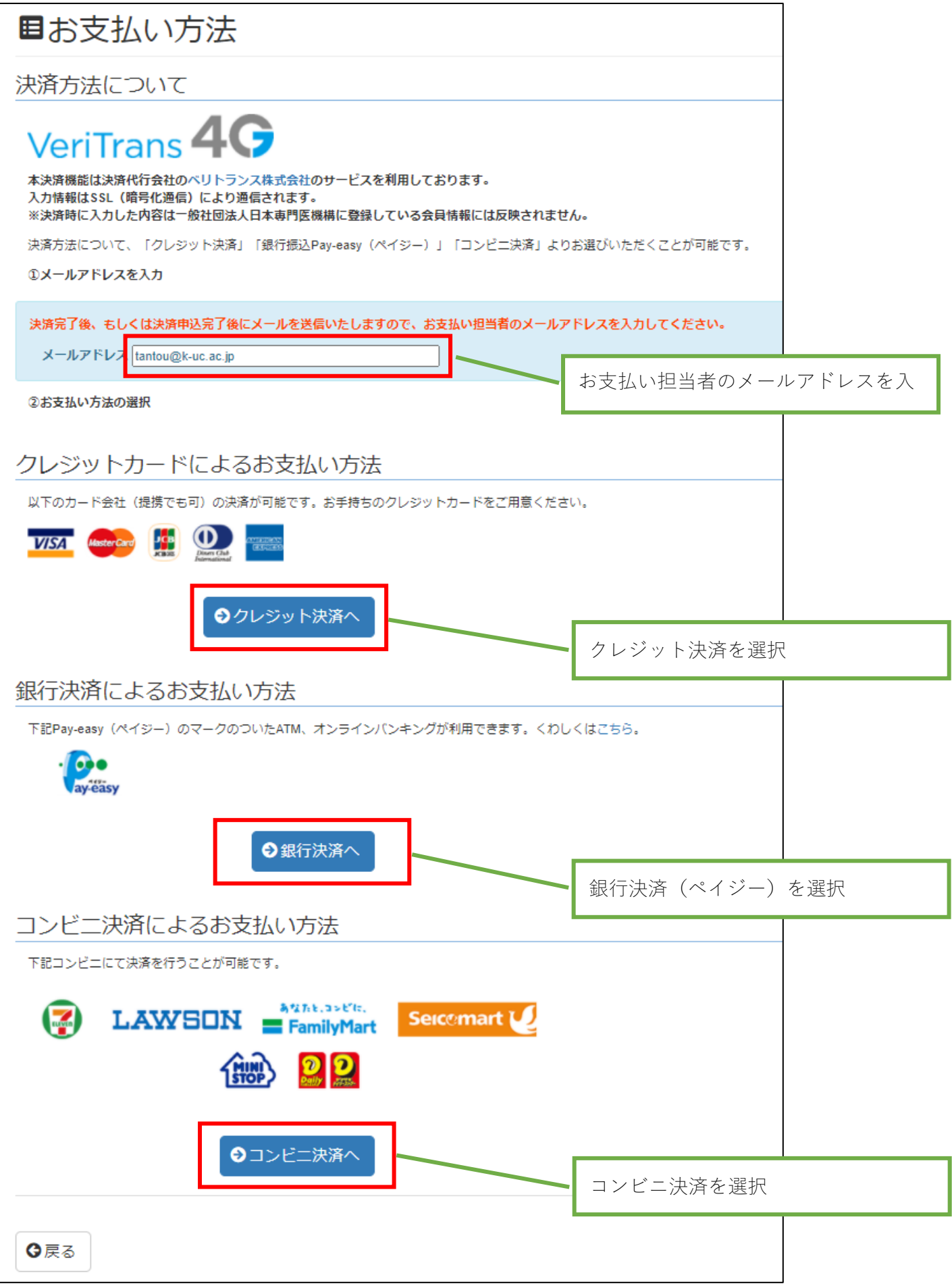

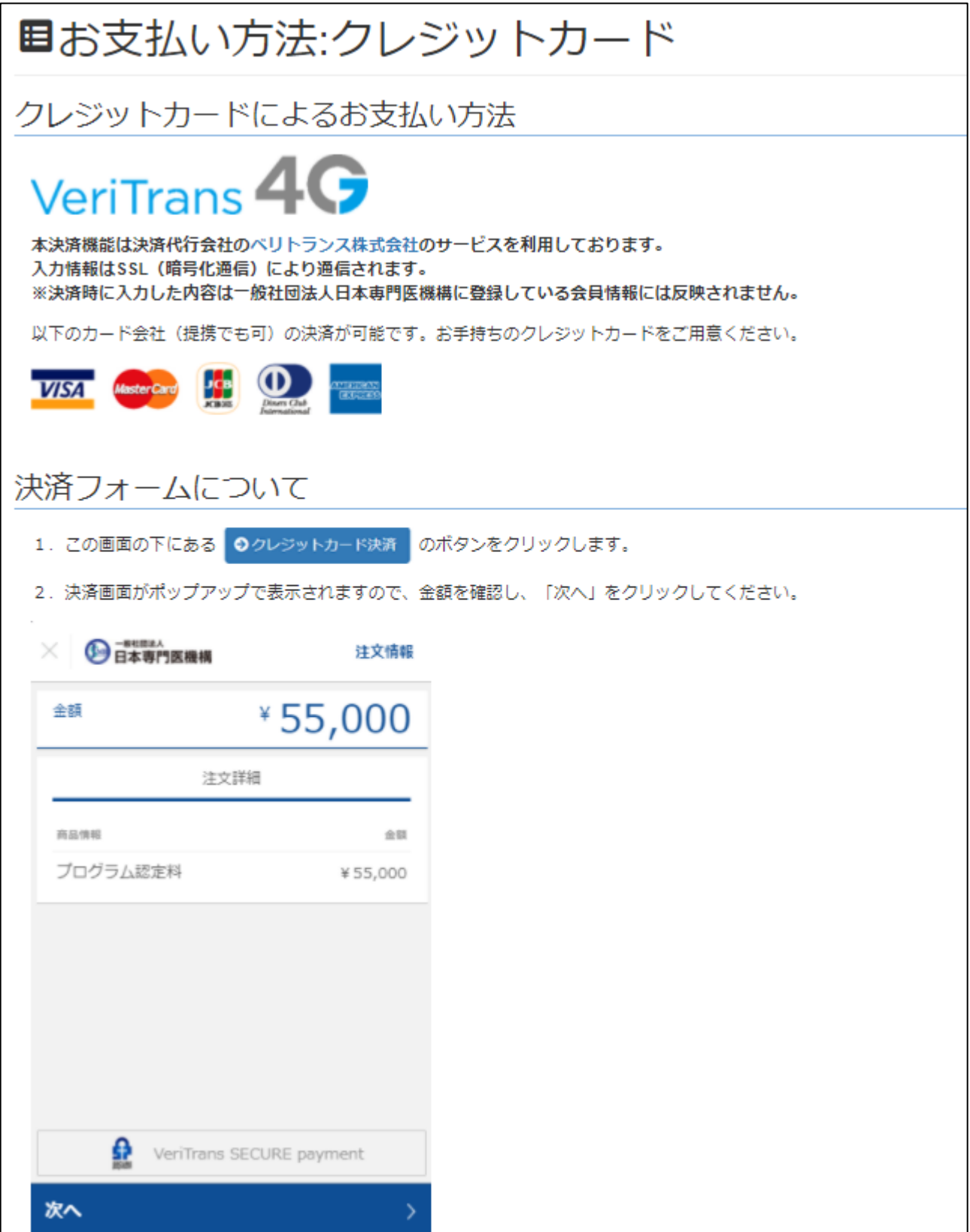

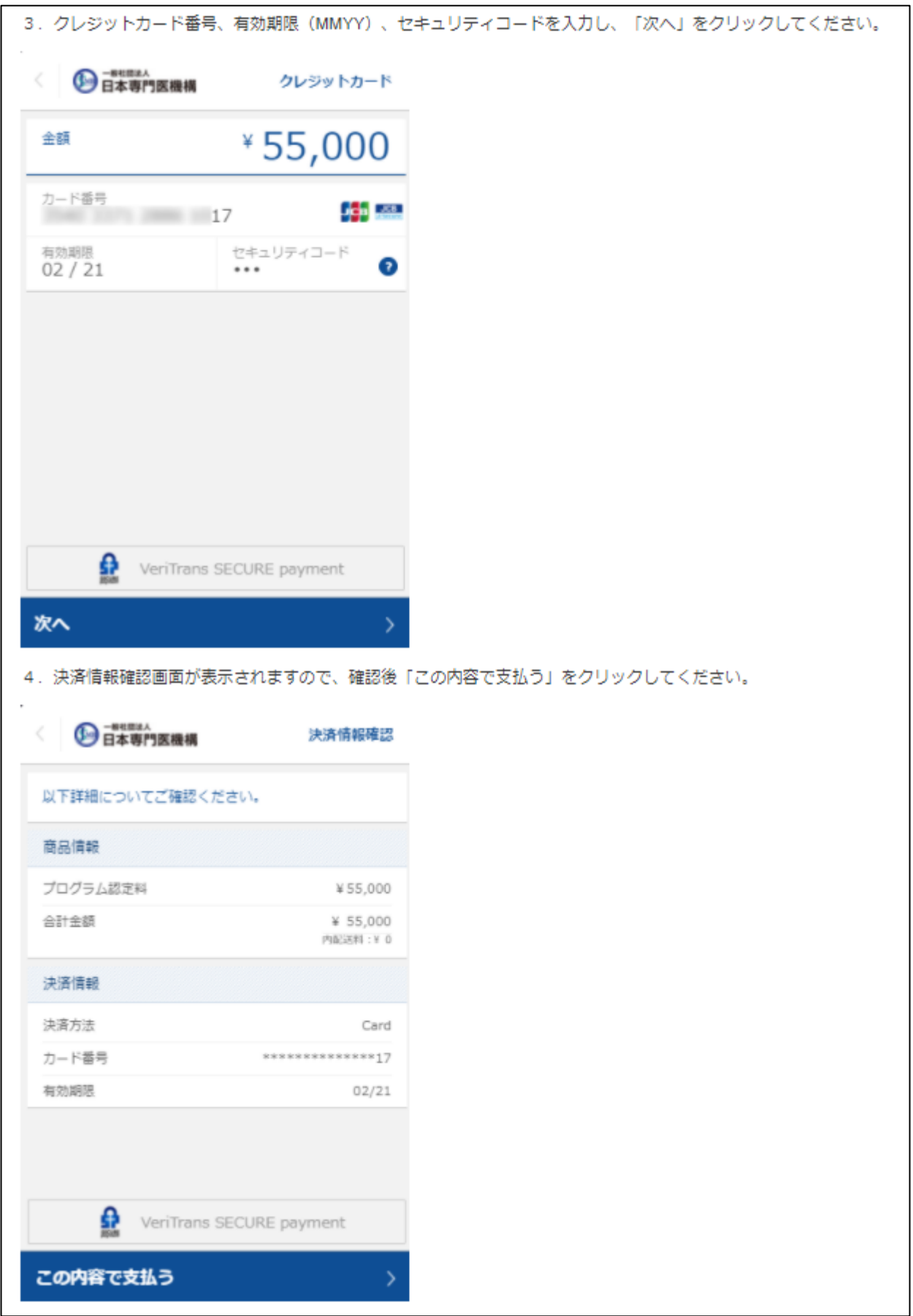

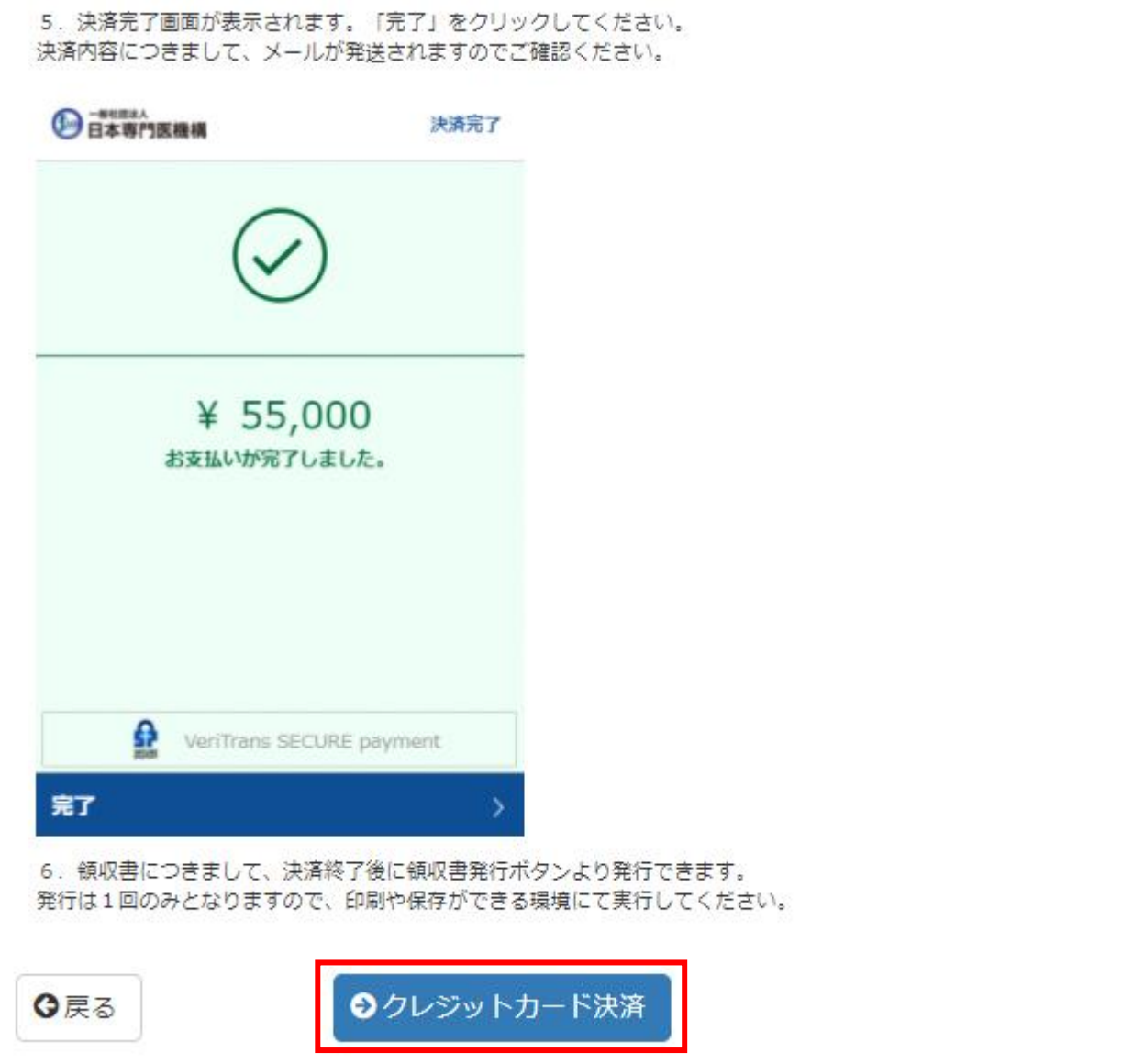
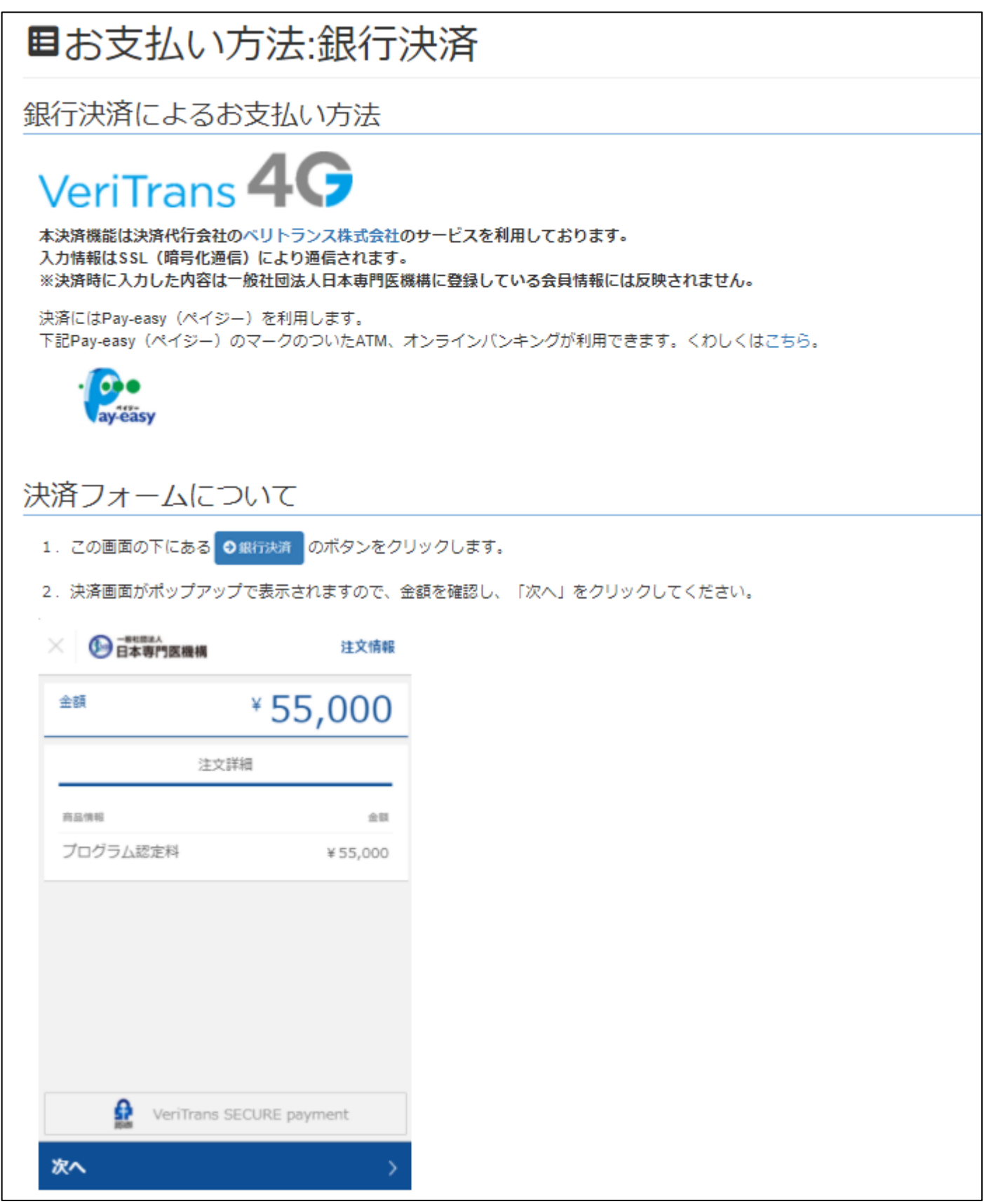

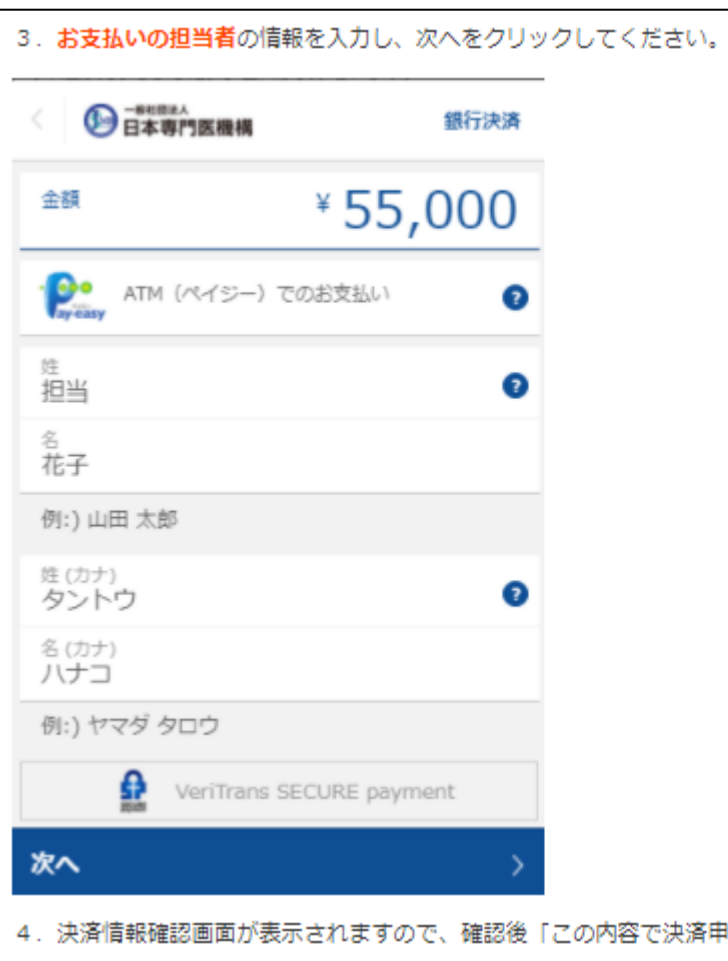

の内容で決済申込」をクリックしてください。

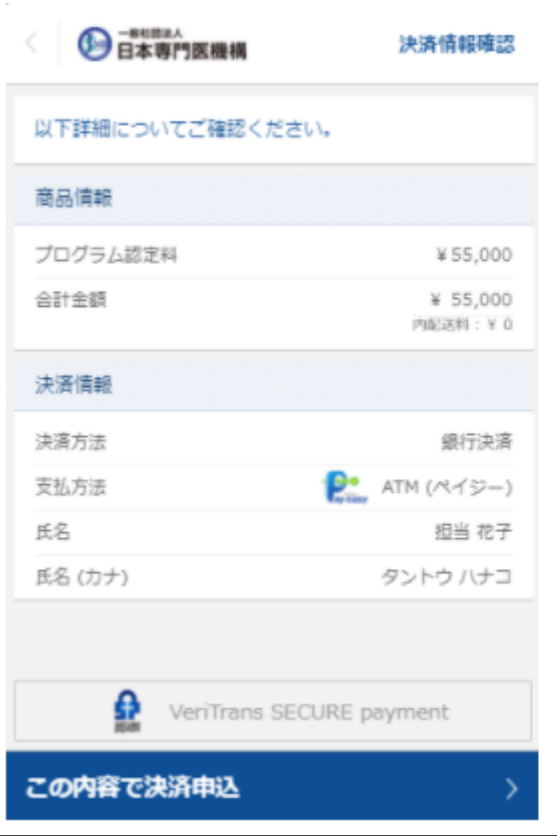

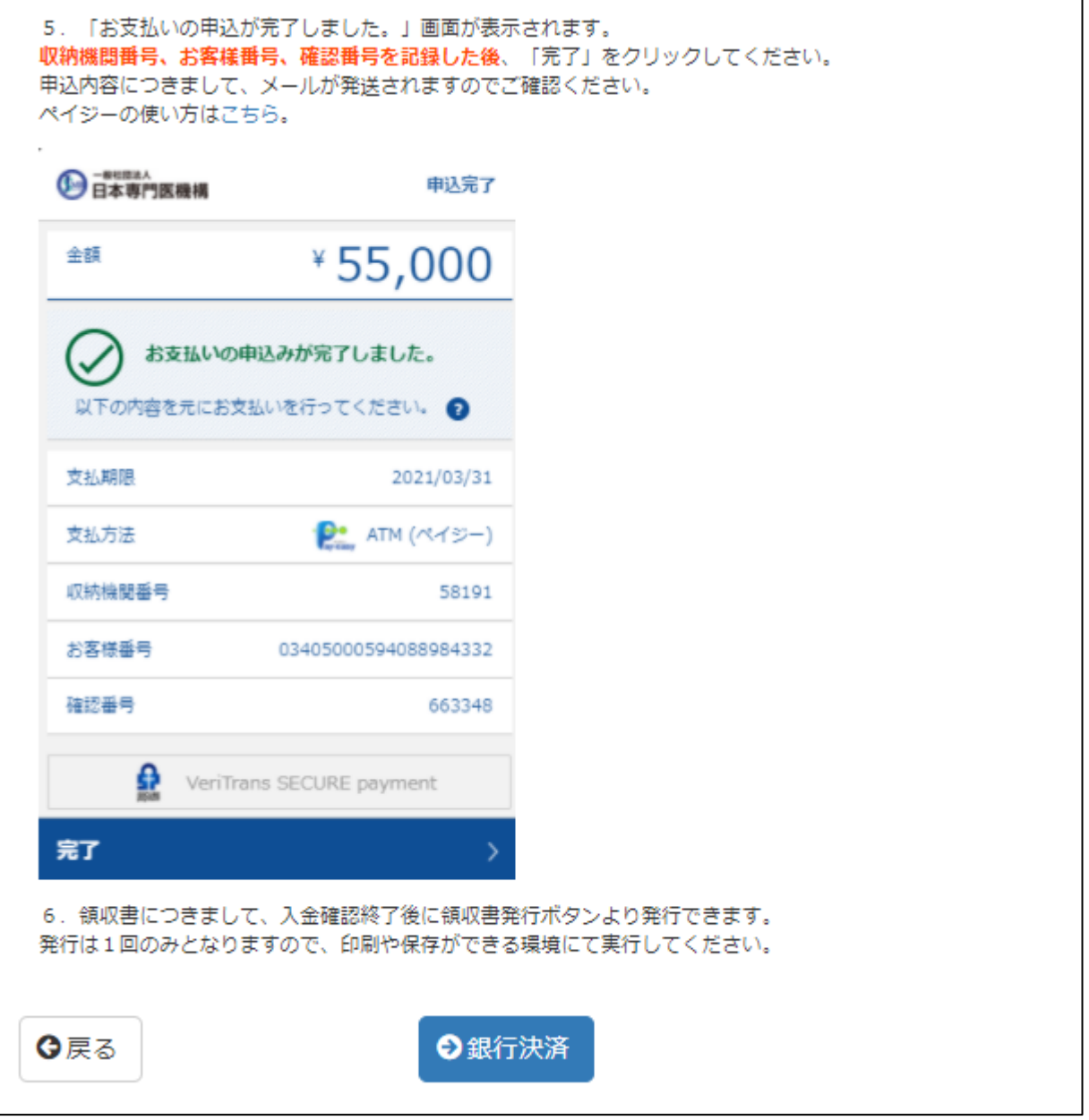

⑥コンビニ決済の場合:画面を下にスクロールして確認し「コンビニ決済」を行います。

■お支払い方法:コンビニ決済 コンビニ決済によるお支払い方法 **VeriTrans** 本決済機能は決済代行会社のベリトランス株式会社のサービスを利用しております。 入力情報はSSL (暗号化通信) により通信されます。 ※決済時に入力した内容は一般社団法人日本専門医機構に登録している会員情報には反映されません。 下記コンビニにて決済を行うことが可能です。 あなおも、コンピセ、 LAWSON FamilyMart **A** Seicemart |  $\binom{m}{k}$   $\boxed{2}$   $\boxed{2}$ 各コンドニ決済での支払い方法 ファミリーマート 店頭のFamiポートから「代金」支払いボタンを選択し、「お支払い受付番号」と「電話番号」等を入力してください。 Famiポートより出力される「申込券」を持って、レジにて代金をお支払いください。詳しくはこちら。 ローソン・ミニストップ 店頭のLoppi画面から「各種番号をお持ちの方」を選択し、「お支払い受付番号(6桁)」と申込時に登録した「電話番号」等を入力ください。 Loppiから出力される「申込券」を持って、レジにてお支払いください。詳しくはこちら。 デイリーヤマザキ・ヤマザキデイリーストア お支払内容画面の「オンライン決済番号」をスタッフに提示するか、または「オンライン決済」と告げ、オンライン決済番号を伝えます。 その後、レジにてお支払いください。詳しくはこちら。 セイコーマート 店頭のクラブステーションから「インターネット受付 各種代金お支払い」を選択し、「お支払い受付番号」と申込時に登録した「電話番号」等を入力ください。

セブン-イレブン ※現在調整中です

お申込み完了後に表示される「インターネットショッピング払込票」をスタッフに渡すか、 「払込票番号」をスタッフにお伝えいただき、代金をお支払いください。詳しくはこちら。

クラブステーションから出力される「申込券」を持ってレジにてお支払いください。詳しくはこちら。

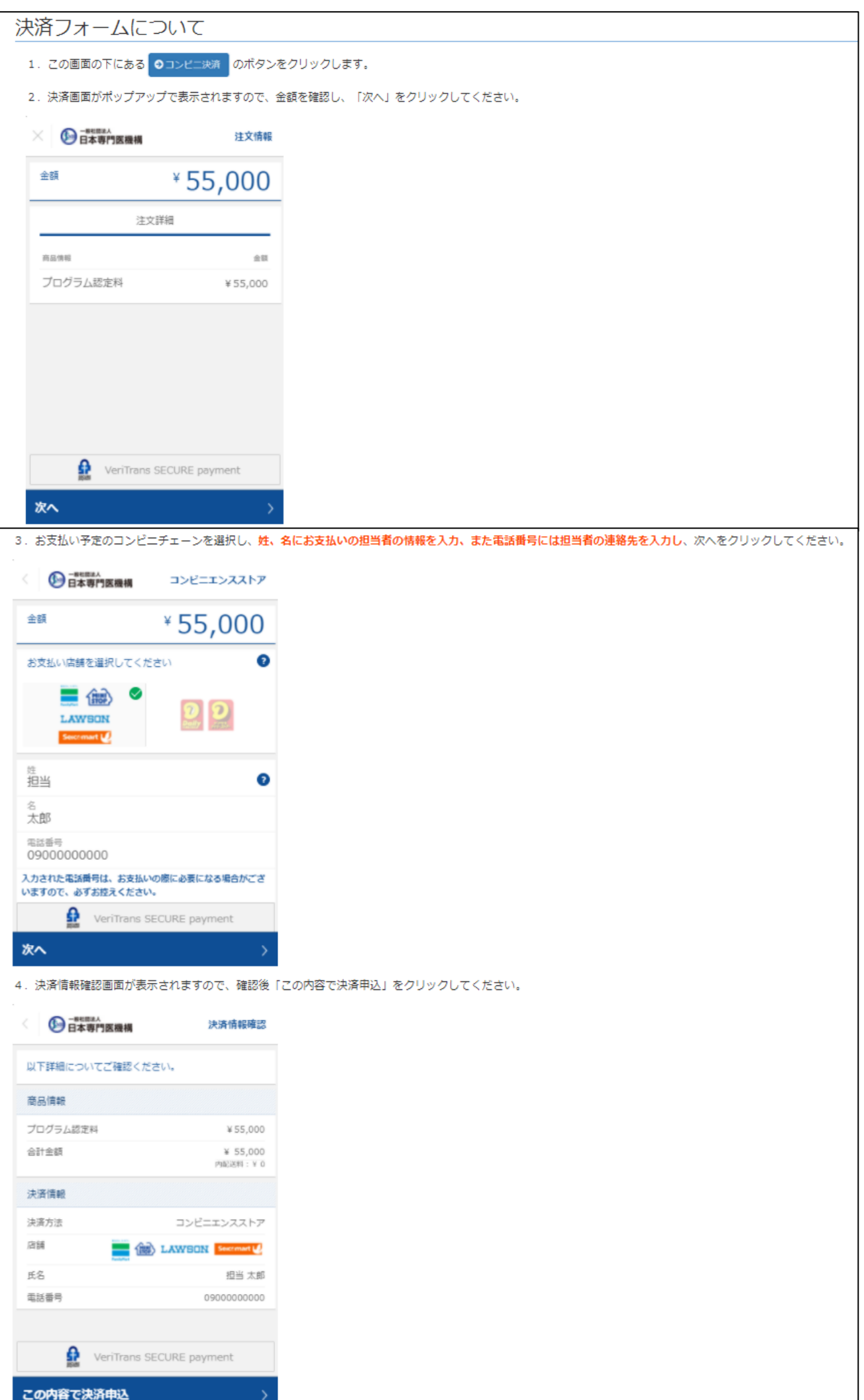

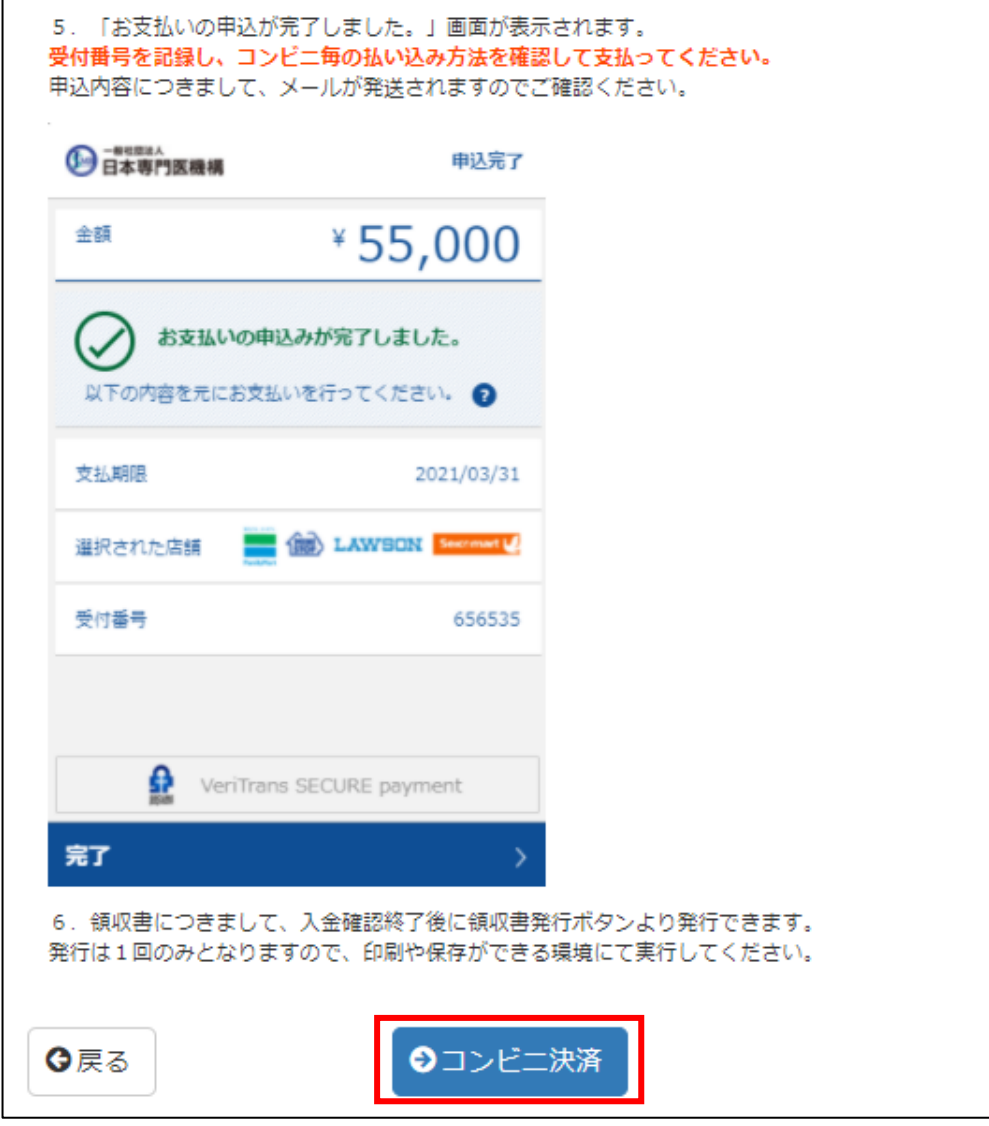

#### ■領収書の発行方法(決済完了後にご利用いただけます)

#### ①決済終了後、支払い状況:「202X-XX-XX 支払済」をクリックします。

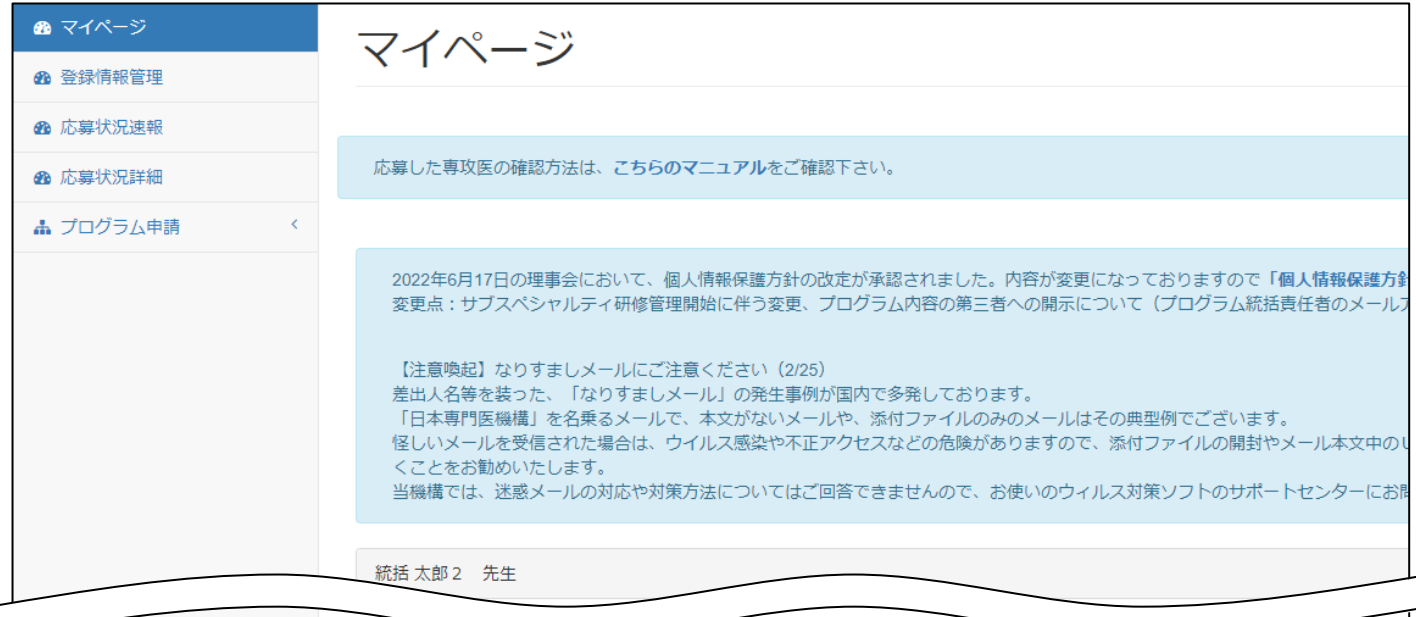

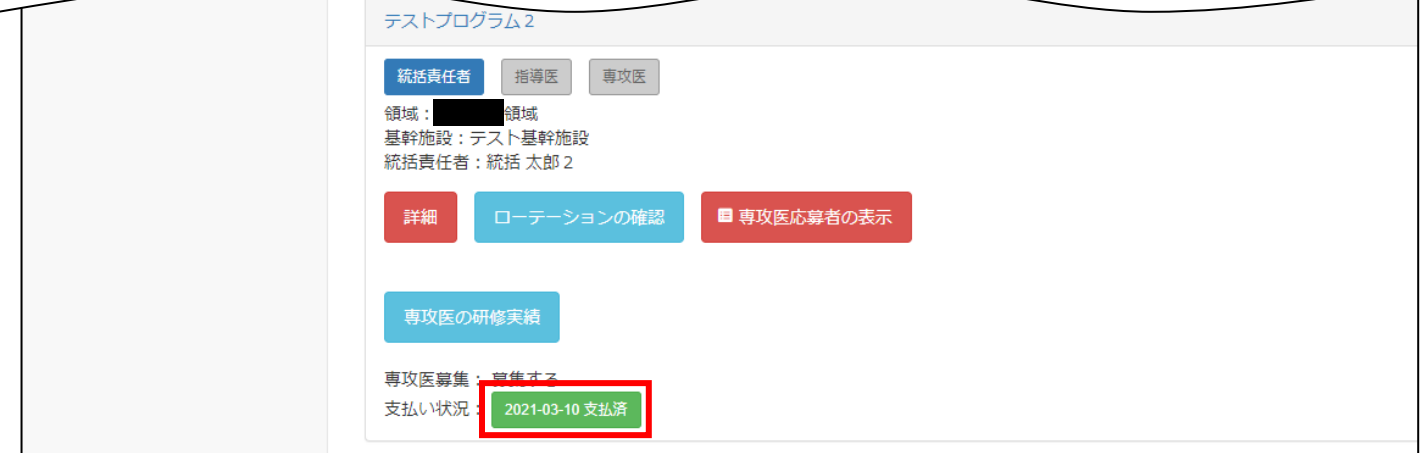

②領収書ボタンが表示されていることを確認し、クリックします。

※銀行決済、コンビニ決済の場合、決済終了後から状況の反映まで時間がかかることがございます。

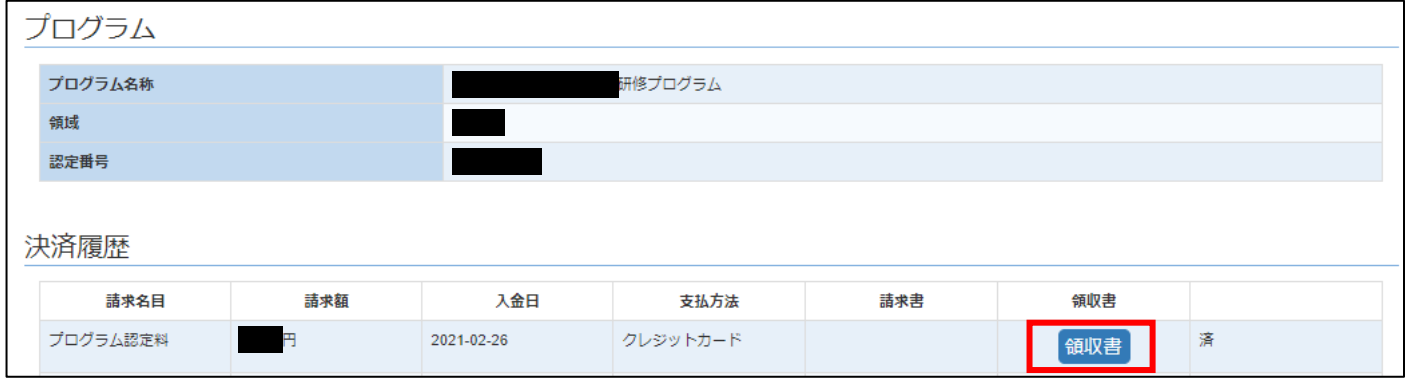

③宛名を入力し、領収書発行をクリックします。

領収書は1度しか発行されませんので、ご注意ください。2回目以降は「再発行」と表示されます。

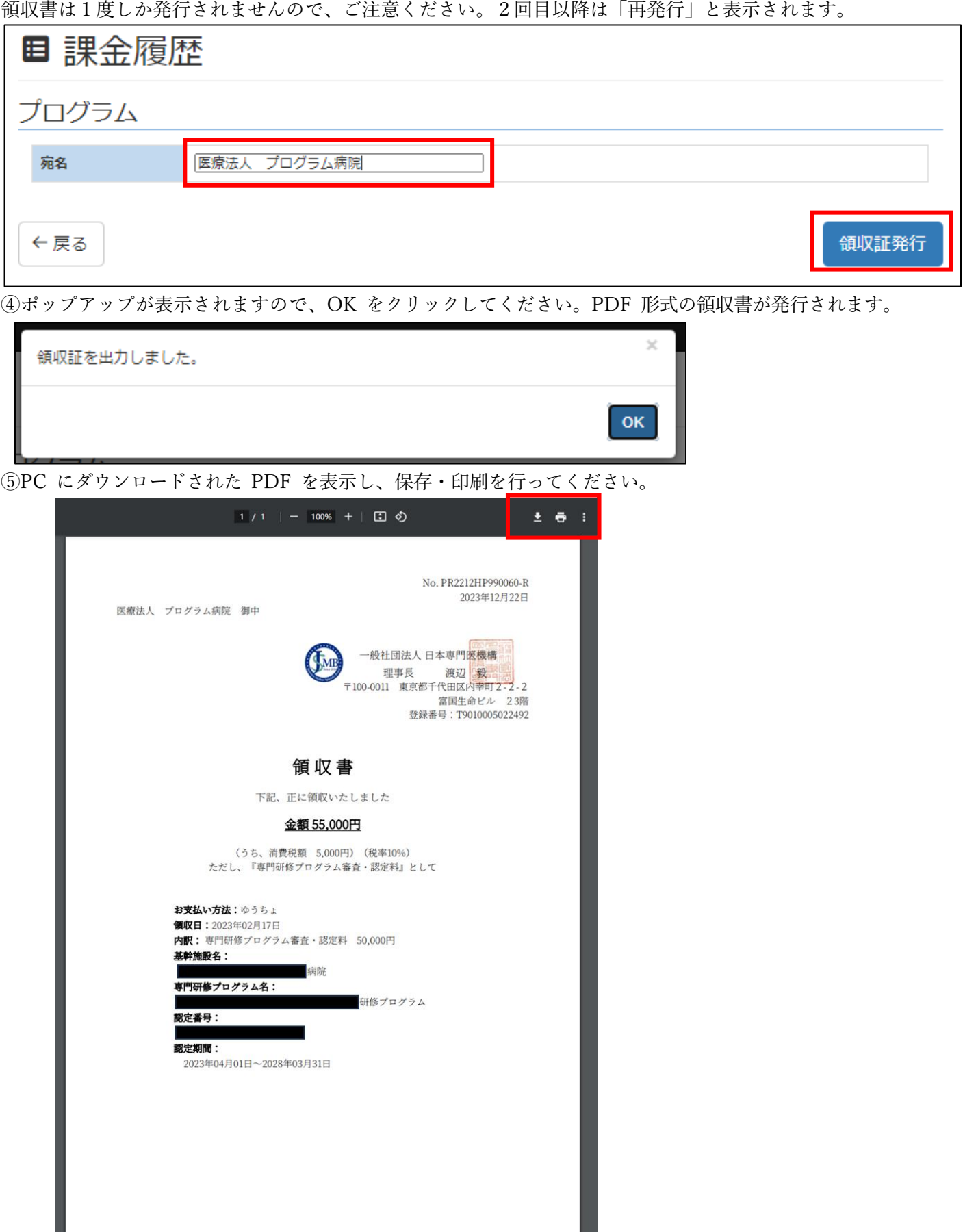

# 22 専攻医の研修実績の承認

### 研修実績の承認

 $\mathbf{1}$ 

ログイン後、「マイページ」画面より 「専攻医の研修実績」ボタンをクリ ックします。

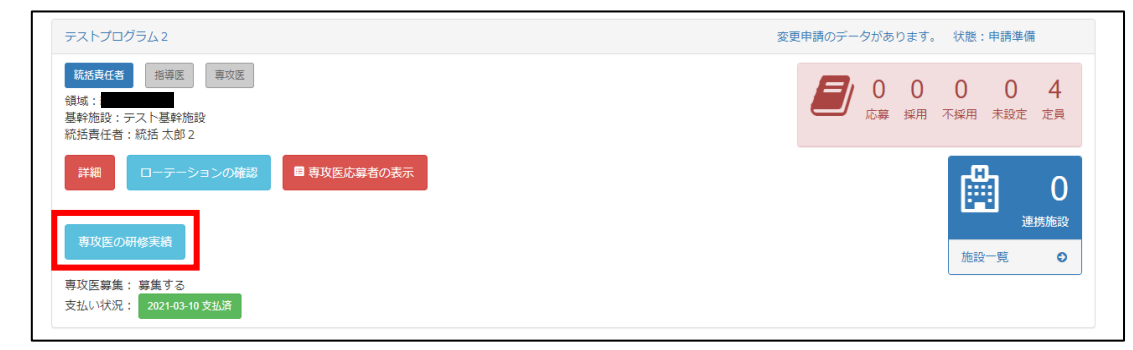

専攻医一覧の画面が表示されたら 「研修開始年度」を入力し 「研修修了状況」から選択し、 「表示」ボタンをクリックします。 表示された専攻医リストから 承認したい専攻医の 「研修実績の承認へ」ボタンを クリックします。

※研修修了状況の詳細は、 7ページの研修修了を申請してか

ら、

研修修了が承認されるまでの 流れを参照願います。

※研修修了状況が「統括責任者確 認中」の場合、統括責任者様のも とで作業が行うことが可能です。

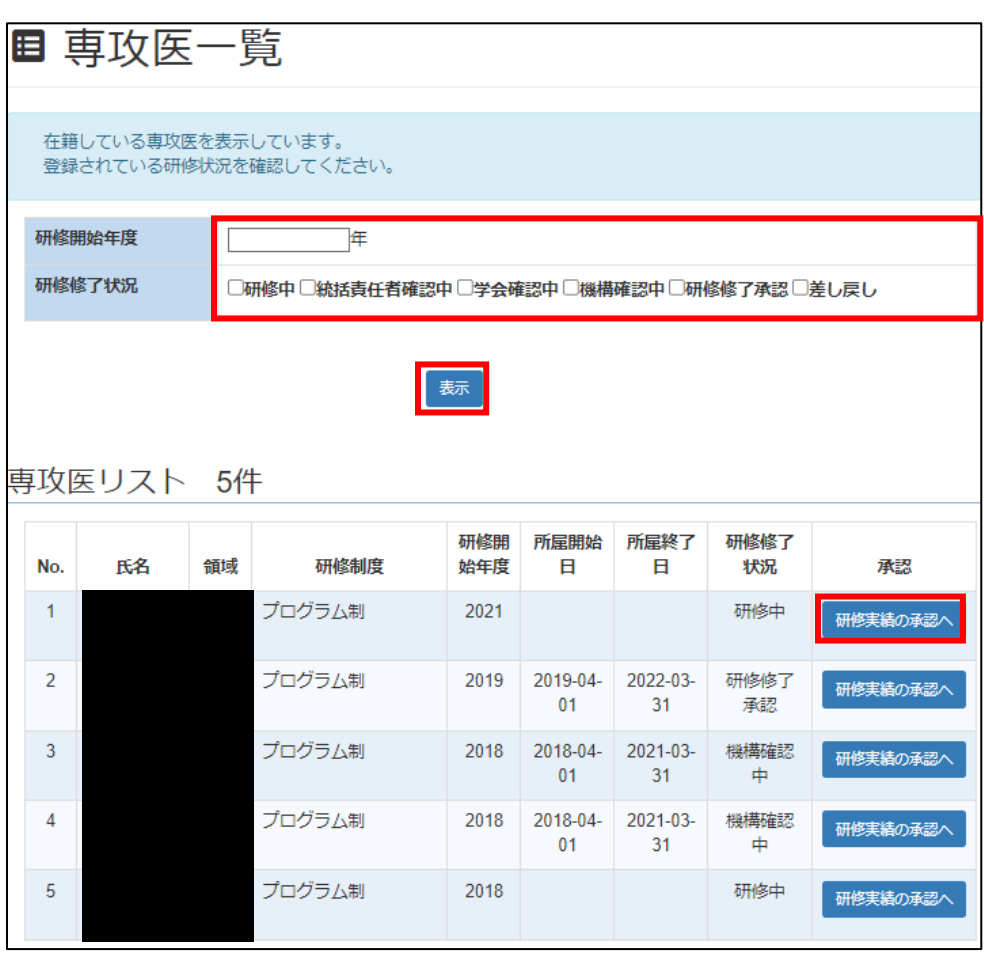

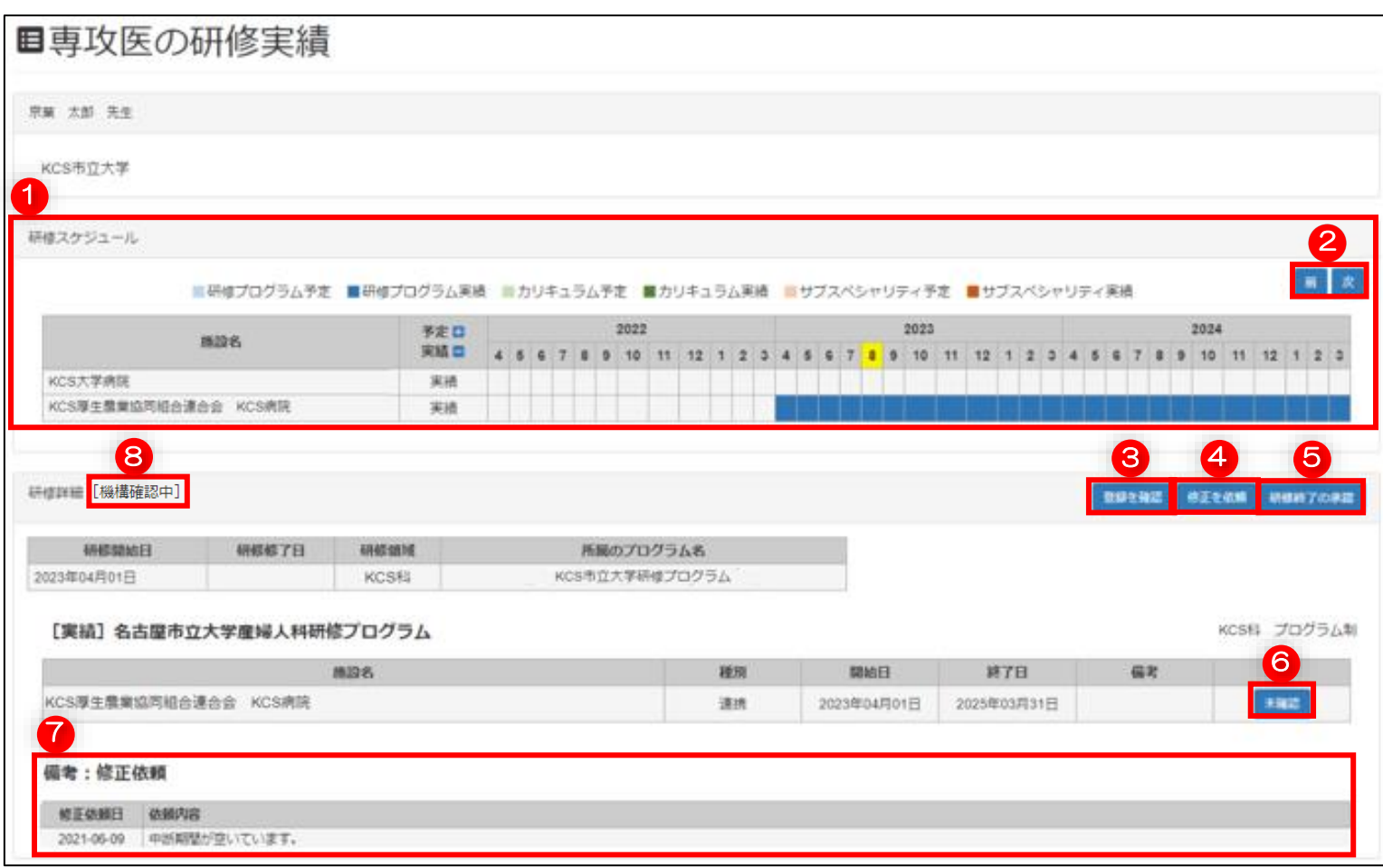

#### 専攻医の研修履歴

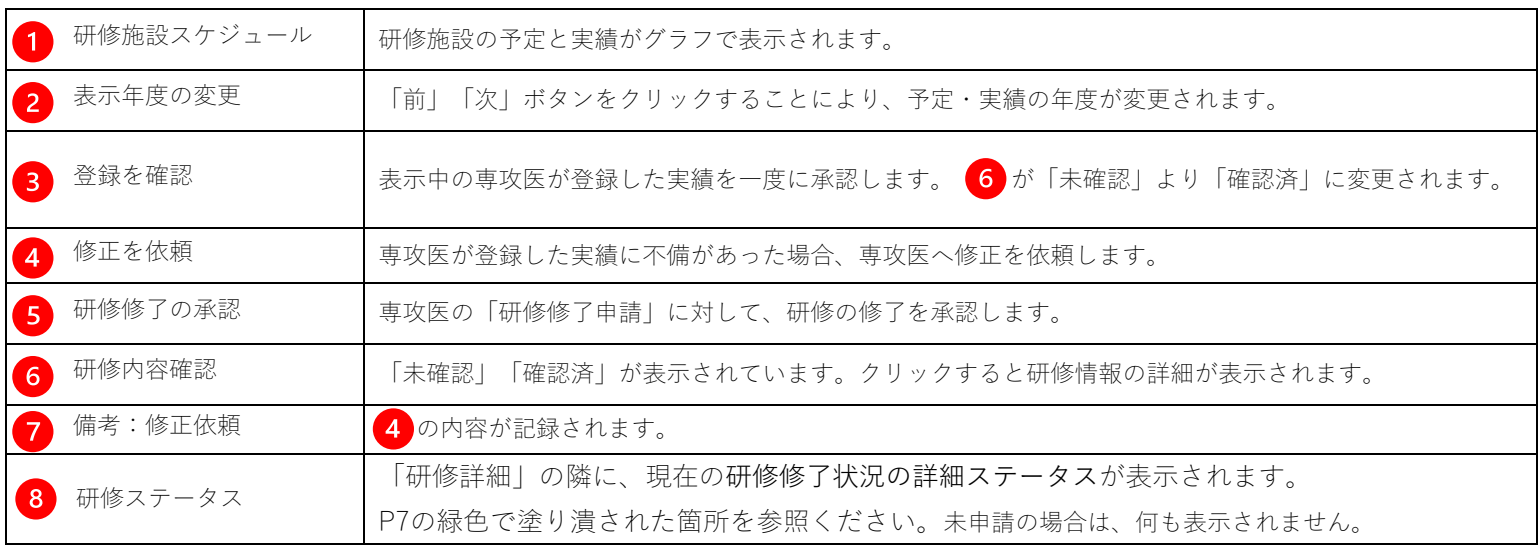

※研修施設の登録がなく研修修了状況が「統括責任者確認中」の場合には、専攻医の先生の施設登録が行われていない可能性が あるため、施設登録について84ページ の通りに修正を依頼してください。

#### 研修実績の承認

をクリックします。 研修内容を確認したら、「確認」ボタンをクリックします。 ※専攻医の施設情報に「未確認」があっても研修実績の承認が行えます。

### 承認する際は、今一度ご確認いただいたうえで承認するようにしてください。

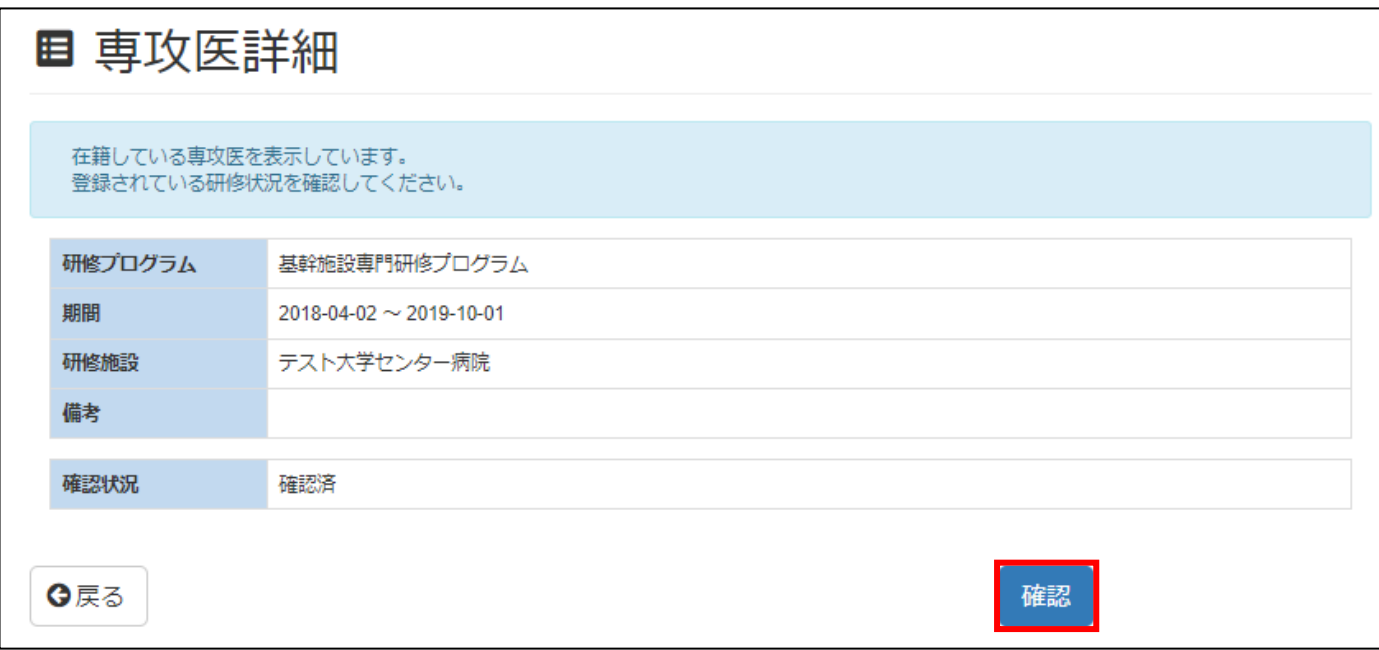

ボタンクリック後、ポップアップが表示されます。

「OK」ボタンをクリックすると、前の画面に戻ります。

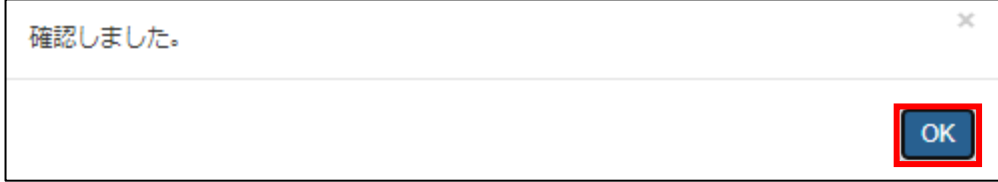

#### 登録を確認

のボタンをクリックすると、表示中の専攻医が登録した実績を一度に承認します。

が「未確認」より「確認済」に変更されます。

クリック後、ポップアップが表示されますので、「OK」ボタンをクリックして前の画面に戻ります。

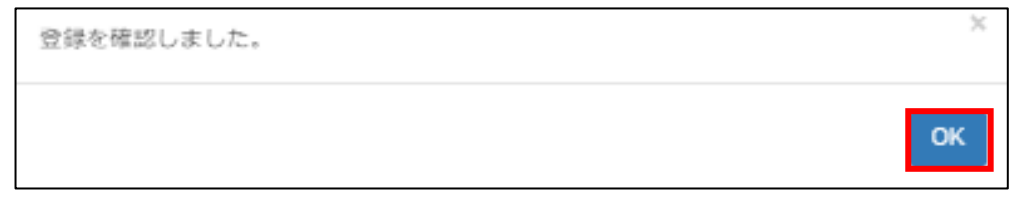

#### 修正依頼

4 をクリックすると、修正依頼を入力するポップアップが表示されます。 専攻医に修正してほしい内容を記載し、「送信」ボタンをクリックしま

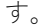

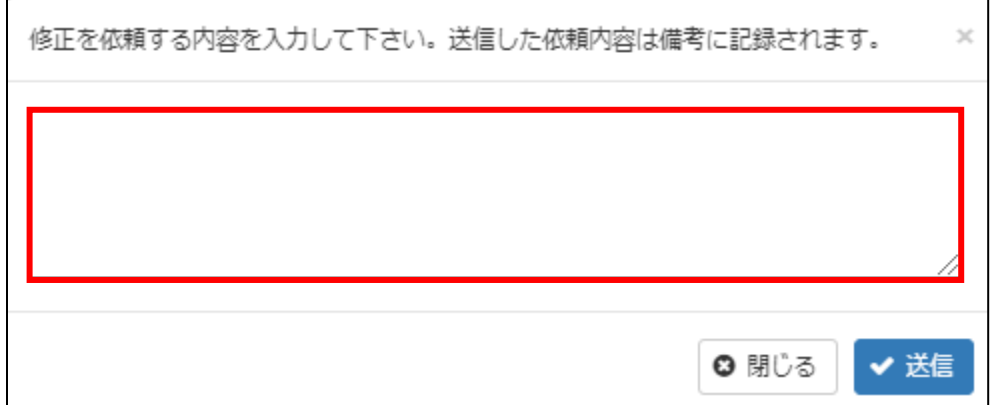

い<br>20備考に修正を依頼した内容が表示されます。

※依頼した統括責任者及び依頼された専攻医に表示されます。

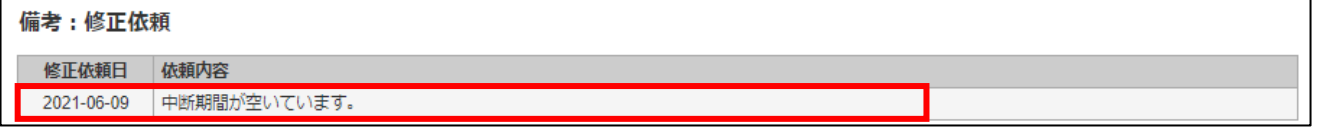

#### 研修修了の承認

専攻医より「研修修了申請」がされている場合、「研修修了確認依頼」のメールが、下記の件名でプログラム統括責任者 宛てに送信されます。

件名: 「JMSB Online System+]専攻医の研修施設情報について研修修了確認依頼があります

また、画面上に<sup>5</sup>のボタンが表示されます。

クリックすると、研修修了の確認画面が表示されます。

専攻医の研修内容に問題がなければ、「研修修了を承認する」ボタンをクリックして承認を行います。

#### ※14日以上の空白期間がある場合、中断理由が登録されている必要があります。

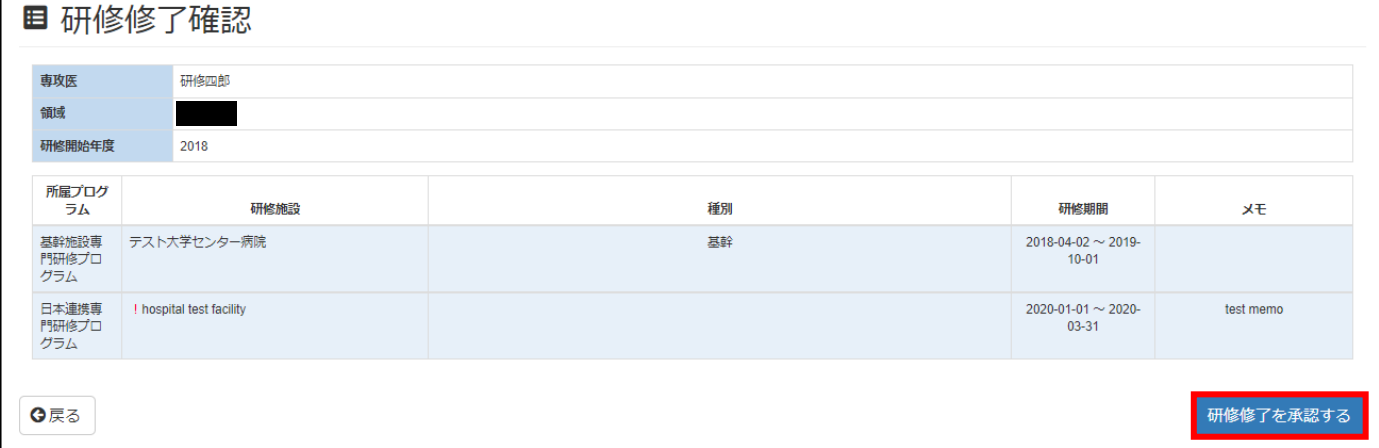

「研修修了を承認する」ボタンをクリックすると、最終確認の表示がされます。

承認する内容に間違いないことを確認して「確認」ボタンをクリックします。

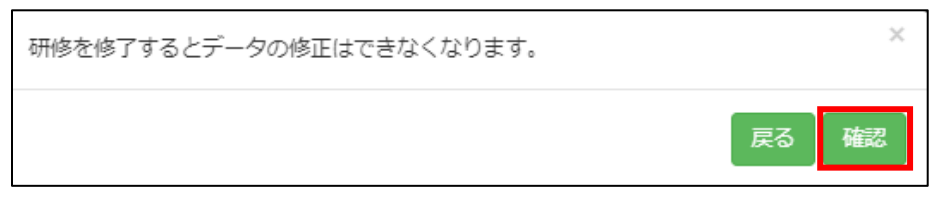

承認後は、専攻医の研修施設情報表示画面の表示が変更されます。 研修詳細の文言が「学会確認中」に変更されます。

研修詳細 [学会確認中]

領域学会より修正依頼があった場合は、下記の件名でメールが届きます。

修正依頼の内容がメール本文に書かれておりますので、ご確認の上、ご対応をお願い致します。

#### 件名: [JMSB Online System+] 専攻医の研修施設情報について修正依頼があります

## 18 施設検索

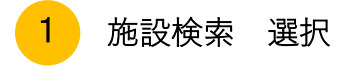

「施設検索」をクリックします。

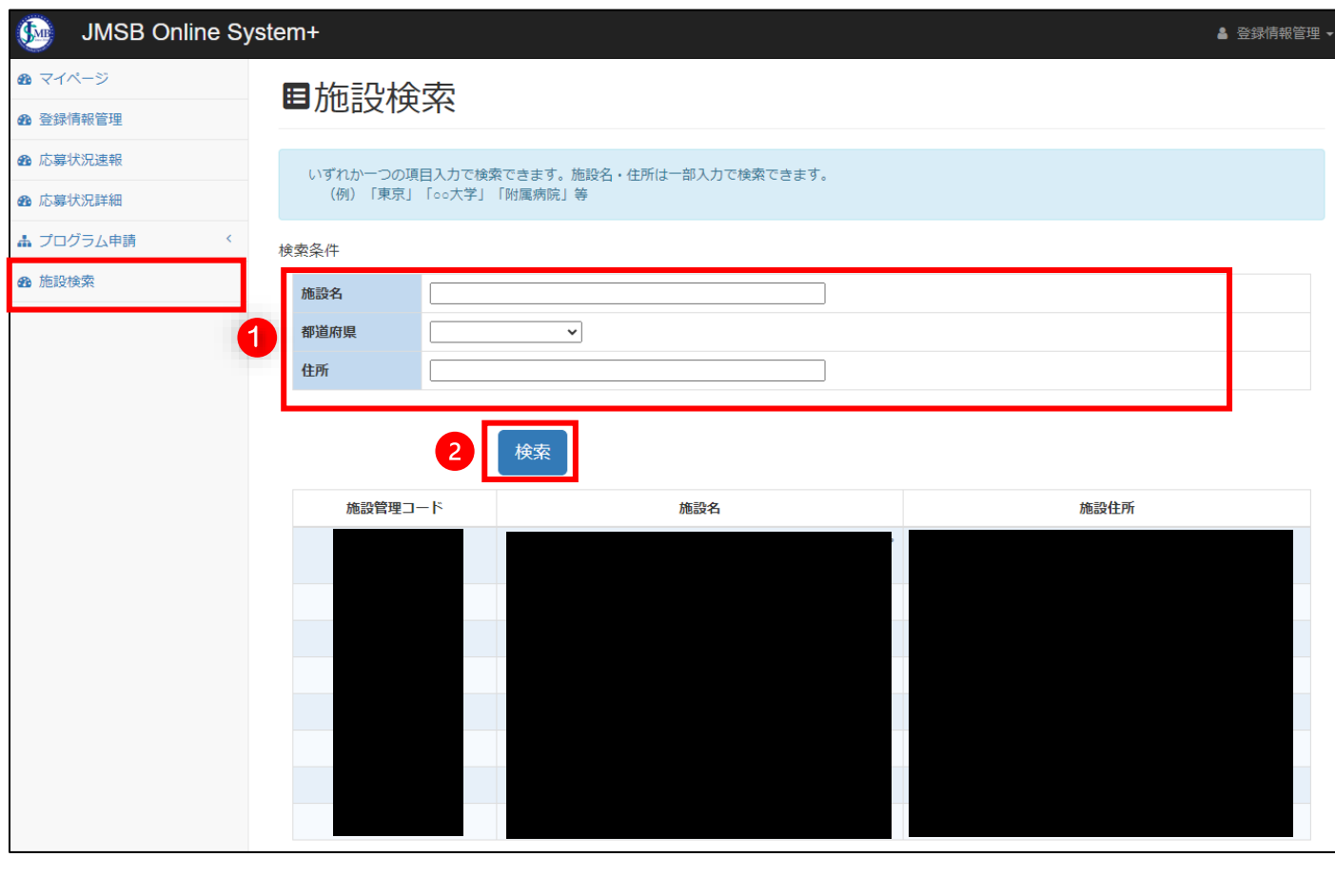

施設一覧を出力したい条件を ● で囲まれている項目に入力し、 ● 「検索」をクリックすると、検索条件に 一致した施設一覧が表示されます。